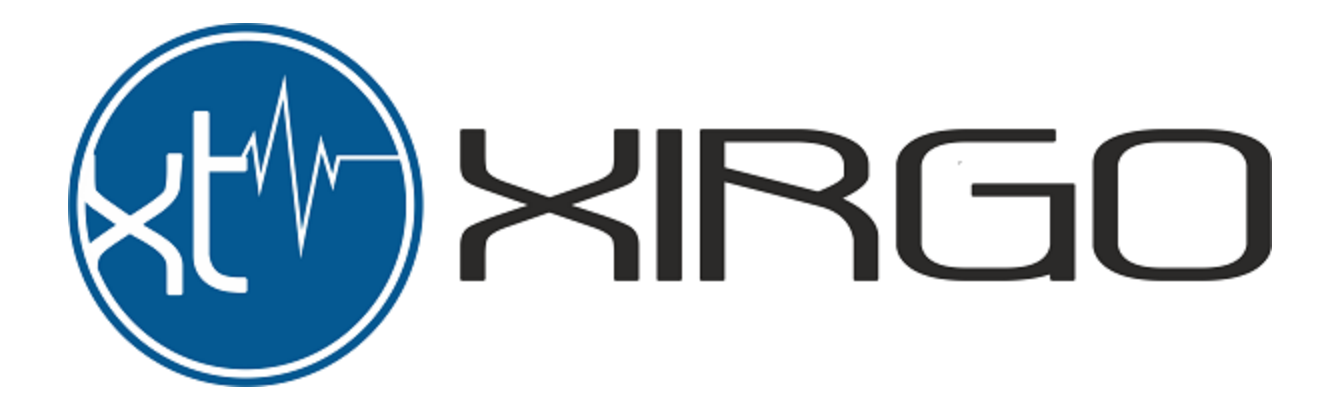

# **XT2500 Product Manual**

Firmware Version: 1183DA2.4

Revised February 08, 2021

# TABLE OF CONTENTS

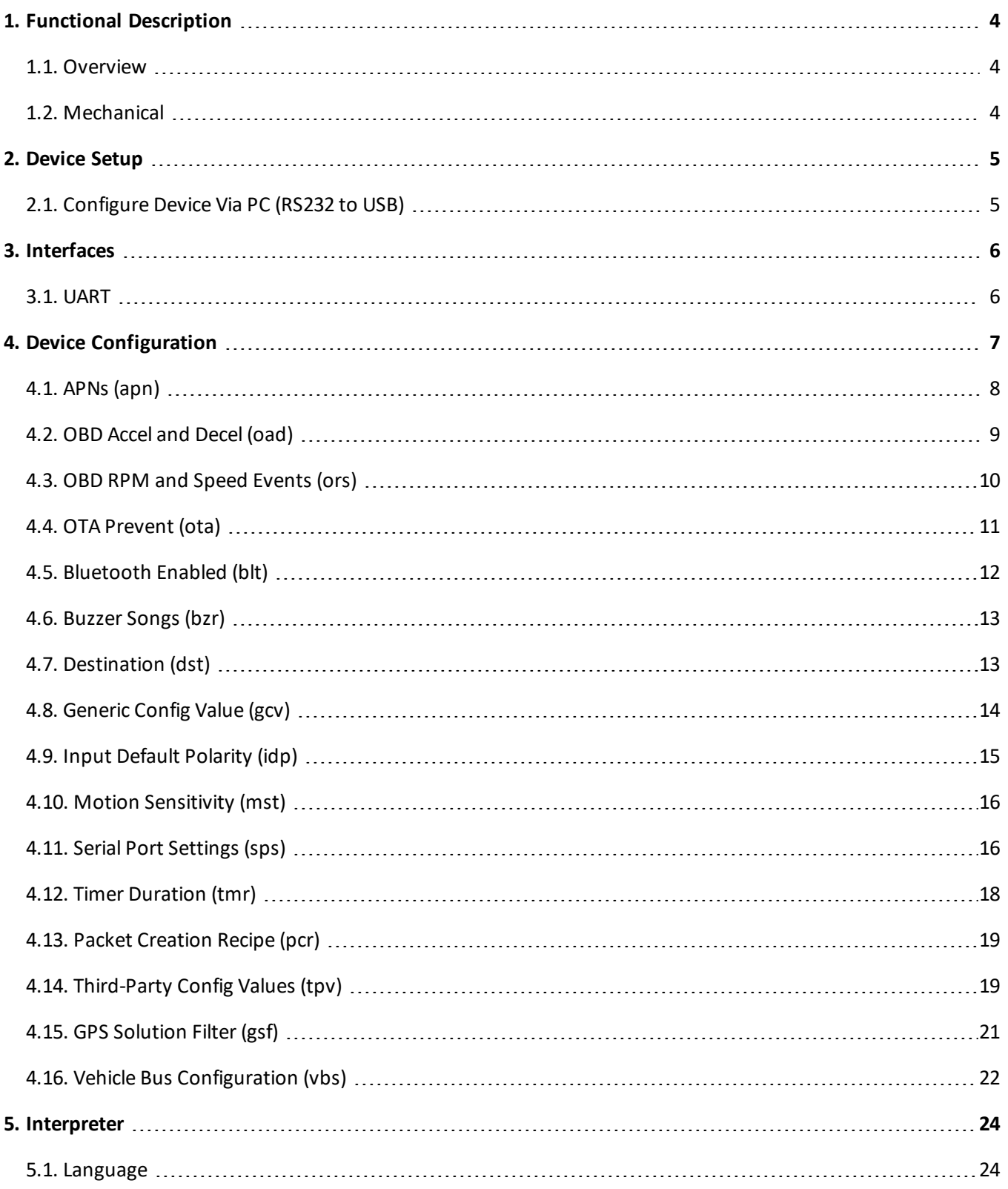

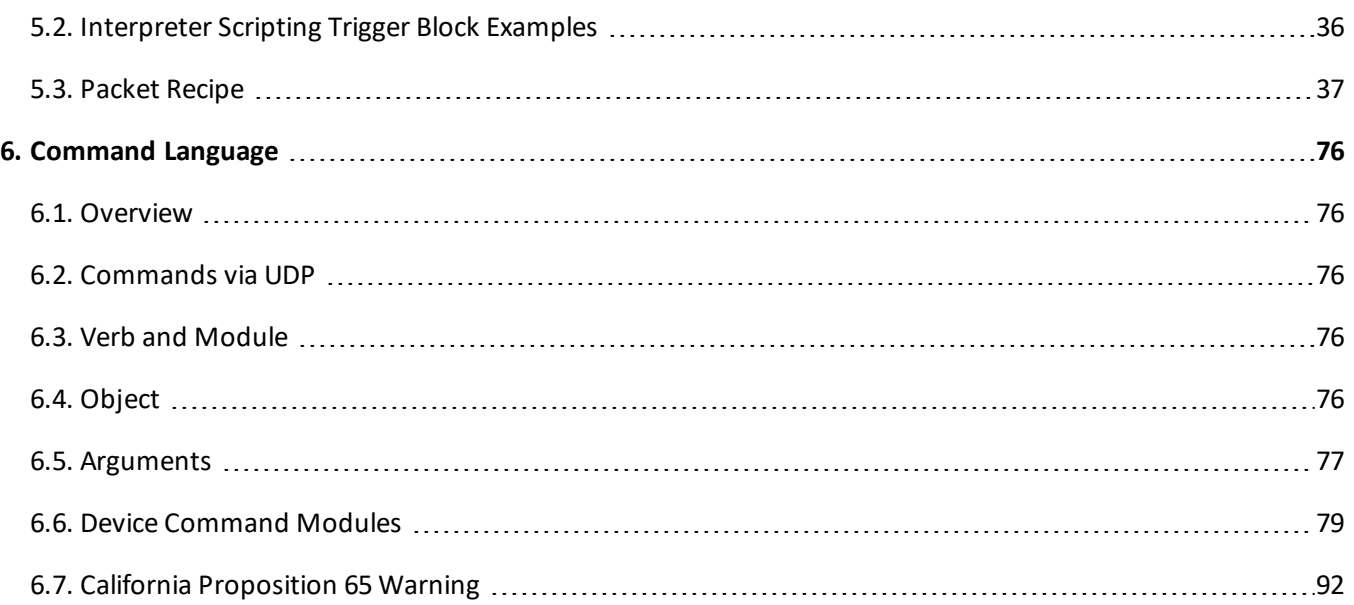

# <span id="page-3-0"></span>1. FUNCTIONAL DESCRIPTION

# <span id="page-3-1"></span>1.1. OVERVIEW

The XT2500 series is a plug-n-play universal vehicle tracking unit (VTU) for use in light duty/passenger vehicles. The XT2500 also suits clientele with large fleets of heavy duty trucks with 9-pin/6-pin Deutsch connectors (RP1226 for newer trucks) via a cable harness/adapter. the XT2500 utilizes a cellular modem, a Bluetooth modem, a GPS modem, and an integrated accelerometer to collect information about the vehicle for a variety of applications.

One key benefit of the XT2500 is the flexibility of the device, allowing it to suit an individual client's desires. The device can be expanded by connecting to an external XT1065 I/O box. The XT1065 I/O box includes additional interfaces such as digital inputs, digital outputs, analog inputs, RS232 interface, and Dallas/Maxim 1-wire interface. The XT2500 is a versatile device that can include an optional Bluetooth interface for ELD applications and optional internal battery and buzzer for driver behavior alerts. The XT2500 devices can be controlled through various channels, ranging from simple system parameters to more complex device interpreter scripts, which offer maximum customization as they are written completely by the customer.

# <span id="page-3-2"></span>1.2. MECHANICAL

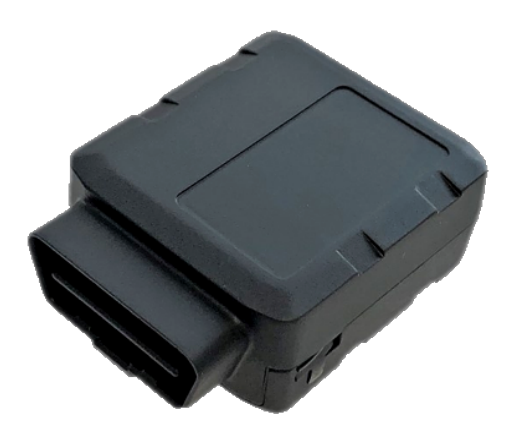

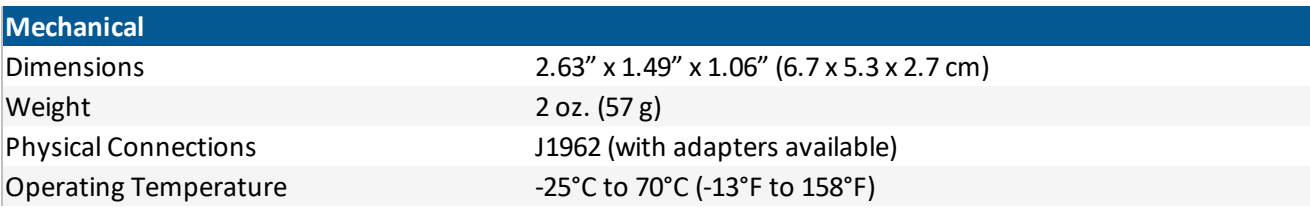

# <span id="page-4-0"></span>2. DEVICE SETUP

# <span id="page-4-1"></span>2.1. CONFIGURE DEVICE VIA PC (RS232 TO USB)

- 1. Connect the device to a variable power supply.
- 2. Set the power supply to output average 12 volts and verify the device is drawing current after it has powered up (the device will automatically switch on when it receives power).
- 3. Open "Device Manager" on windows and click the drop-down next to "Ports (COM & LPT)".
- 4. Attach a USB to RS232 coverter (Ex. USB-RS232-0.0) cable to a port on the computer and pins 17 and 18 of the 24-pin connector.

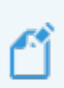

**NOTE:** A "USB Serial Device" and the associated COM number should appear under "Ports". If nothing shows up, unplug the connection to the Device, flip it over, and plug it back in. Take note of the COM port number.

- 5. Open Secure CRT and double-click on the session with the correct COM port number. This should connect the device to the terminal.
- 6. Right-click the session and go to "Properties".
- 7. Ensure the following is set for the session:
	- a. Connection > Protocol > **Serial**
	- b. Connection > Serial > Baud rate > **115200**
	- c. Terminal > Check **Auto reconnect**
	- d. Terminal > Emulation > **Terminal [VT100]**
- 8. Click "Okay".

**NOTE:** The device should now be connected to the terminal and commands can be sent.

# <span id="page-5-0"></span>3. INTERFACES

# <span id="page-5-1"></span>3.1. UART

XT2500 devices include a 2-wire asynchronous serial interface (UART) operated through RS232 for communication with a host device. RS232 interface is TIA/EIA-232-F compliant and will accept 0-5V signaling. The UART interface is a 3.0V TTL interface conforming to the ITU-T V.24 recommendation, with CMOS compatible signal levels (0V for low data bit or ON state and 3.0V for high data bit or OFF state). If the

- $\bullet$  The default baud rate is 115200 bits/s
- The default frame format is 8N1 (8 data bits, no parity, 1 stop bit)
- The interface does not support flow-control

The UART interface is active and requires no authentication by default. AES-128 challenge/response authentication can be enabled by enabling the console-authentication bit in the firmware flags setting of the device description.

# <span id="page-6-0"></span>4. DEVICE CONFIGURATION

System parameters are designed to be non-volatile and have the ability to be updated through a serial connection, USB, SMS, UDP and are used for many modules within the device. All system parameters (aka configs, params) have a default value that can always be restored in case the device ends up in an unknown state.

The following two commands will be most relevant when dealing with the following configurations:

- $\cdot$  : rycfg -- Used to read a system configuration
- $\bullet$  : wycfg -- Used to write a system configuration

When using either of these commands, you must specify what configuration slot you wish to read/write, otherwise the console will default to the first slot (index[0]). In the case that the desired parameter does not have a factory default setting (configs PCR, PCA, & GFN) the console will not default to the first slot unless it has already been written.

Example:

```
:wycfg tmr 30 0
:OK
```

```
:rycfg dst
| dst[0]: addr:"us.address.com", port:1234 (0x4d2)
: OK
```
# <span id="page-7-0"></span>4.1. APNS (APN)

The *APN* parameter contains settings for APN gateway, username, and password.

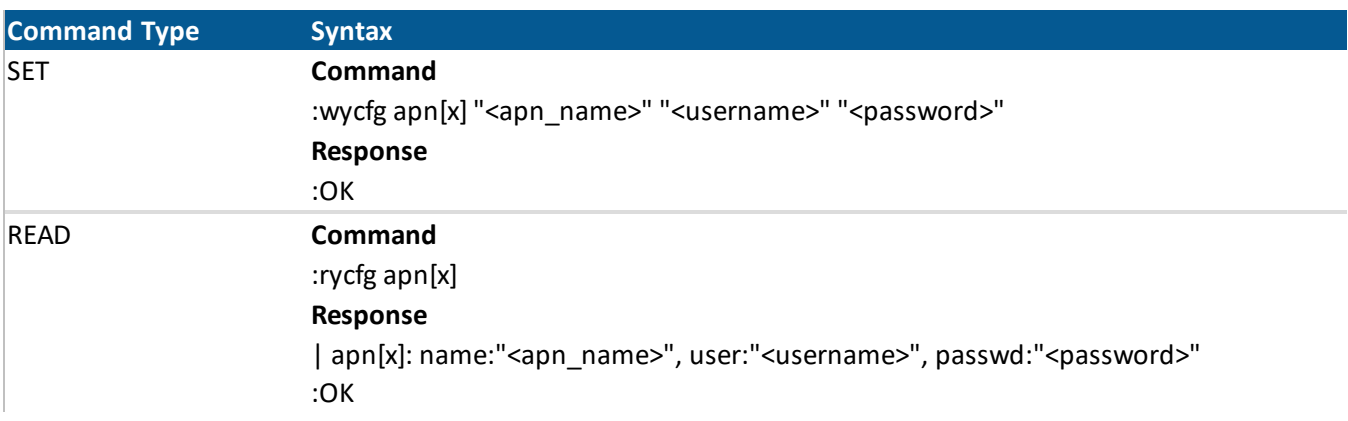

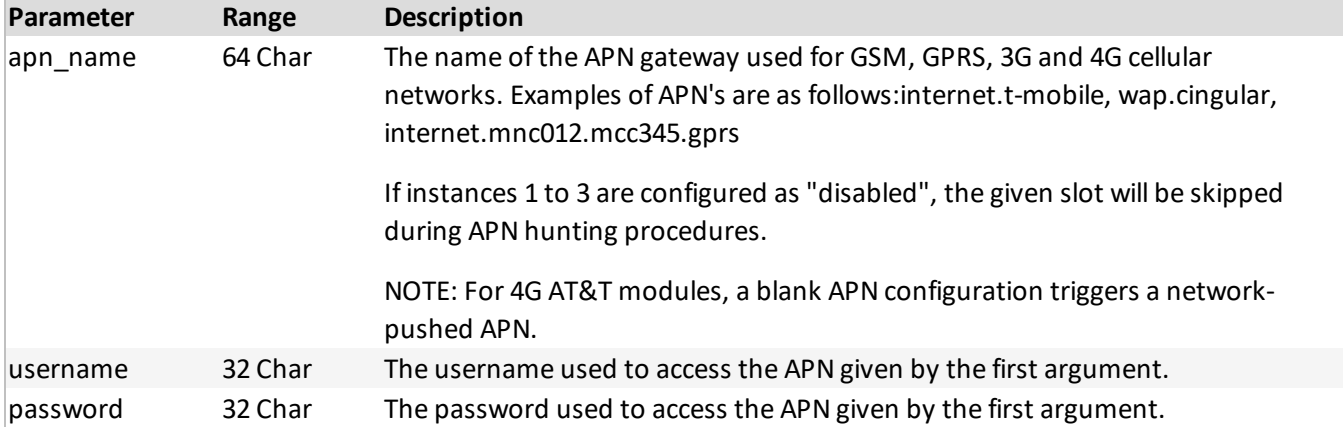

# <span id="page-8-0"></span>4.2. OBD ACCEL AND DECEL (OAD)

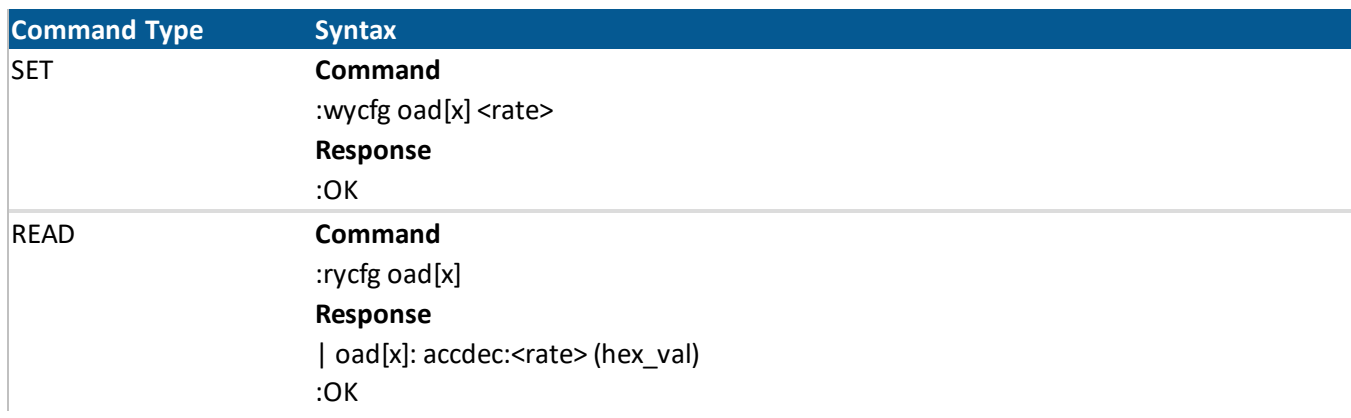

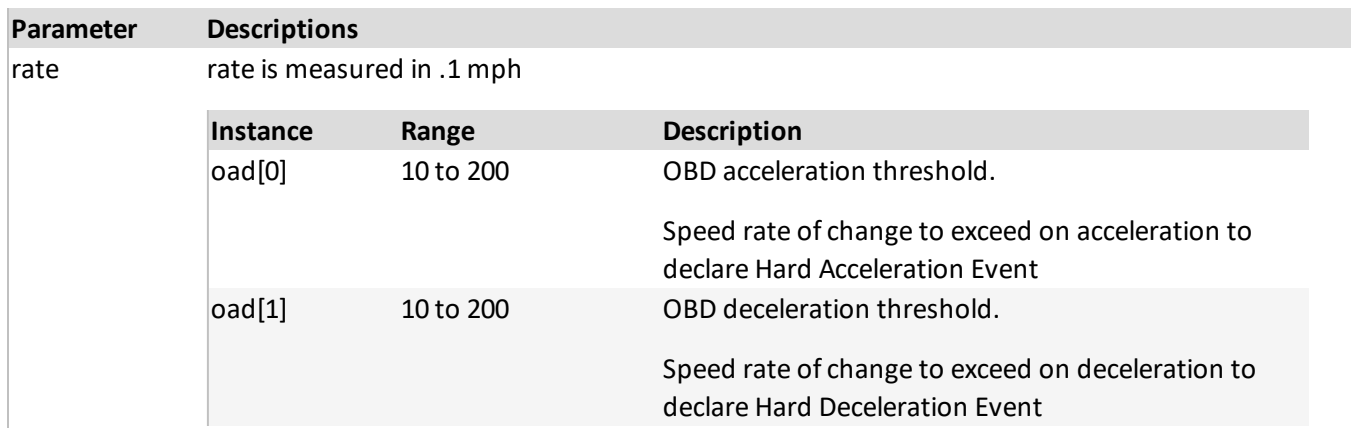

# <span id="page-9-0"></span>4.3. OBD RPM AND SPEED EVENTS (ORS)

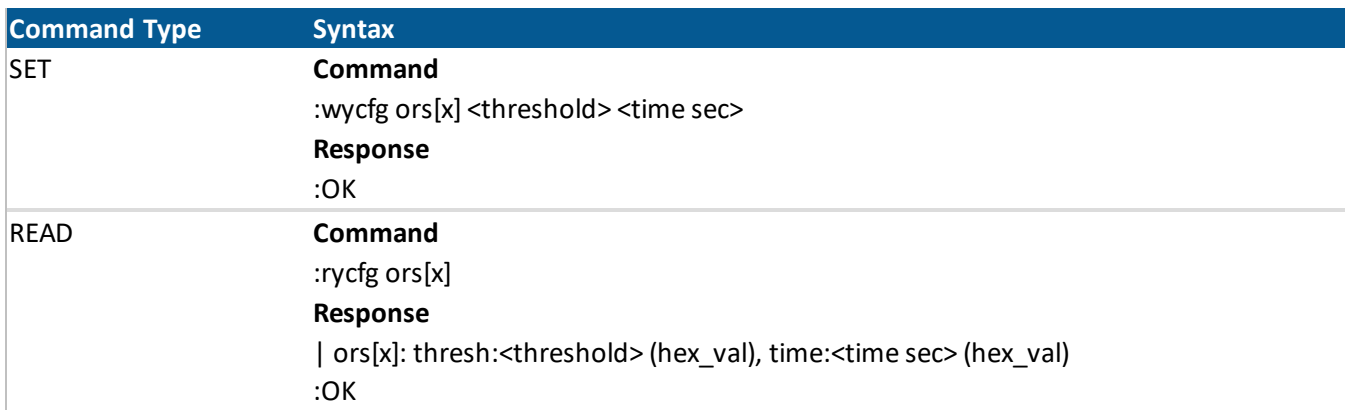

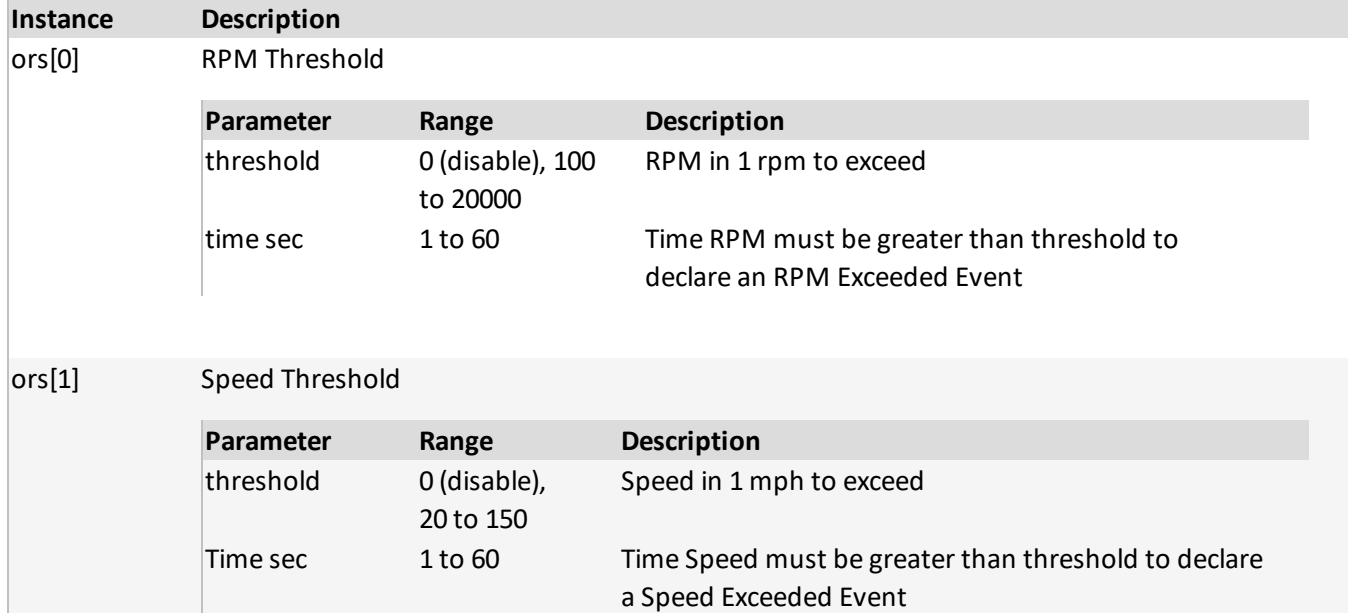

# <span id="page-10-0"></span>4.4. OTA PREVENT (OTA)

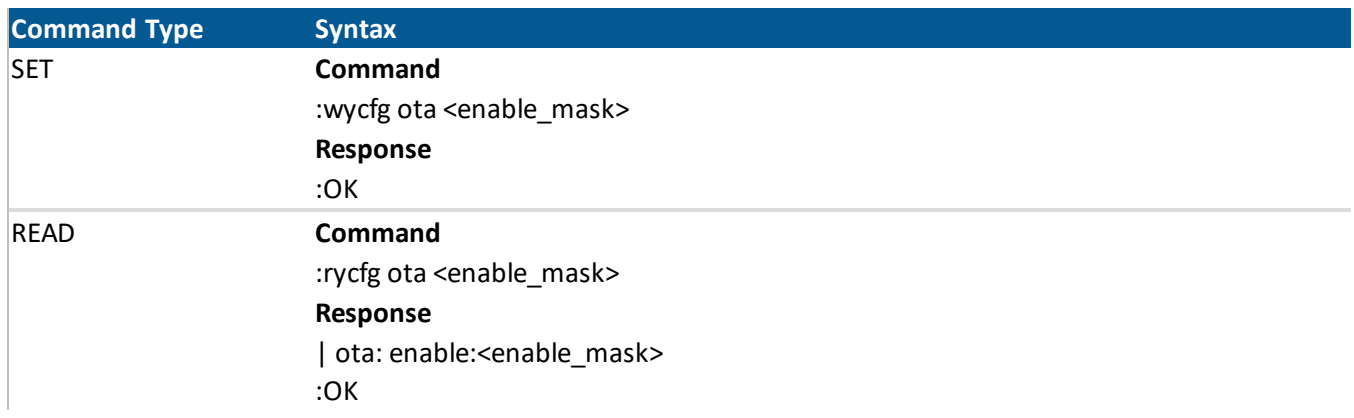

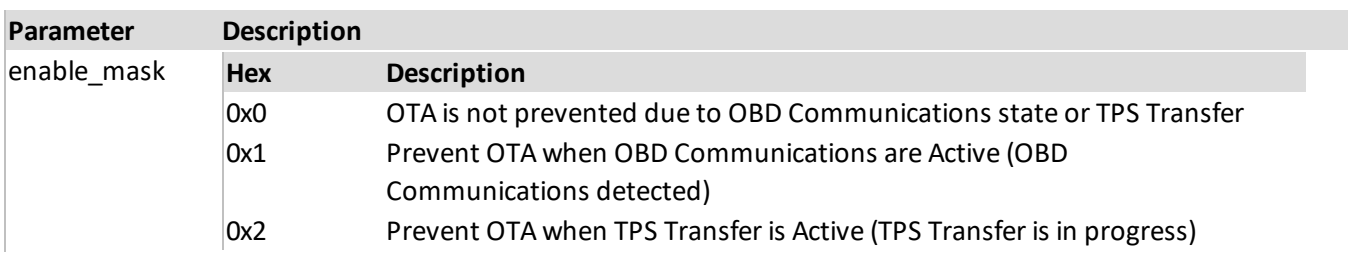

# <span id="page-11-0"></span>4.5. BLUETOOTH ENABLED (BLT)

The *Bluetooth Enabled* configuration sets the Bluetooth communication state.

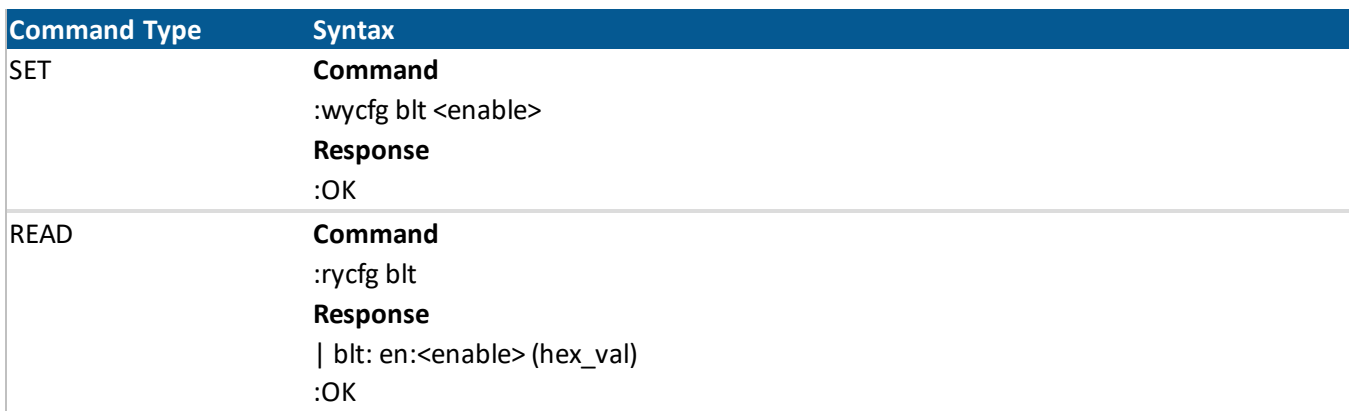

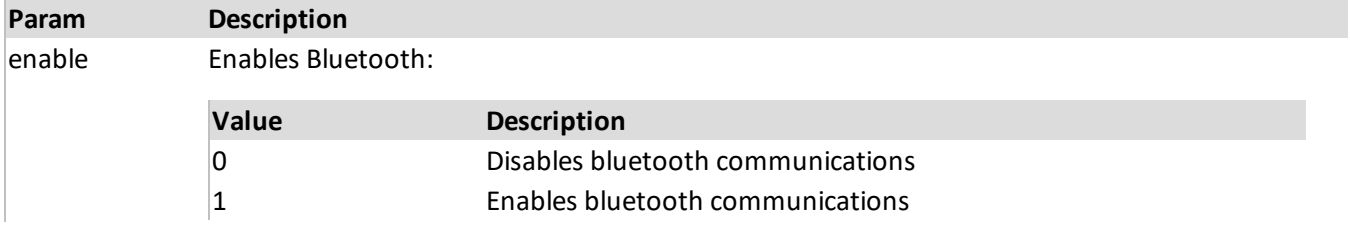

# <span id="page-12-0"></span>4.6. BUZZER SONGS (BZR)

The *Buzzer Songs* configuration sets the frequency and duration of up to 8 notes on the device buzzer.

*Configuration instances: 10*

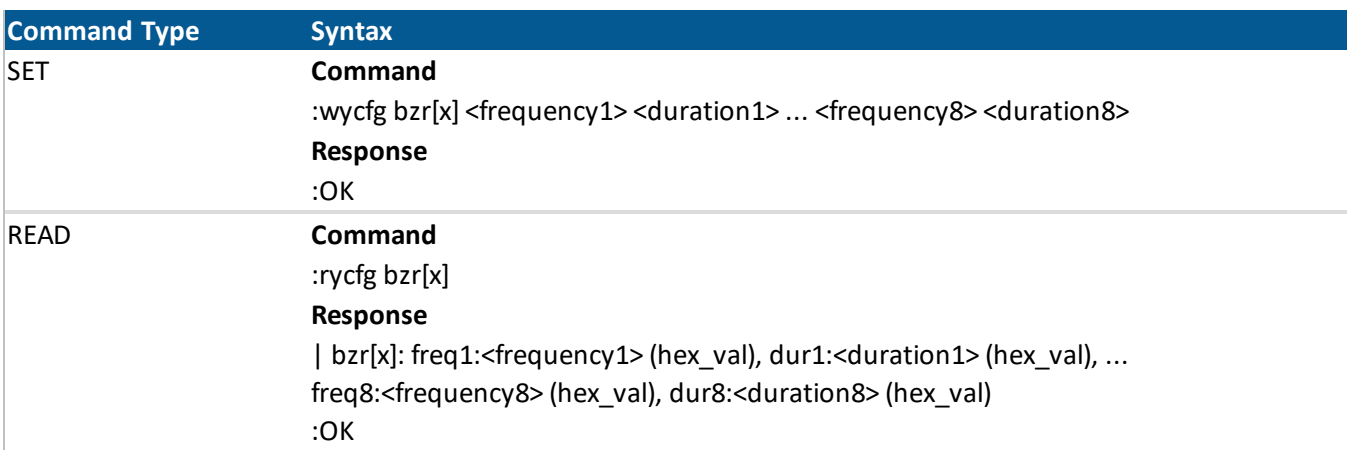

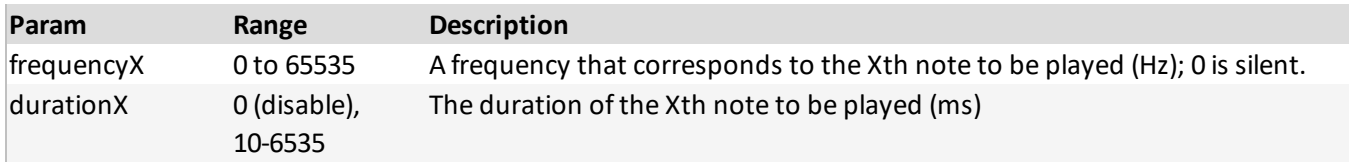

# <span id="page-12-1"></span>4.7. DESTINATION (DST)

The dst[9] instance is utilized for all Device Manager interactions, including device Checkin Messages; configure accordingly.

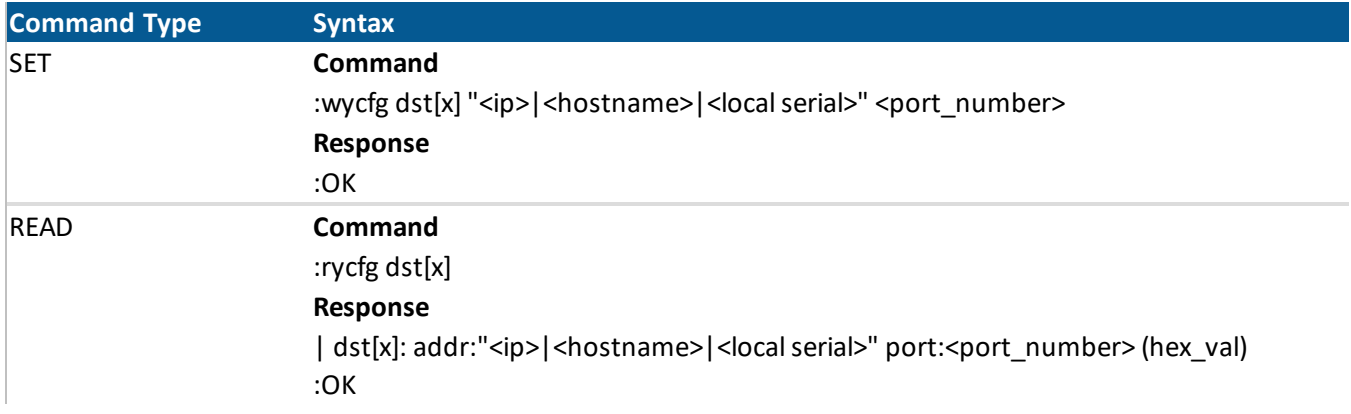

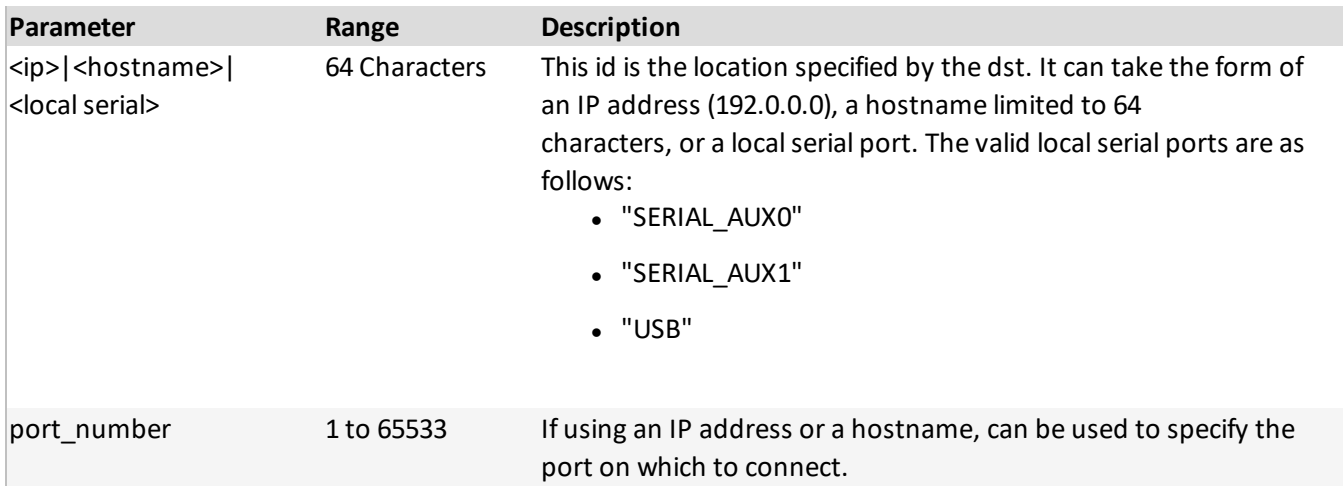

# <span id="page-13-0"></span>4.8. GENERIC CONFIG VALUE (GCV)

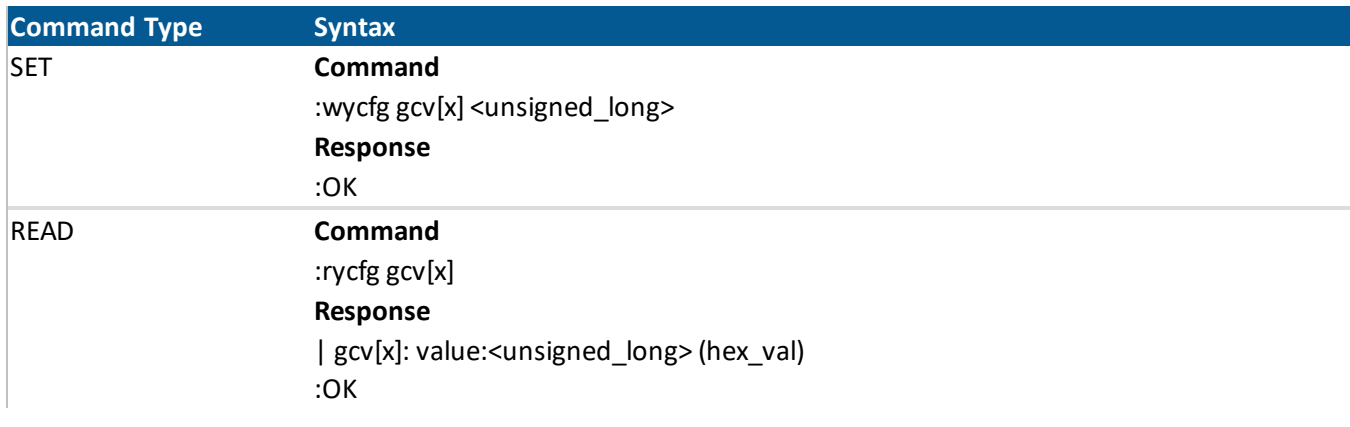

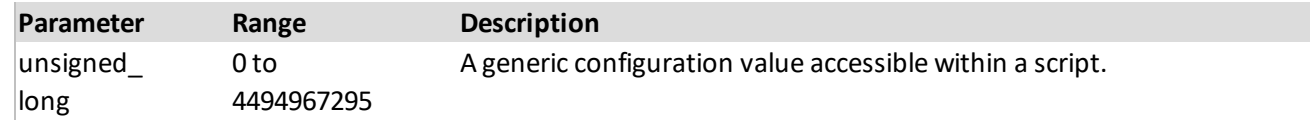

# <span id="page-14-0"></span>4.9. INPUT DEFAULT POLARITY (IDP)

- $\bullet$  idp[0] -> PUD on user input 1
- $\bullet$  idp[1] -> PUD on user input 2
- $\bullet$  idp[2] -> PUD on user input 3
- $\bullet$  idp[3] -> PUD on user input 4

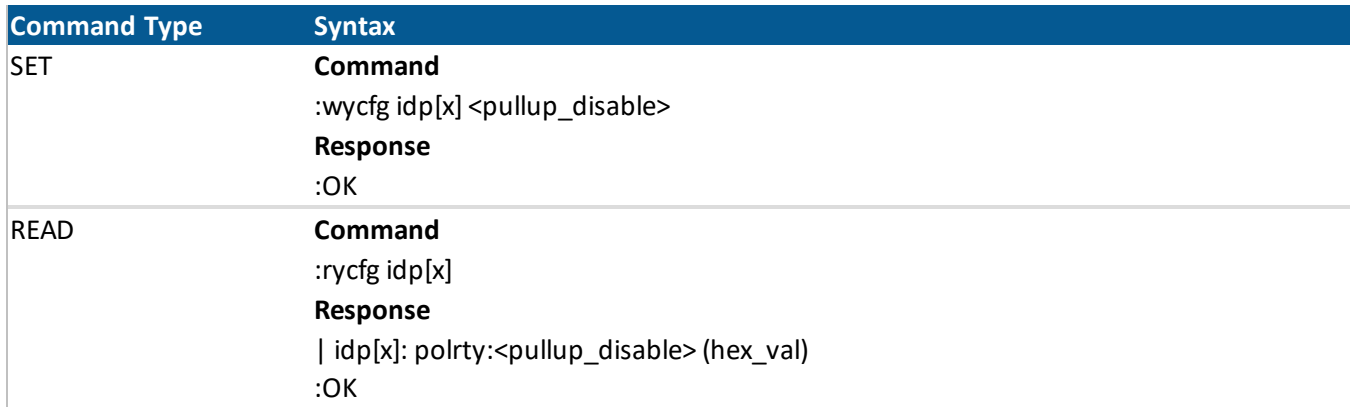

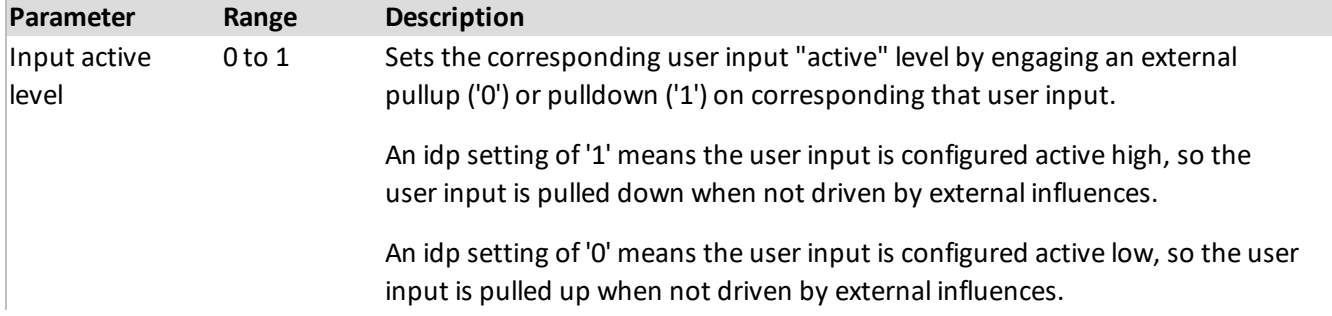

# <span id="page-15-0"></span>4.10. MOTION SENSITIVITY (MST)

*Configuration instances: 1*

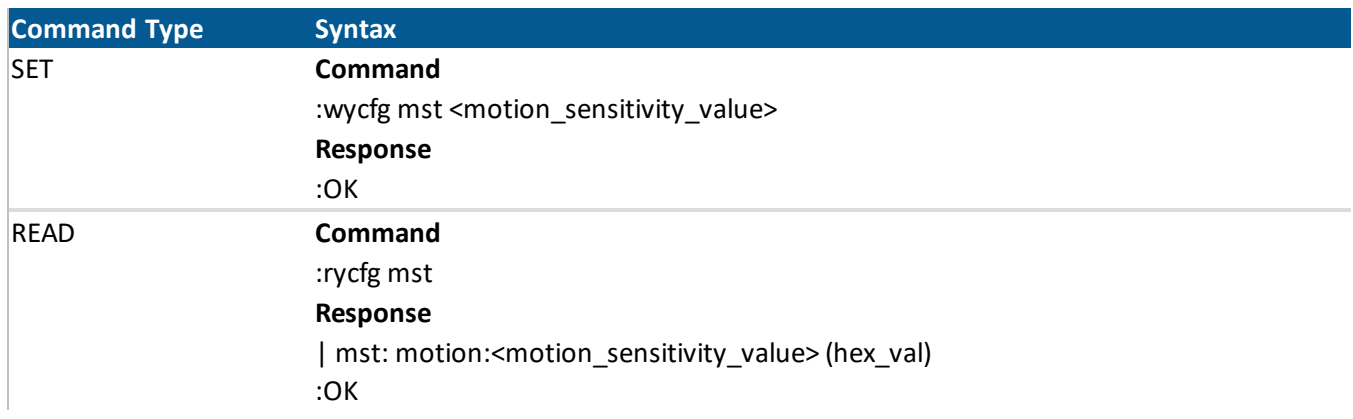

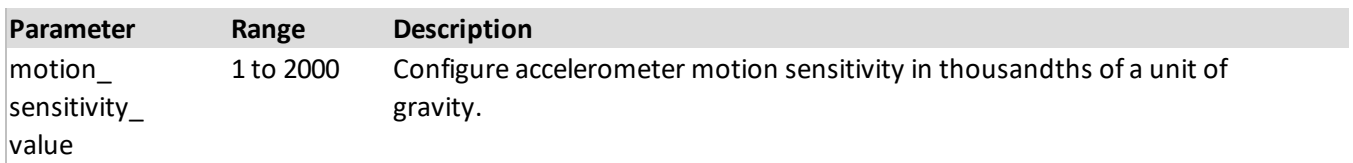

# <span id="page-15-1"></span>4.11. SERIAL PORT SETTINGS (SPS)

- $\bullet$  sps[0] -> Aux port 0
- $\bullet$  sps[1] -> Aux port 1

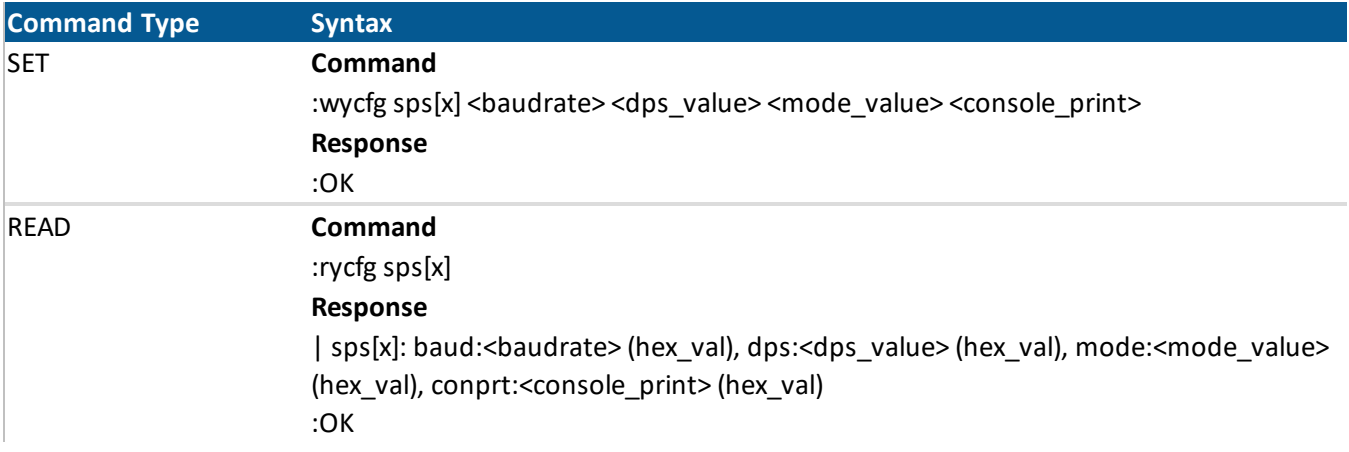

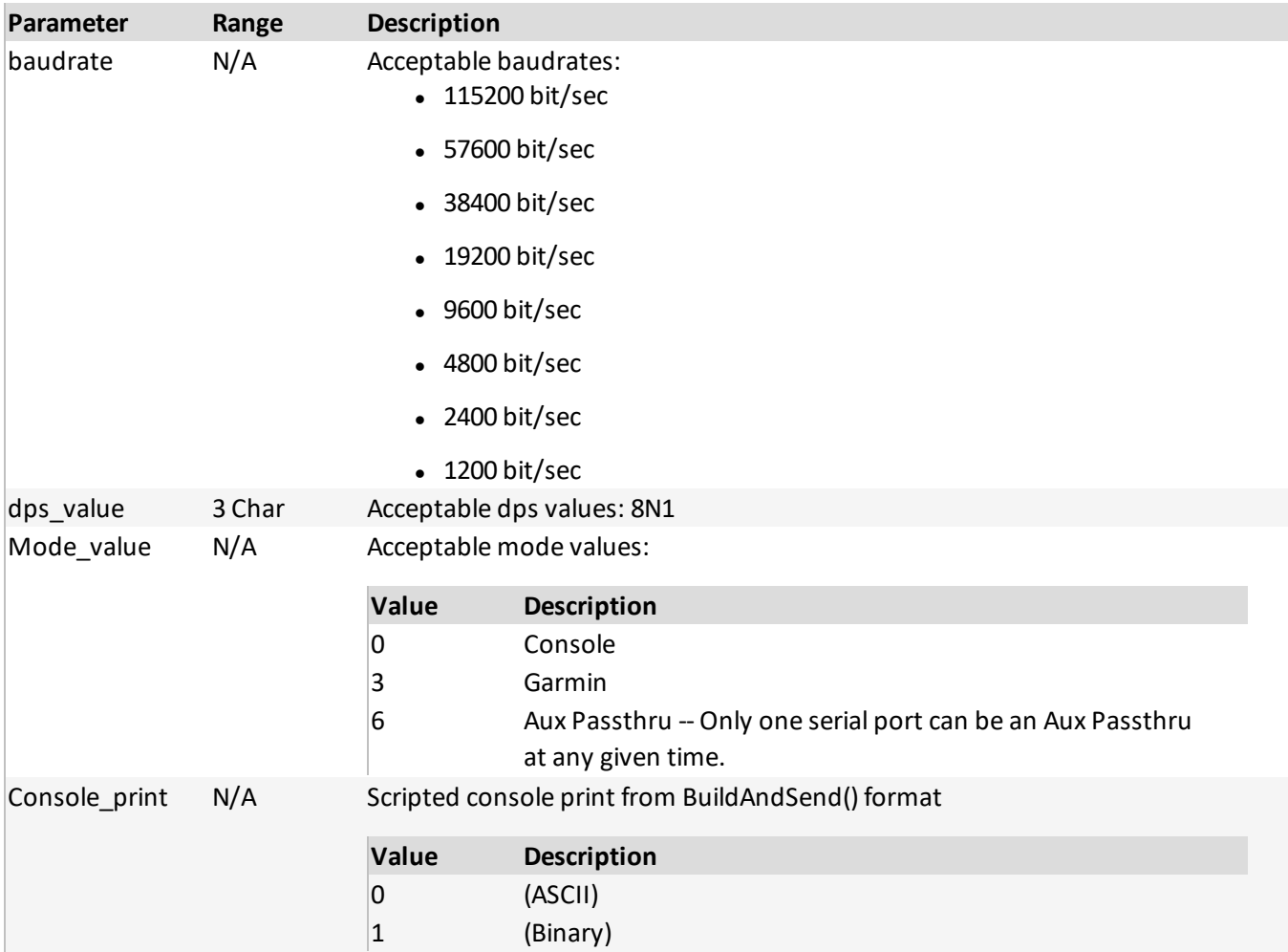

# <span id="page-17-0"></span>4.12. TIMER DURATION (TMR)

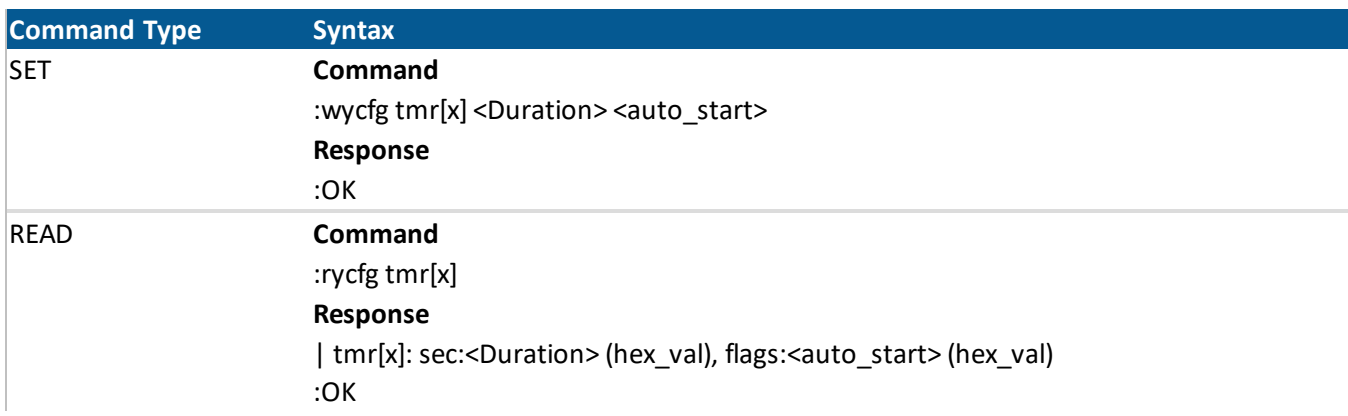

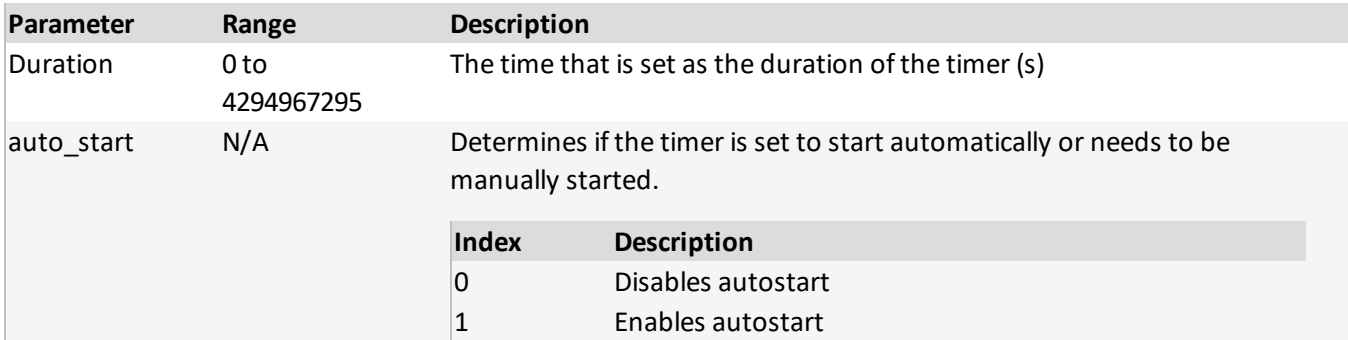

# <span id="page-18-0"></span>4.13. PACKET CREATION RECIPE (PCR)

*Configuration instances: 128*

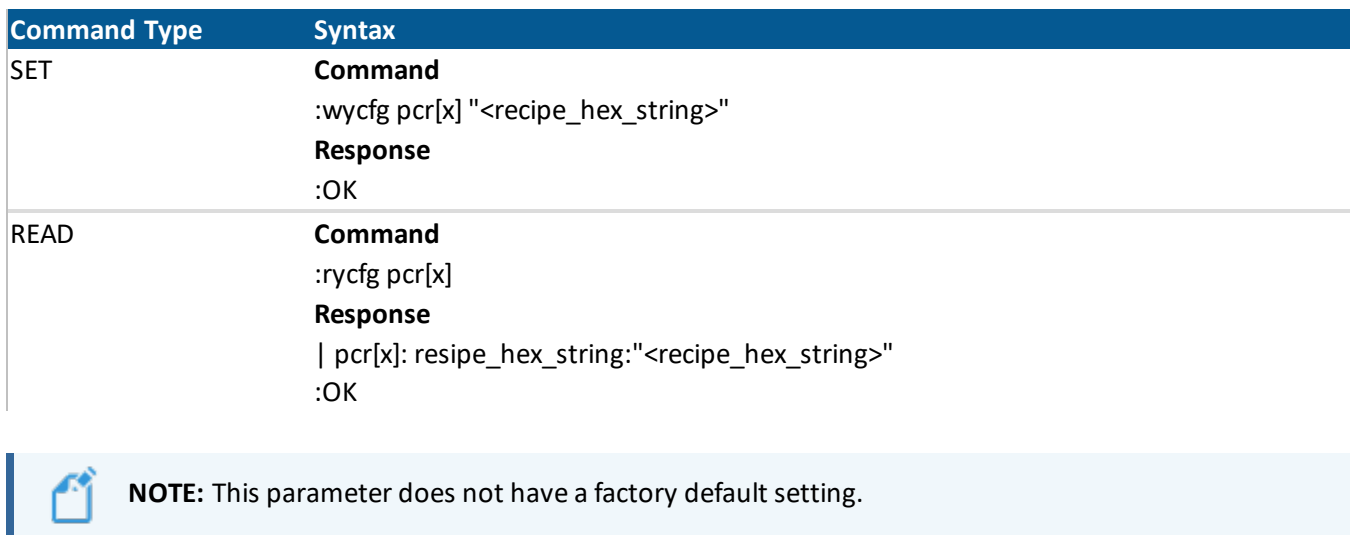

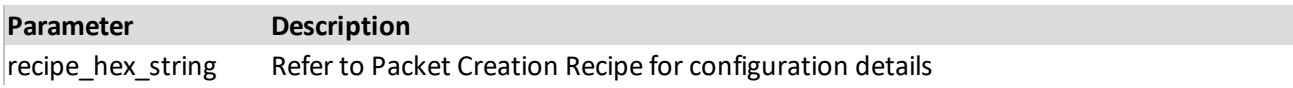

# <span id="page-18-1"></span>4.14. THIRD-PARTY CONFIG VALUES (TPV)

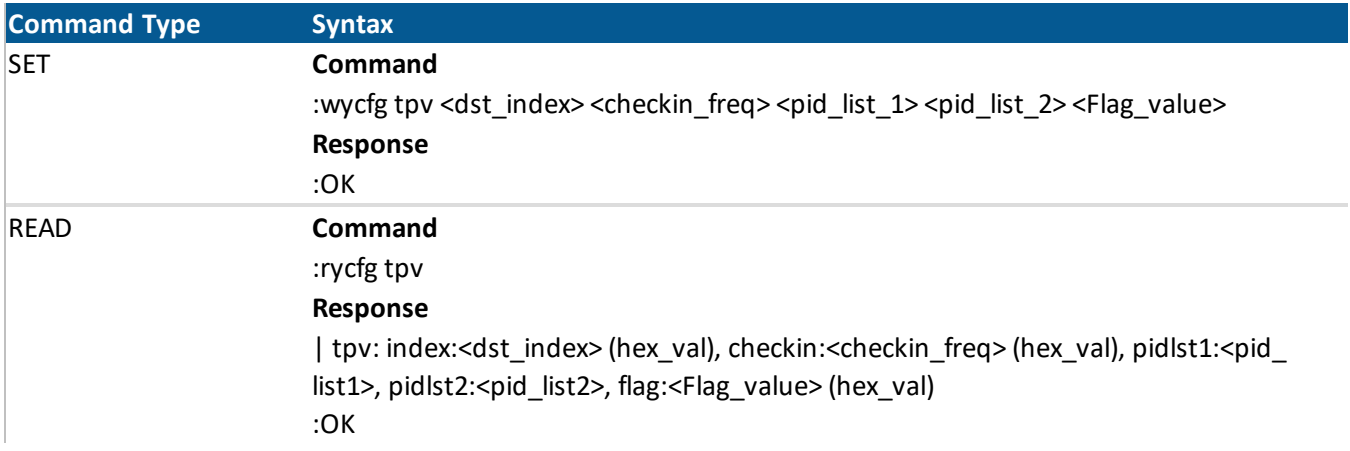

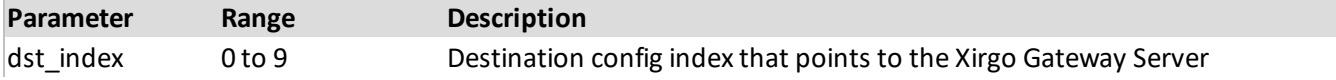

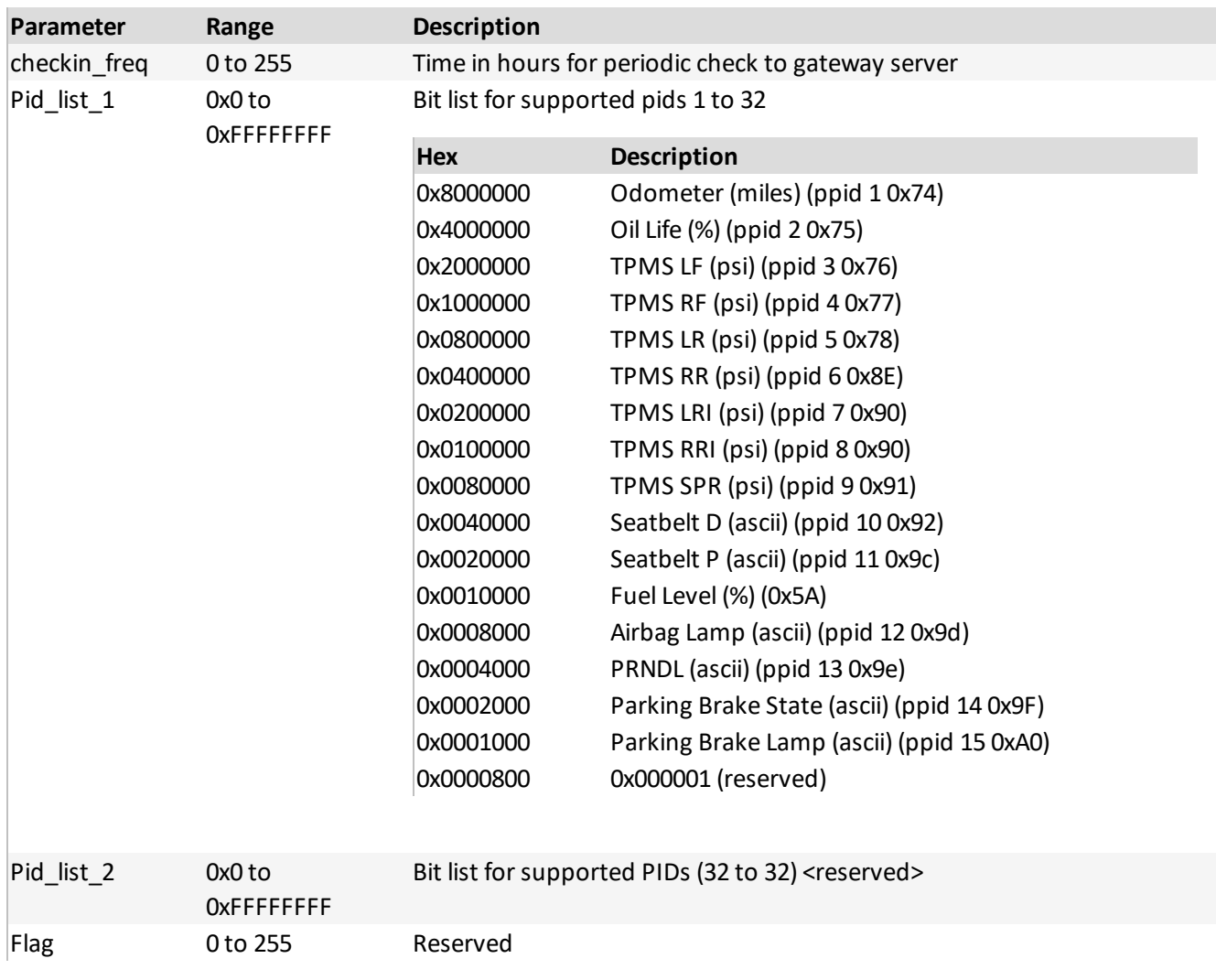

# <span id="page-20-0"></span>4.15. GPS SOLUTION FILTER (GSF)

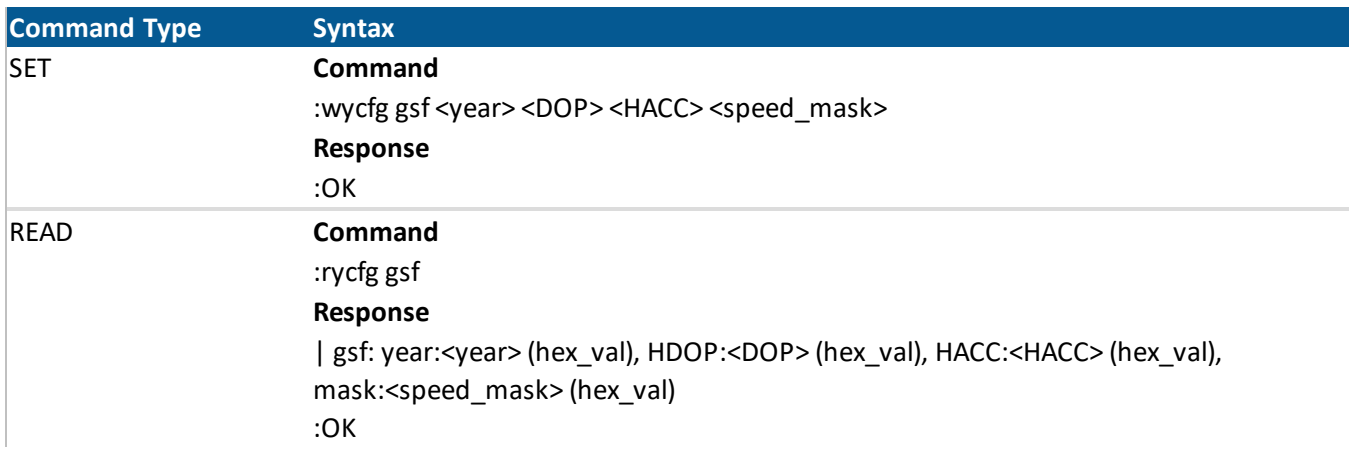

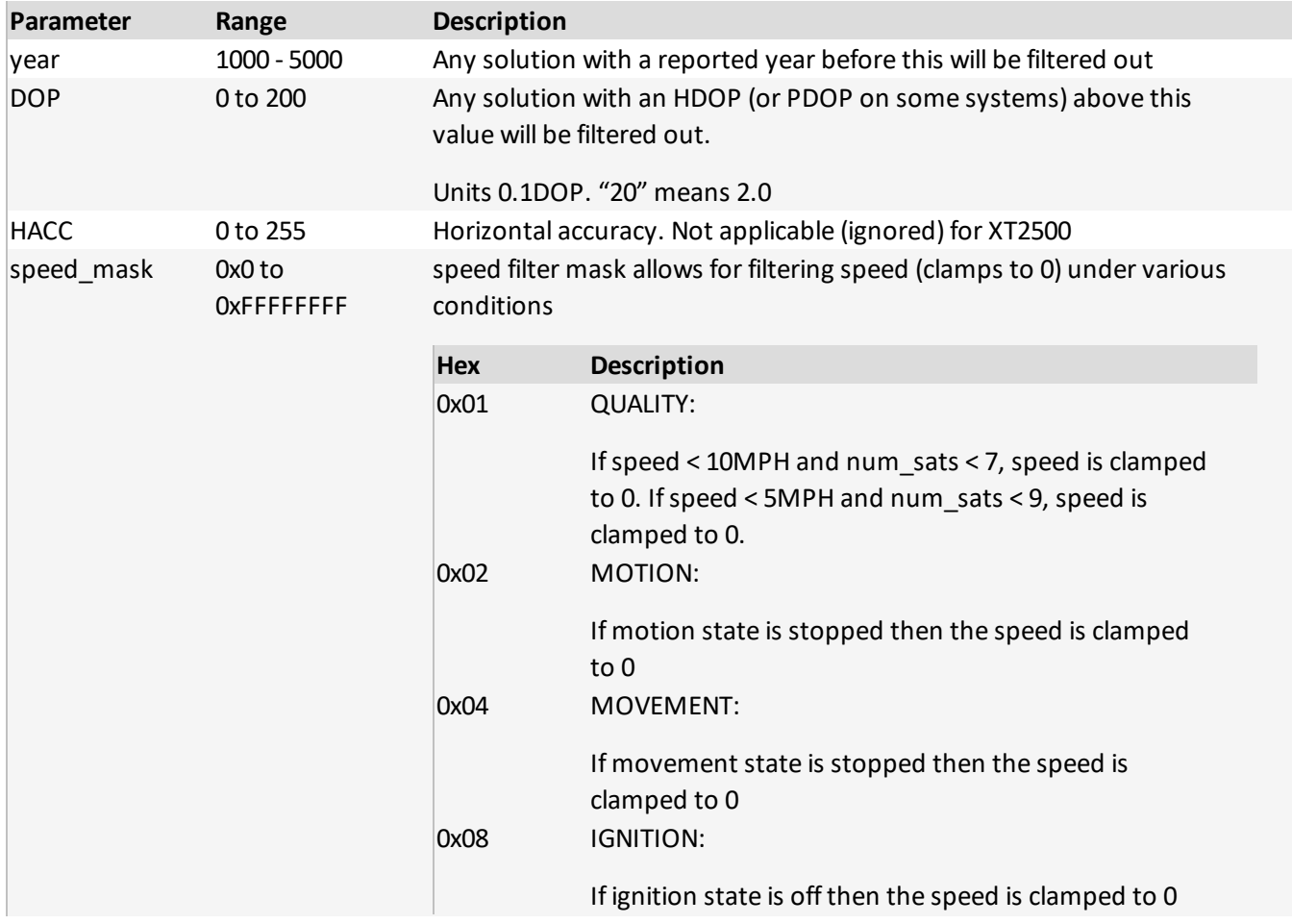

# <span id="page-21-0"></span>4.16. VEHICLE BUS CONFIGURATION (VBS)

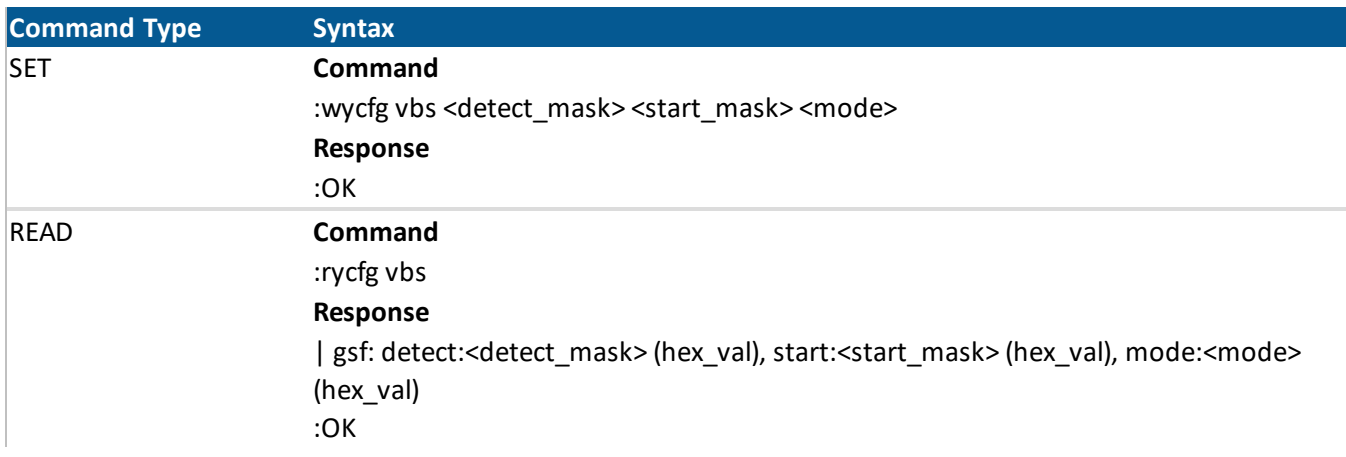

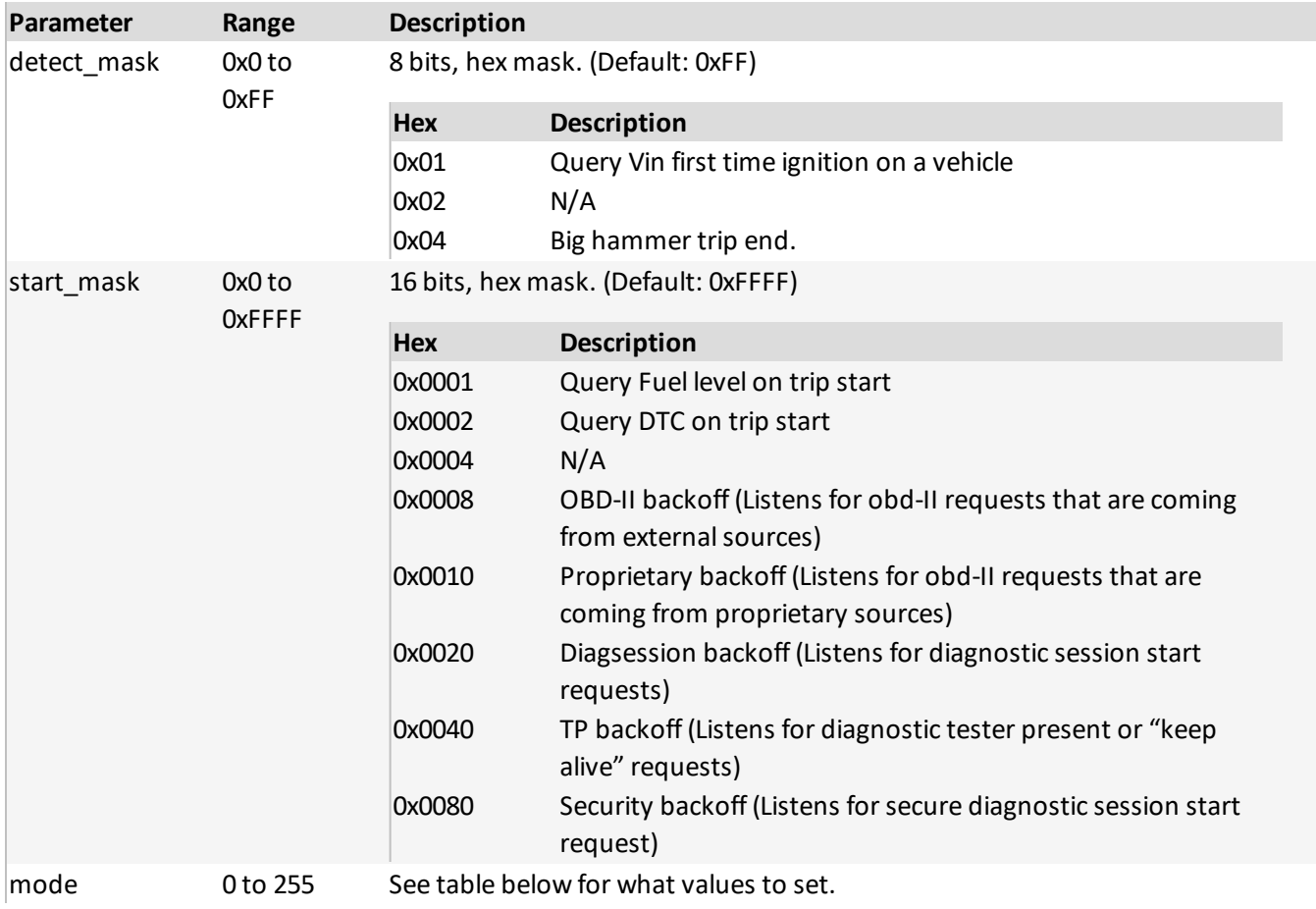

### XT2500 Product Manual

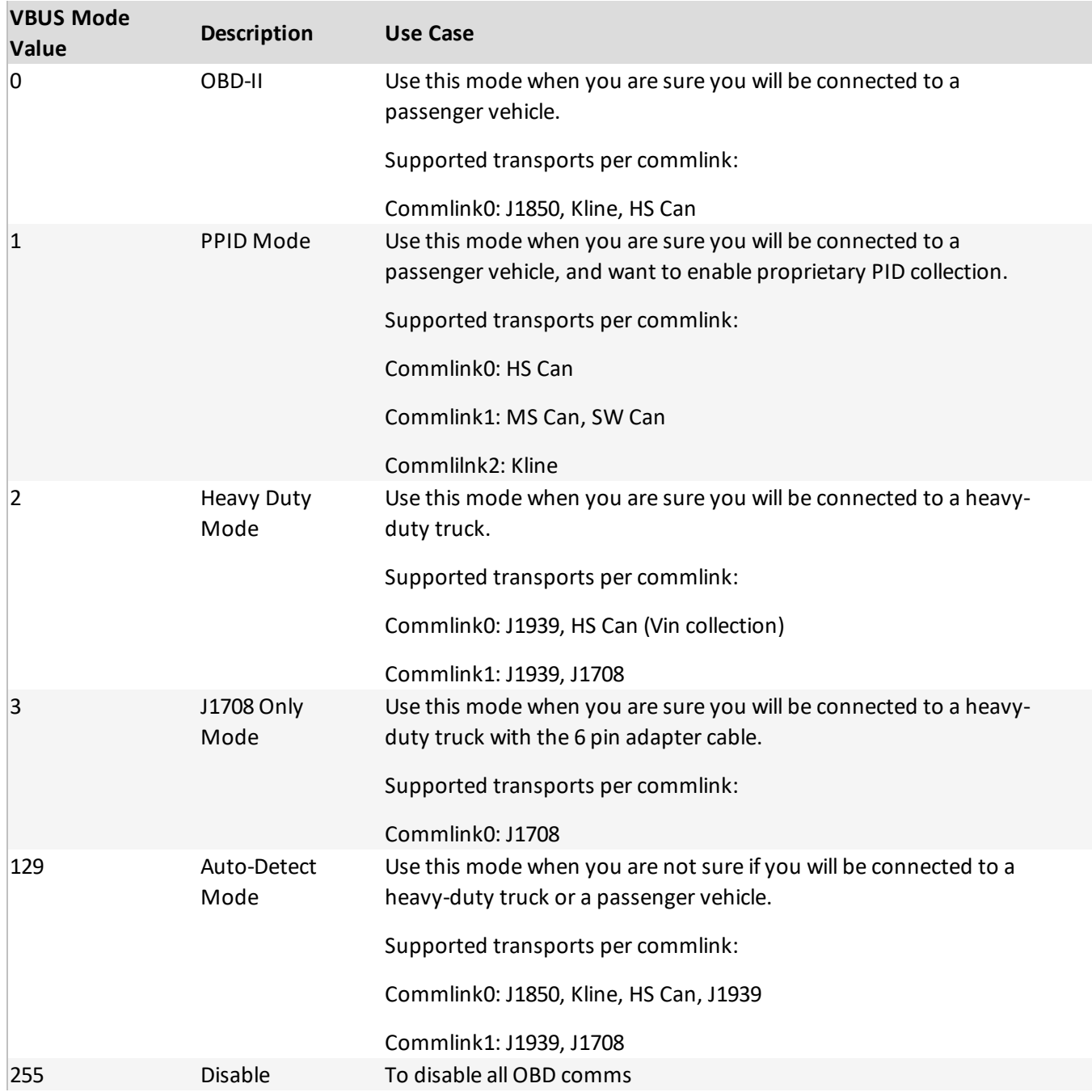

# <span id="page-23-0"></span>5. INTERPRETER

# <span id="page-23-1"></span>5.1. LANGUAGE

#### 5.1.1. Interpreter Language Basics

#### *Overview*

Certain Xirgo products contain functionality to run user-created scripts. This allows functionality to be tuned and changed without needing Firmware updates. The device runs an interpreter which 'interprets' byte code that has been compiled from a human readable script. This document describes the language/syntax used for this script.

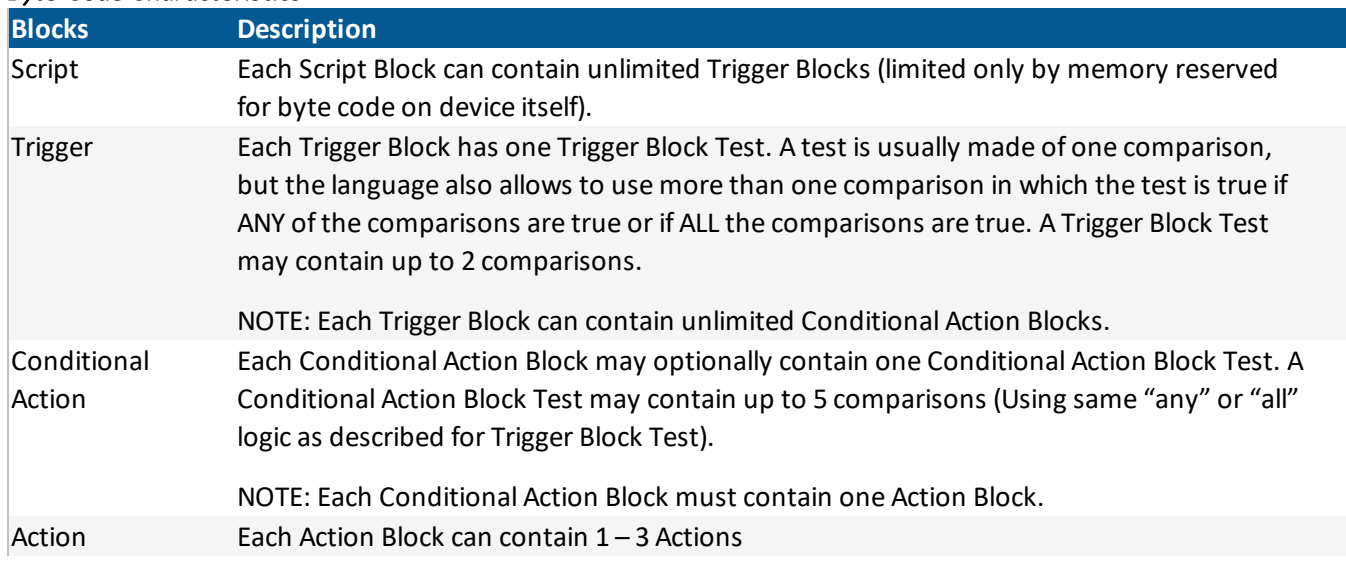

#### *Byte-Code Characteristics*

### *How Trigger Block Tests Work*

Each Trigger Block is entered when the Trigger Block Test becomes true. The Trigger Block is not entered WHILE the test is true, only the moment it becomes true.

*Example: If you want to trigger actions when vehicle speed goes above 80 KPH:*

```
trigger when Gt(GPSSpeed, 800) [Debounce(0, 0)]
    ...
```
The interpreter will enter the trigger block the moment the vehicle speed increases above 80 KPH. It will not continue to enter the trigger block during subsequent evaluations where the speed remains above 80 KPH. Once the speed drops below 80 (for at least one evaluation), then the trigger block will be entered again next time the speed increases above 80 KPH.

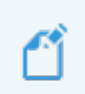

**NOTE:** if the speed oscillates between 80.0 and 80.1 kmh it is possible to cause the actions to be executed as frequently as the speed oscillates. In order to avoid this, make use of the debounce specifiers.

#### *How Conditional Action Block Tests Work*

Unlike Trigger Block Tests, Conditional Action Block Tests allow the action to be performed WHILE the test is true. Continuing with the example above, let's say we want to further limit our actions to only execute the moment speed goes above 80 kmh AND the vehicle heading is within 10 degrees of North:

```
trigger when Gt(GPSSpeed, 800) [Debounce(0, 0)]
    condact any InRange(GPSHeading, 3500, 3600) [Debounce(0, 0)]
               InRange(GPSHeading, 0, 100) [Debounce(0, 0)]
        actions
               ...
```
#### 5.1.2. Compiling scripts with ILC

- 1. Type the script (as noted above) with your text editor and save as a text file with .txt file extension.
- 2. *Recommended: Put both ilc.exe and your script <name>.txt in the same folder.*
- 3. Start your preferred command line terminal (cmd.exe or powershell).
- 4. Change directory to the folder where your script is located.

#### *Example command prompt:*

```
cd USERPROFILE\Documents\XT6300\Scripts for cmd.exe or cd
env:USERPROFILE\Documents\XT6300\Scripts for powershell
```
5. Run ilc.exe from the command line: ilc.exe <name>.txt (If "Interpreter script format OK" appears at the end, your script was successfully compiled).

```
Example Command Prompt
```

```
0x40 SMALL CONST VALUE (value: 0)
TOK NUMBER: "22"
0x56 SMALL CONST VALUE (value: 22)
TOK NUMBER: "0"
0x40 SMALL CONST VALUE (value: 0)
```
TOK NUMBER: "2" 0x42 SMALL CONST VALUE (value: 2) 0xe0 INTERP\_END binary script size: 134 file size: 142 file name: network\_testing\_script.bin Interpreter script format OK ilc v2.16

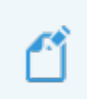

**NOTE:** Using Windows to drag the .txt file onto the ilc.exe as a means of execution will always result in a .bin file being generated, even if the compiler failed. It is recommended instead to always run ilc.exe from a command line interface.

#### 5.1.3. Upload and Run Scripts

- 1. Connect to the device using standard USB-to-Serial or USB-to-RS232 cabling.
- 2. Open the terminal emulator program (ZOC or similar) and connect to active COM port.
- 3. Ensure connectivity by issuing the command :qti.
- 4. Issue command to start script upload: : grscr x <port\_index> where *port\_index* is one of the following:

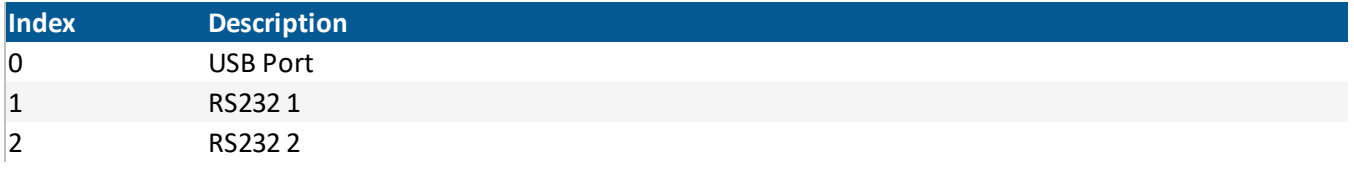

5. Upload your script file (<name>.bin) using your terminal emulator program via Xmodem.

**NOTE:** your compiled script must be less than 16 KB in order to be loaded onto the device.

#### XT2500 Product Manual

:OK :grscr x 0 :OK Erasing FLASH memory Waiting for Xmodem Start (Ctrl-D twice to cancel) Starting xmodem transfer. Press Ctrl+C to cancel. Transferring V\_Script\_Nov\_102015\_JB.bin... 100% 572 bytes 572 bytes/sec 00:00:01 0 Errors Interpreter Script Download Successful Interpreter Script Stored in ChipFlash

#### 5.1.4. Interpreter Commands

All language elements presented in this section are case sensitive.

#### *Definitions*

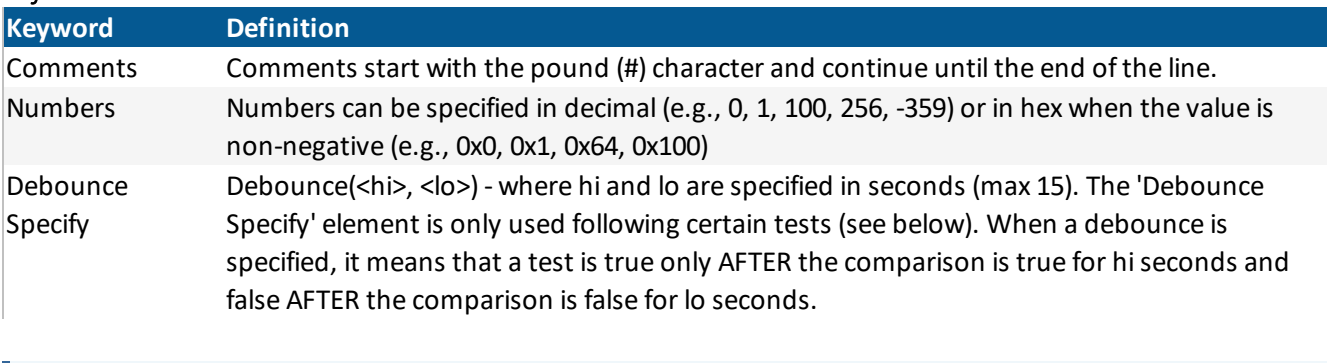

**NOTE:** NOTE: A test debounce MUST be specified any time the first argument in the test is either a system value or a special function; it's the script designer's responsibility to input appropriate values for hi and lo.

#### *Keywords*

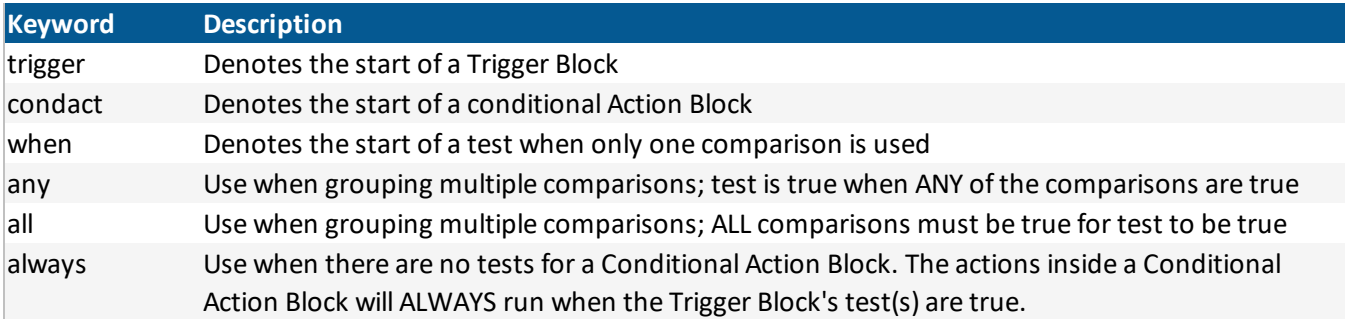

### XT2500 Product Manual

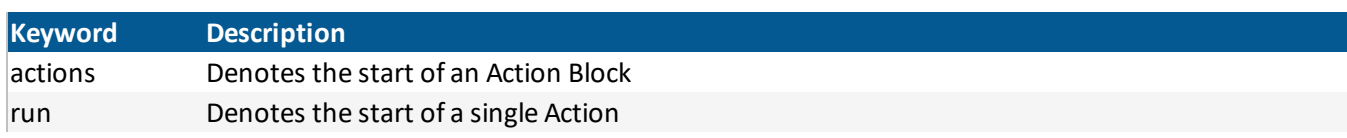

### *Transforms*

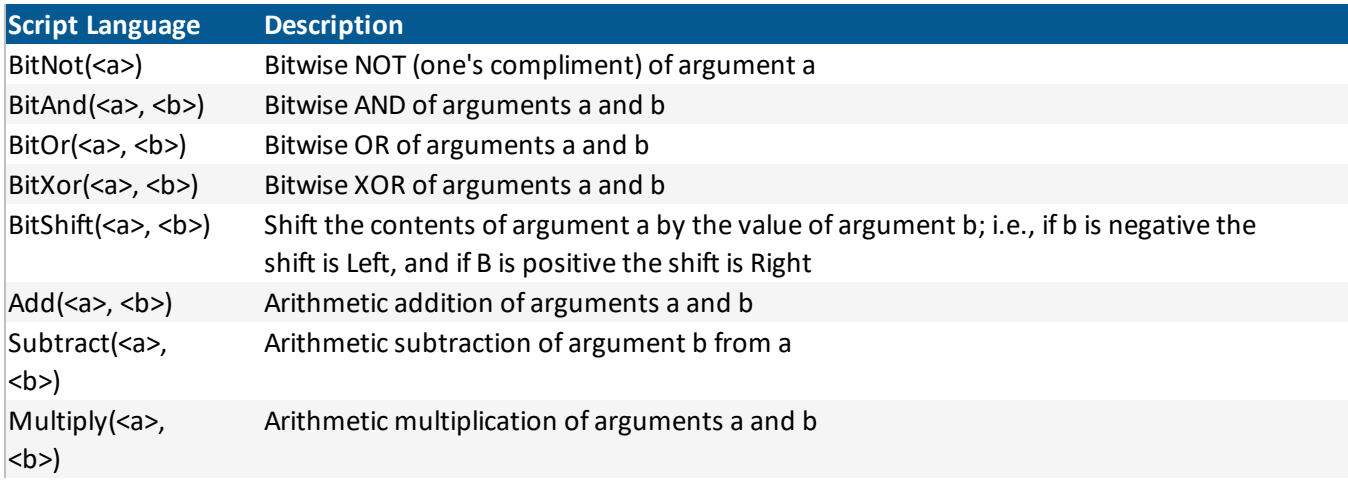

#### *Tests*

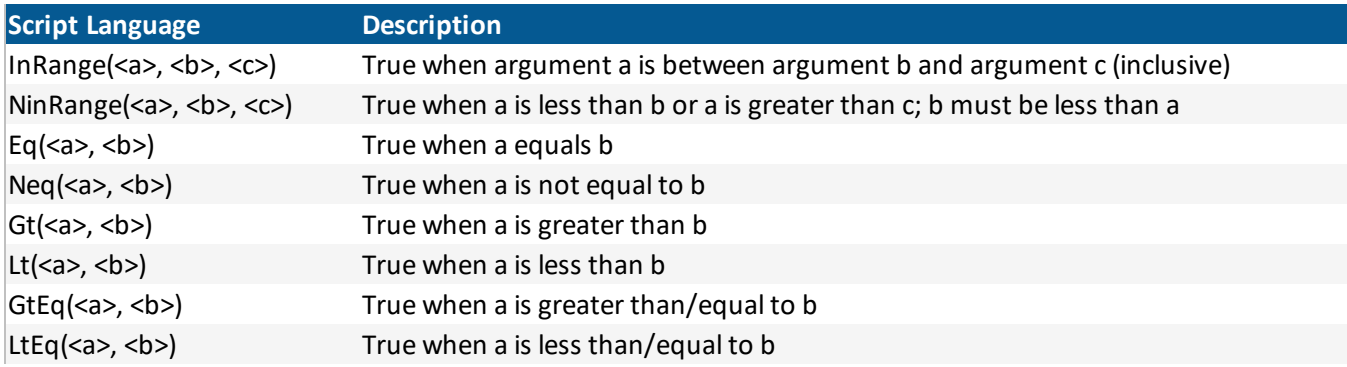

Test items <a>, <b>, and <c> below should be one of the following:

- System Value
- Event
- Special Function
- Numbers (constants)

### *System Values*

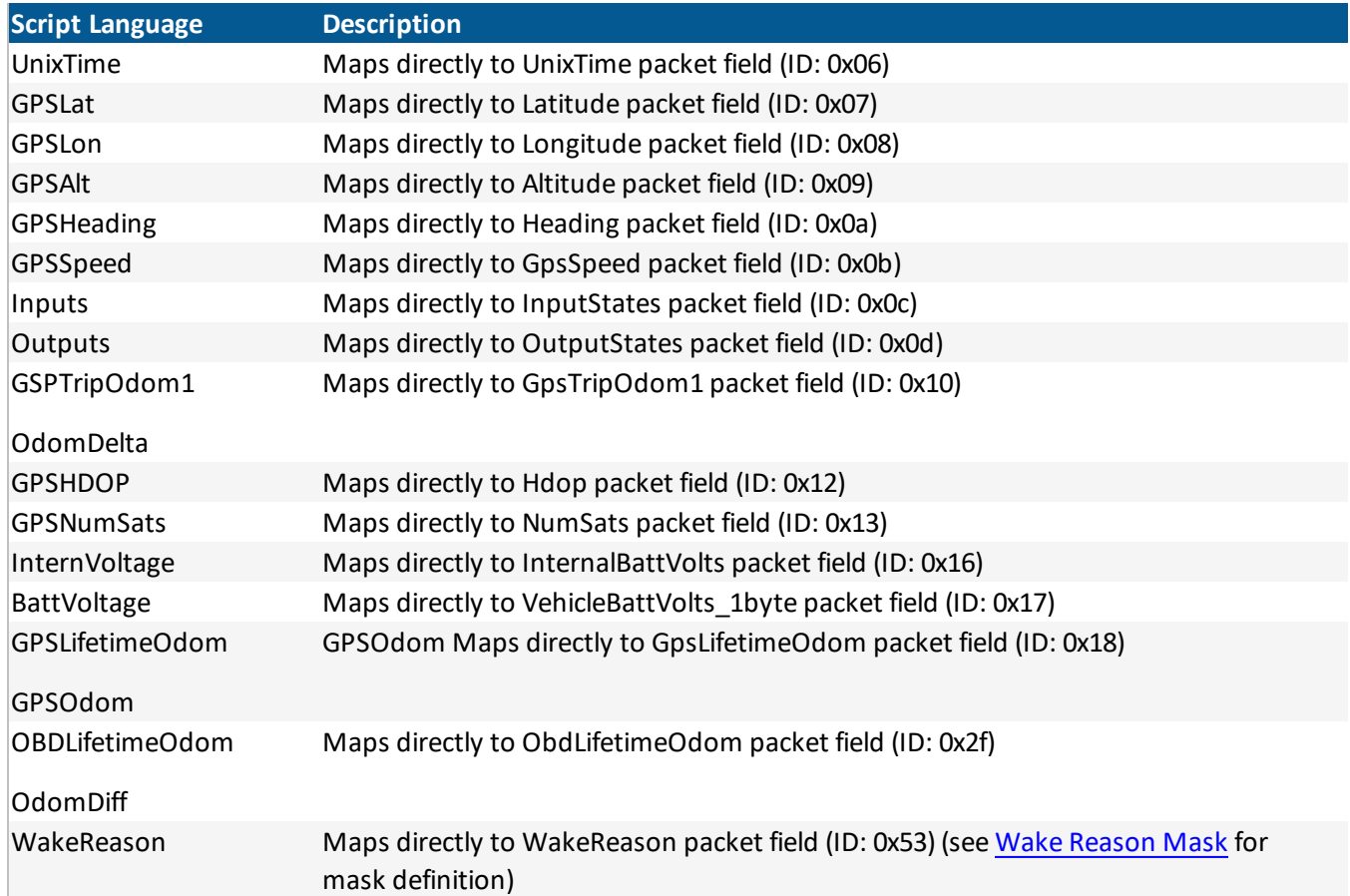

#### *Events*

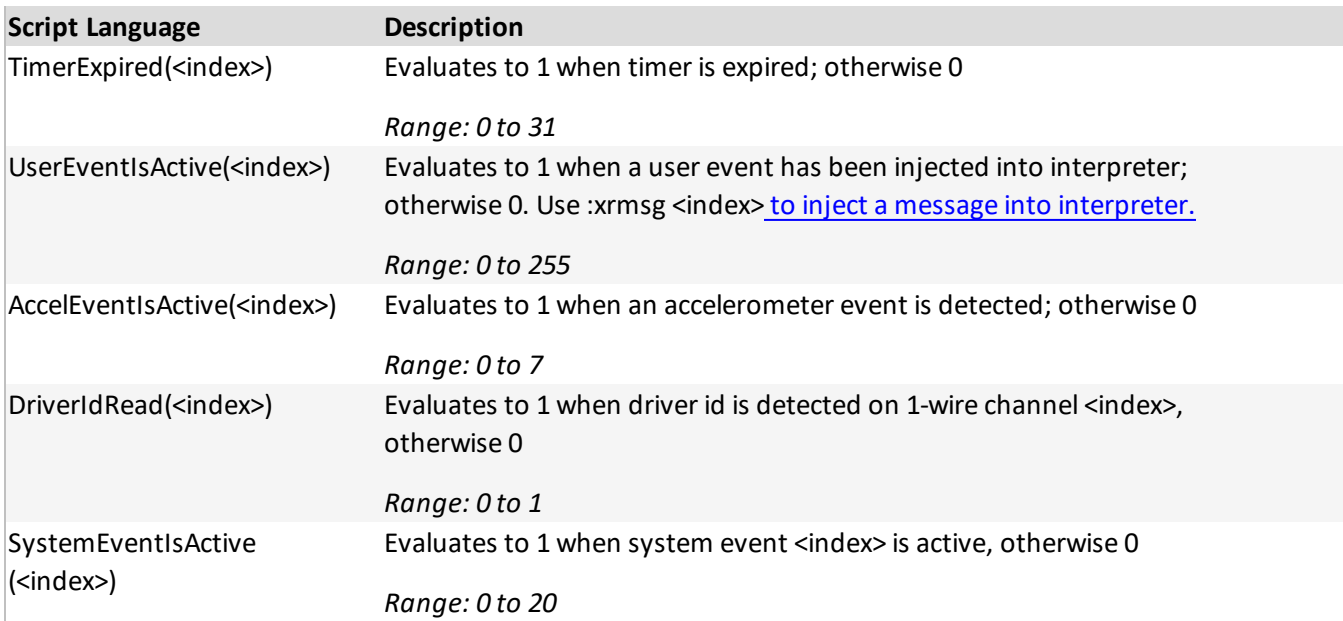

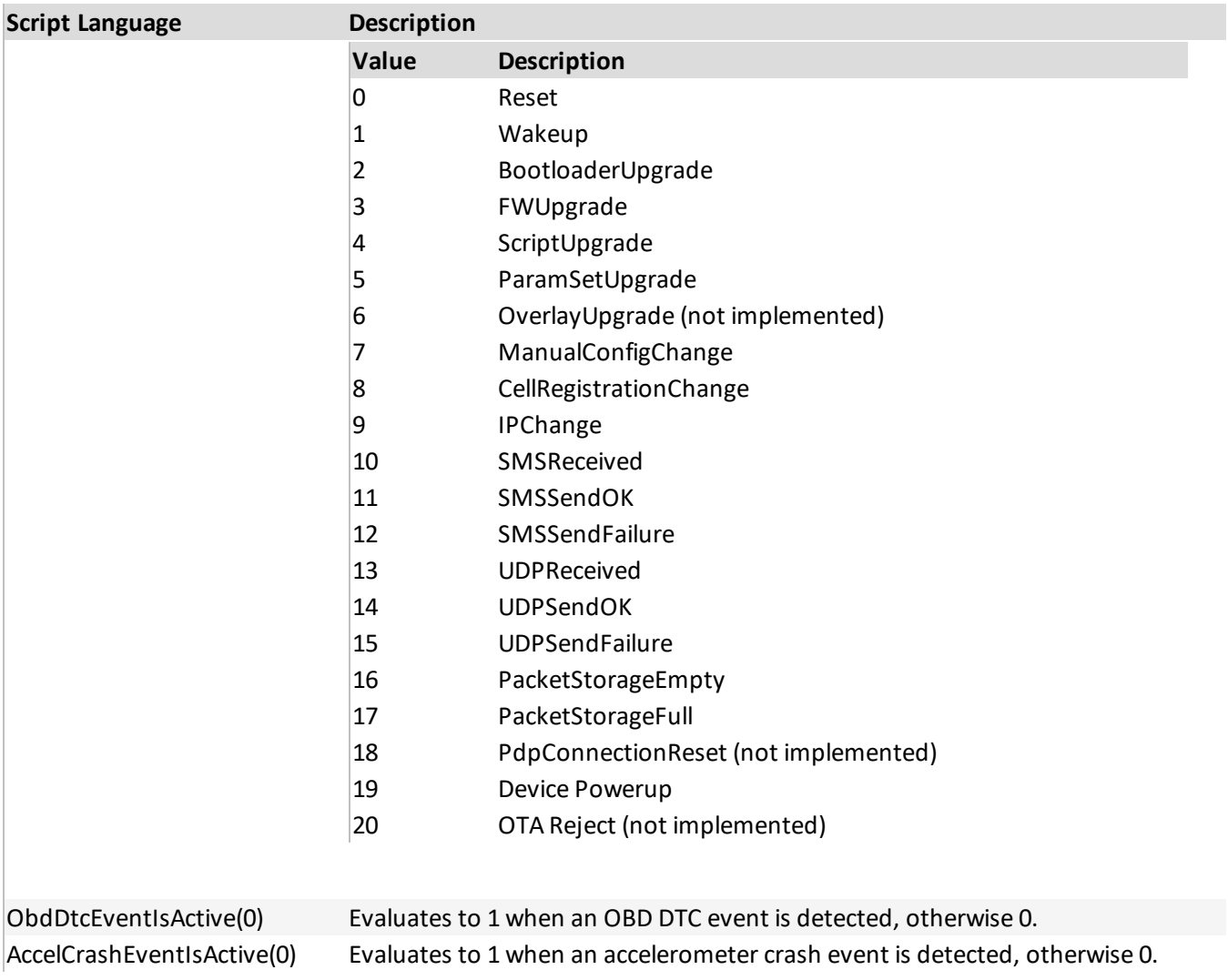

### *Special Functions*

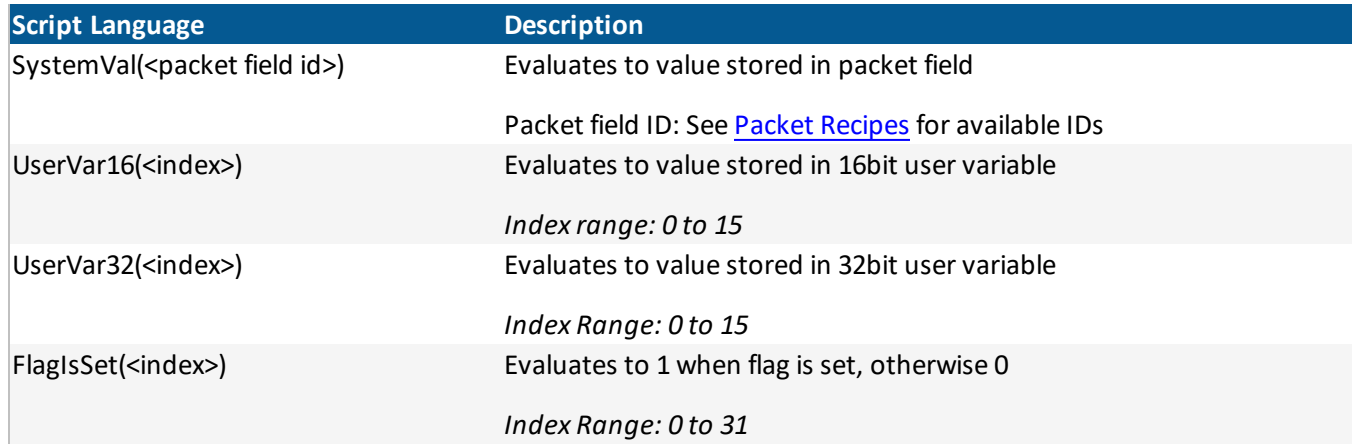

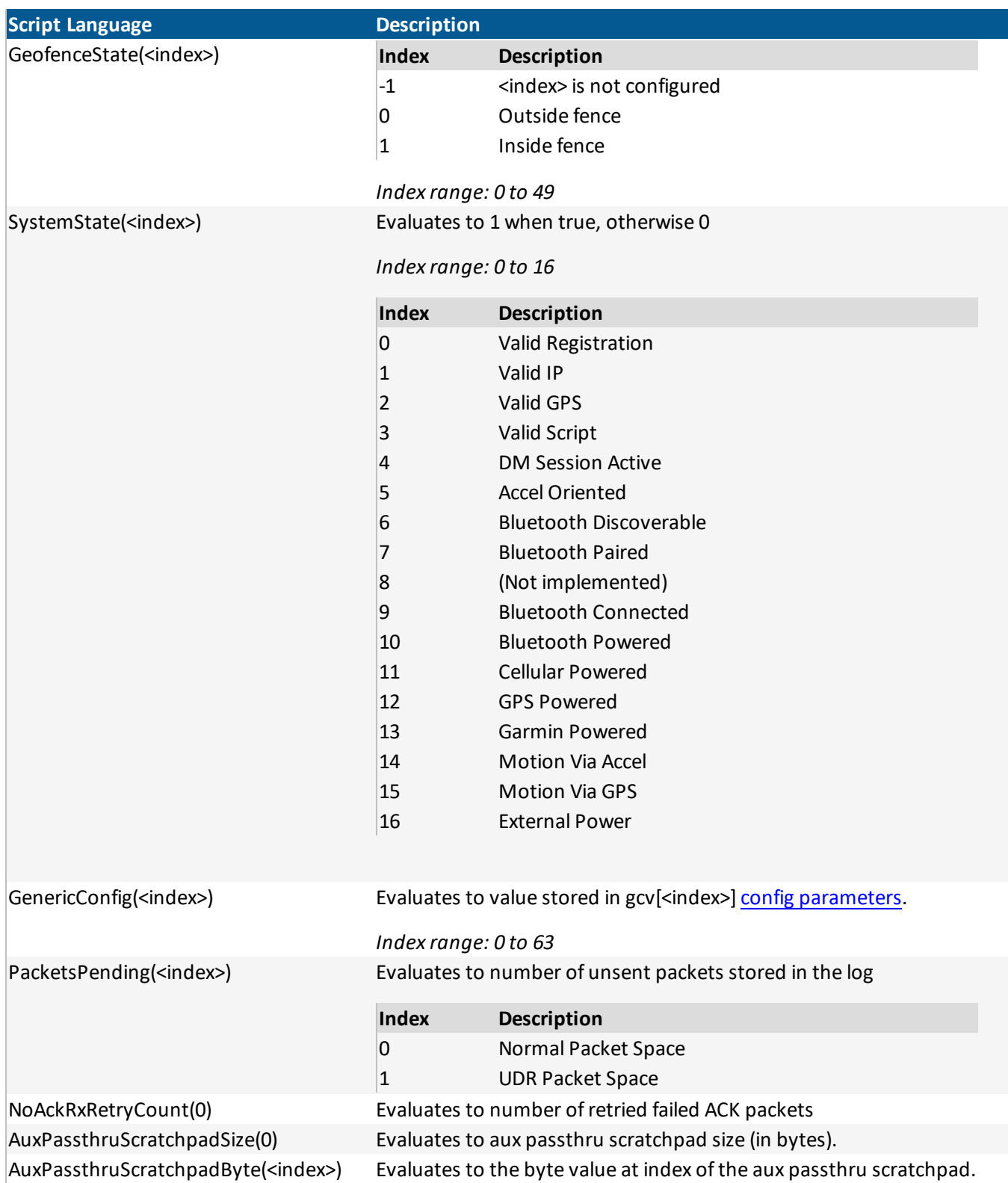

### XT2500 Product Manual

#### *Actions*

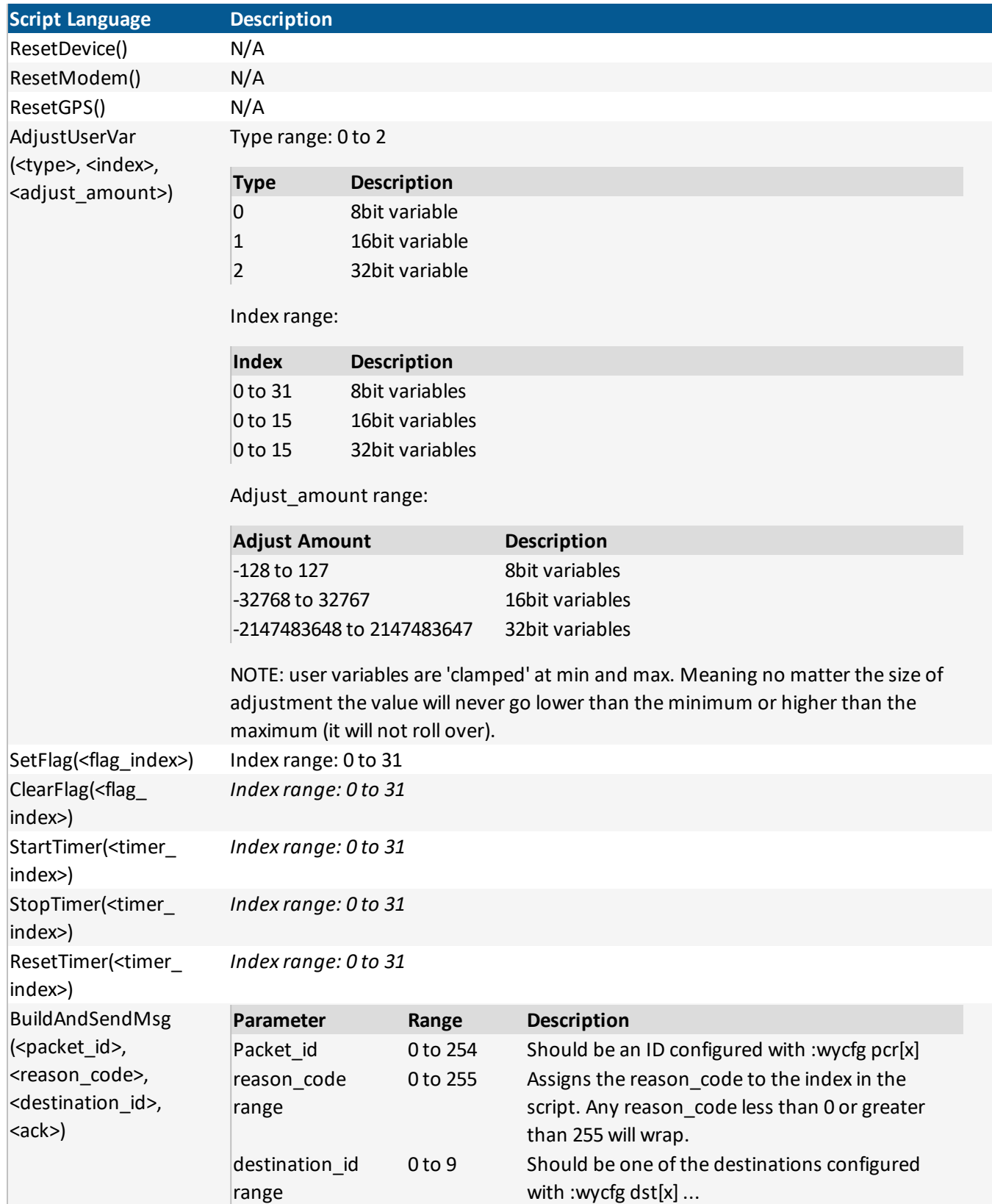

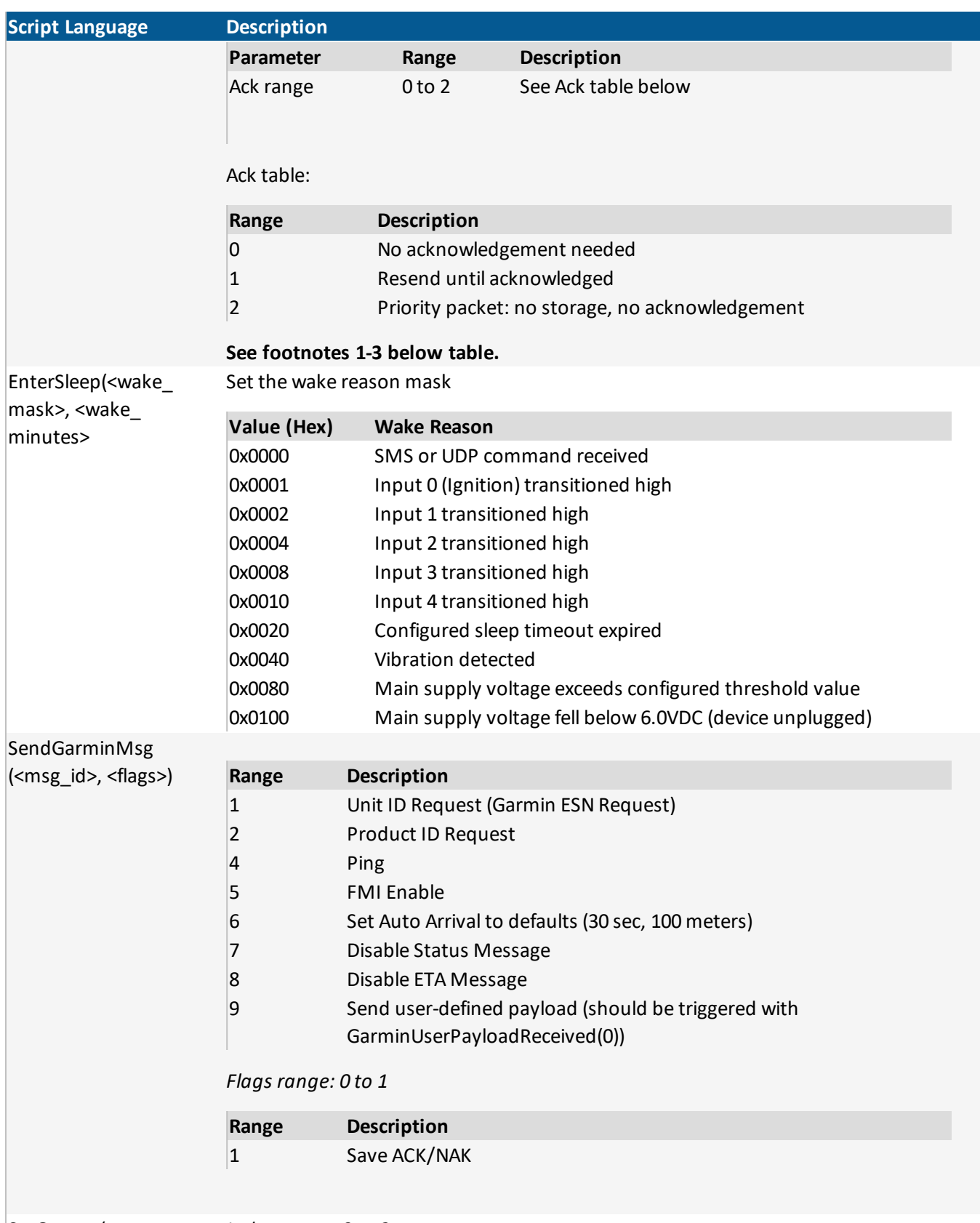

SetOutput(<output\_ *Index range: 0 to 2*

#### XT2500 Product Manual

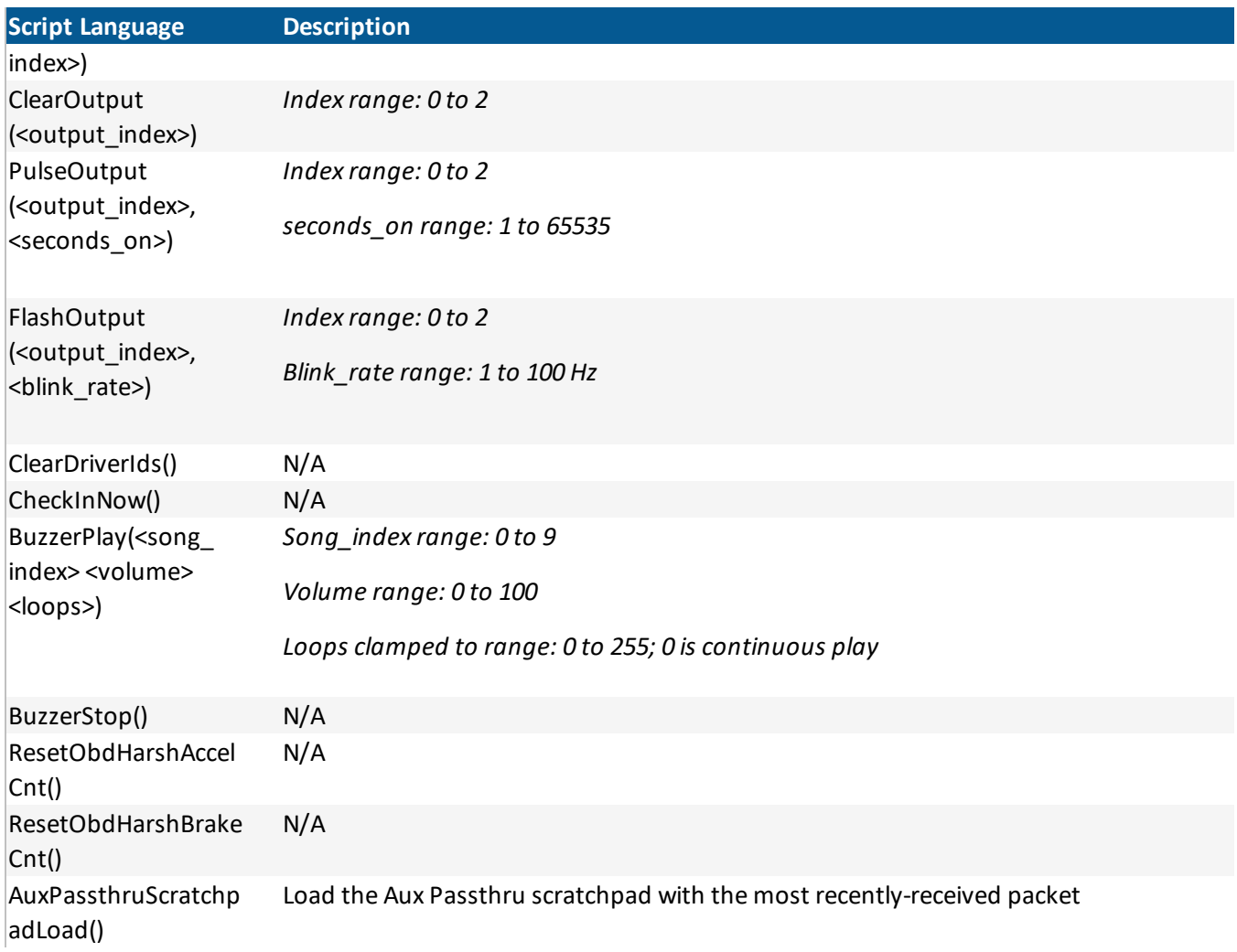

### *Actions Table Footnotes*

- *1. BuildAndSendMsg example: using command :wycfg pcr[0] "01050104030708". The item index 0 in pcr[0] is NOT the packet\_id. This should be considered the slot\_id (of which there are only 128). The packet\_id in* this example is the first hex byte of the hex string "01", meaning packet\_id = 1. The parameter set may be *coordinated so the recipe for packet\_id x is stored at slot\_id x. However, this limits your packet\_id range to 0 - 127.*
- 2. *BuildAndSendMsg Coordinated slot\_id and packet\_id examples***:**
	- <sup>l</sup> :wycfg pcr[0] "00050104020708"
	- <sup>l</sup> :wycfg pcr[1] "01050104020708"
	- $\bullet$  ...
	- <sup>l</sup> :wycfg pcr[127] "7f050104020708"
- 3. *BuildAndSendMsg recommendation*: Due to the design of the entire XT6300 system, it is recommended customers do not exceed a message generation rate of one every five seconds for long durations (one

every ten seconds for CATm devices). The throughput of the cellular design is the bottleneck. Messages will always be stored to flash and sent out eventually, unless the duration at such a rate causes the message storage space to be filled completely. If a customer is looking for continuous real time data, these are the limitations they should be made aware of.

4. *SaveDataToFlash() Note*: Persist data saves normally happen automatically every 60 seconds. This command is intended to augment that. This command has a progressive spam filter that does not allow the command to be executed in quick procession. The required time to wait between saves is one second, doubling with every proceeding save; it will not extend above 60 seconds. 60 seconds after the last successful save this is reduced back to 1 second. Calling this function while the spam filter is active does not perform the save.

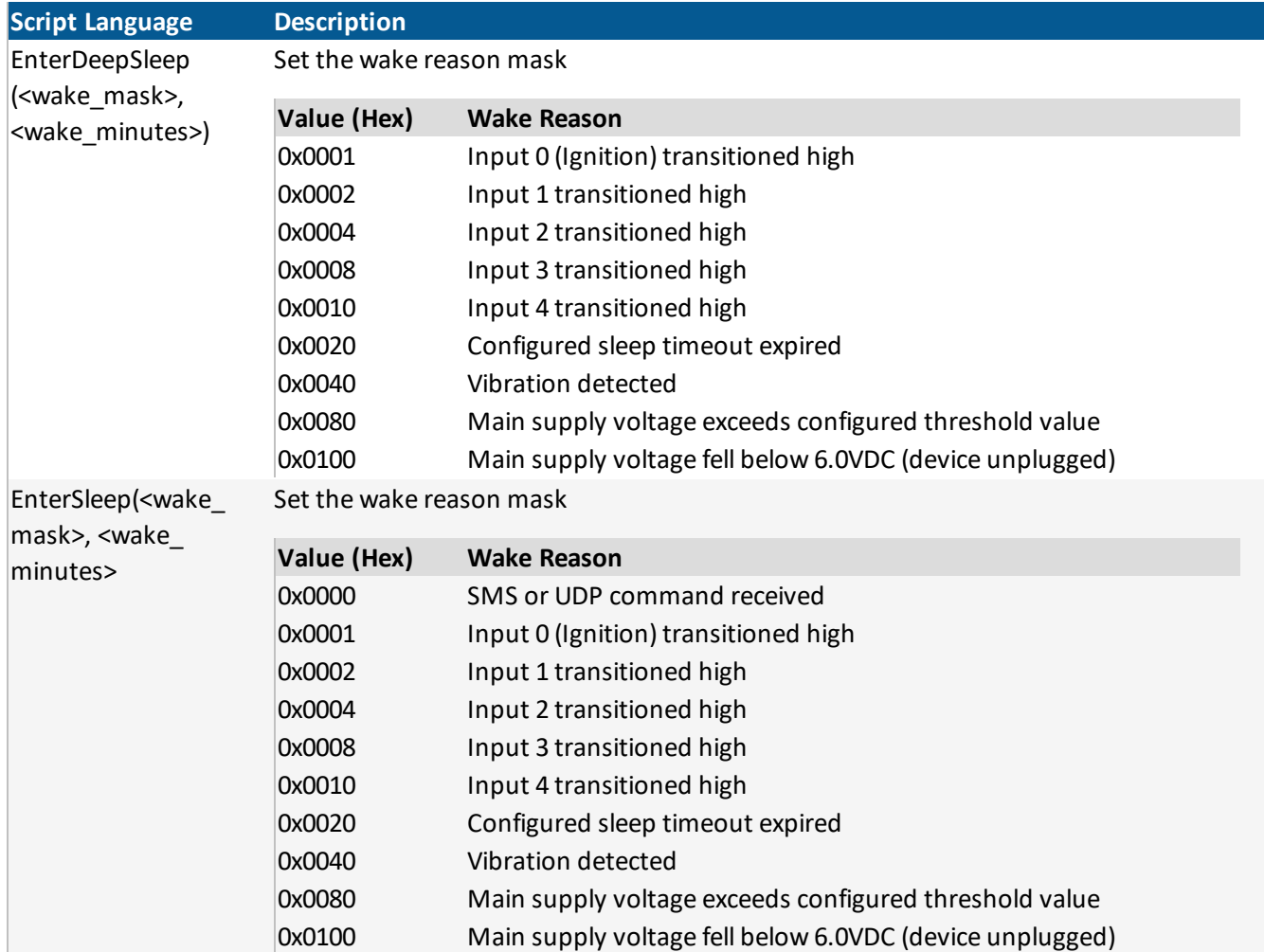

#### 5.1.5. Wake Reason Masks

### <span id="page-35-0"></span>5.2. INTERPRETER SCRIPTING TRIGGER BLOCK EXAMPLES

#### 5.2.1. Packet Send Example

This example shows an alternate message being sent every two minutes. If flag[0] is set, then send packet 1, otherwise, send packet 0. Always reset the timer and toggle the flag.

```
trigger when Eq(TimerExpired(0), 1)
    condact when Eq(FlagIsSet(0), 1) [Debounce(0, 0)]
        actions
            run BuildAndSendMsg(1, 0, 1, 0)
            run ClearFlag(0)
    condact when Neq(FlagIsSet(0), 1) [Debounce(5, 0)]
    # NOTE: debounce Hi for 5 seconds, to keep these actions from executing
due to
    # the previous CondAct block clearing the flag.
        actions
            run BuildAndSendMsg(0, 0, 1, 0)
            run SetFlag(0)
    condact always
        actions
            run ResetTimer(0)
```
#### 5.2.2. Build and Send Message

A message is created and sent when you send a *user event* to the interpreter. The *user event* can be sent via :xrmsg <index>.

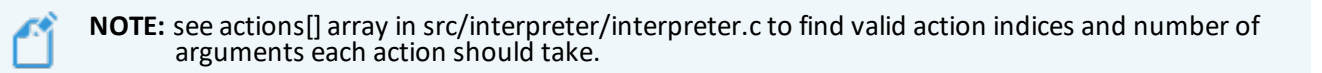

trigger when Eq(UserEventIsActive(0xff), 1)
```
condact always
```

```
actions
```

```
run BuildAndSendMsg(4, 32, 1, 0)
```
#### 5.2.3. Set User Flag 3 if OBD Reports PTO On

PTO status resides in the bit 1 position of Fld\_ObdRunStatus (0x2c). The example below uses the BitAnd() operator with a hex mask isolating the desired bit, comparing it to 0 for rising edge trigger.

This operation works from the inside out, parenthetically. SystemVal (0x2c) grabs the value stored in Fld ObdRunStatus. BitAnd() then takes that value "ANDed" with its second argument of 0x02, which isolates the bit 1 position.

When bit 1 of F1d\_ObdRunStatus (PTO state) is high, the BitAnd() resolves to a 1. Neq() then takes that and compares it with its second argument of 0. When they don't equal each other, the trigger is executed. The Debounce in this example is disabled.

```
trigger when Neq(BitAnd(SystemVal(0x2c), 0x02), 0) [Debounce(0, 0)]
```
condact always actions run SetFlag(3)

# 5.3. PACKET RECIPE

#### 5.3.1. Fields

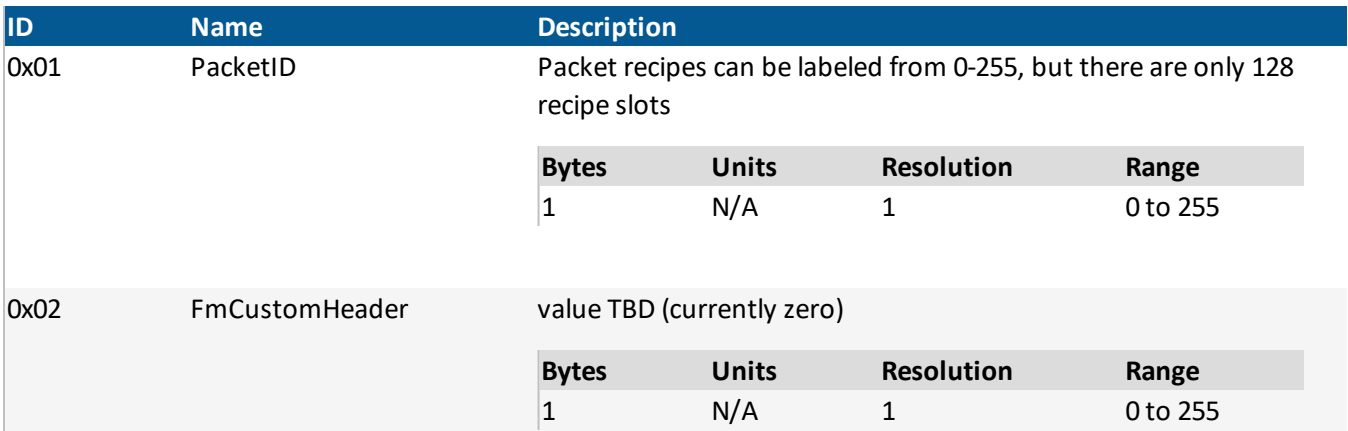

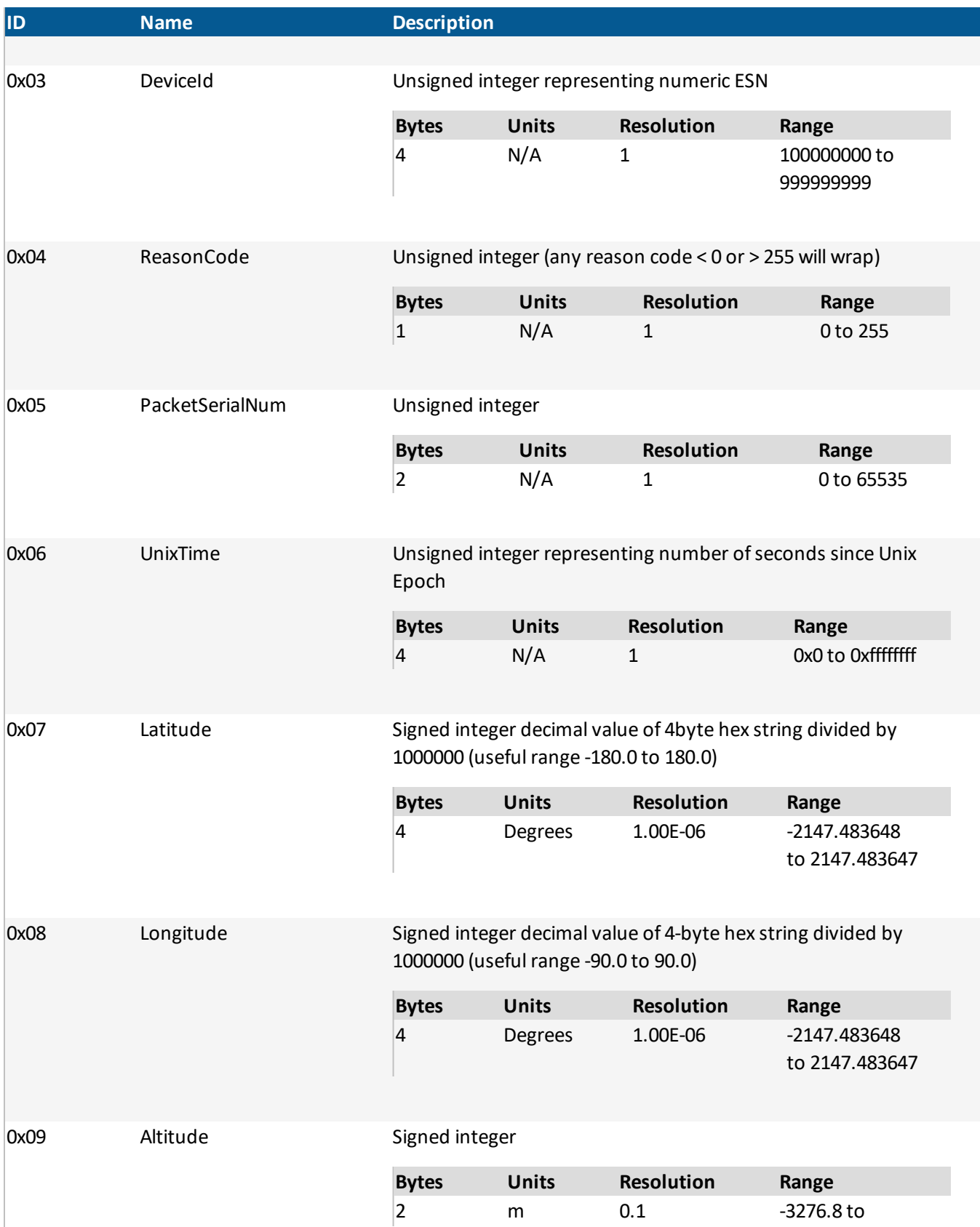

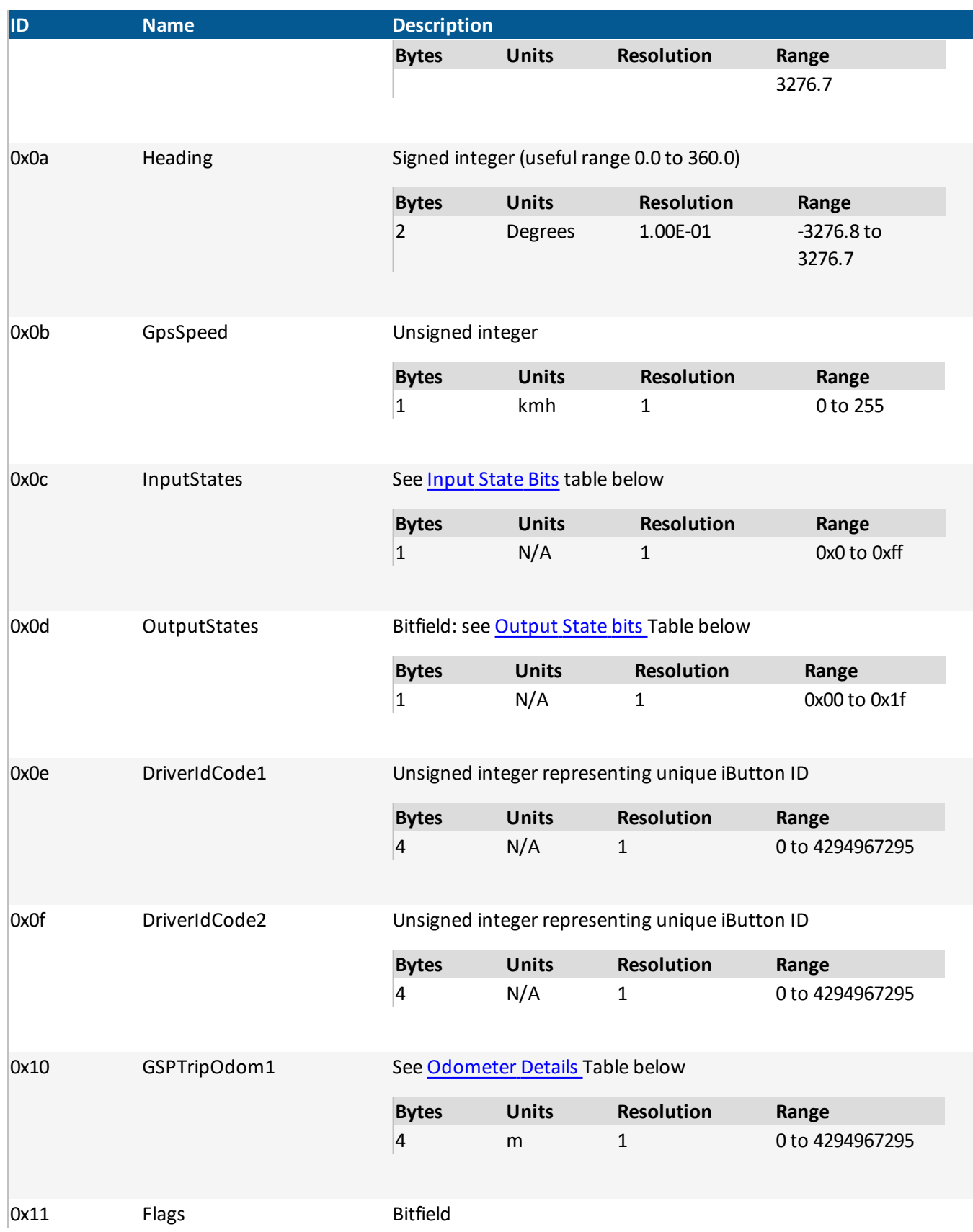

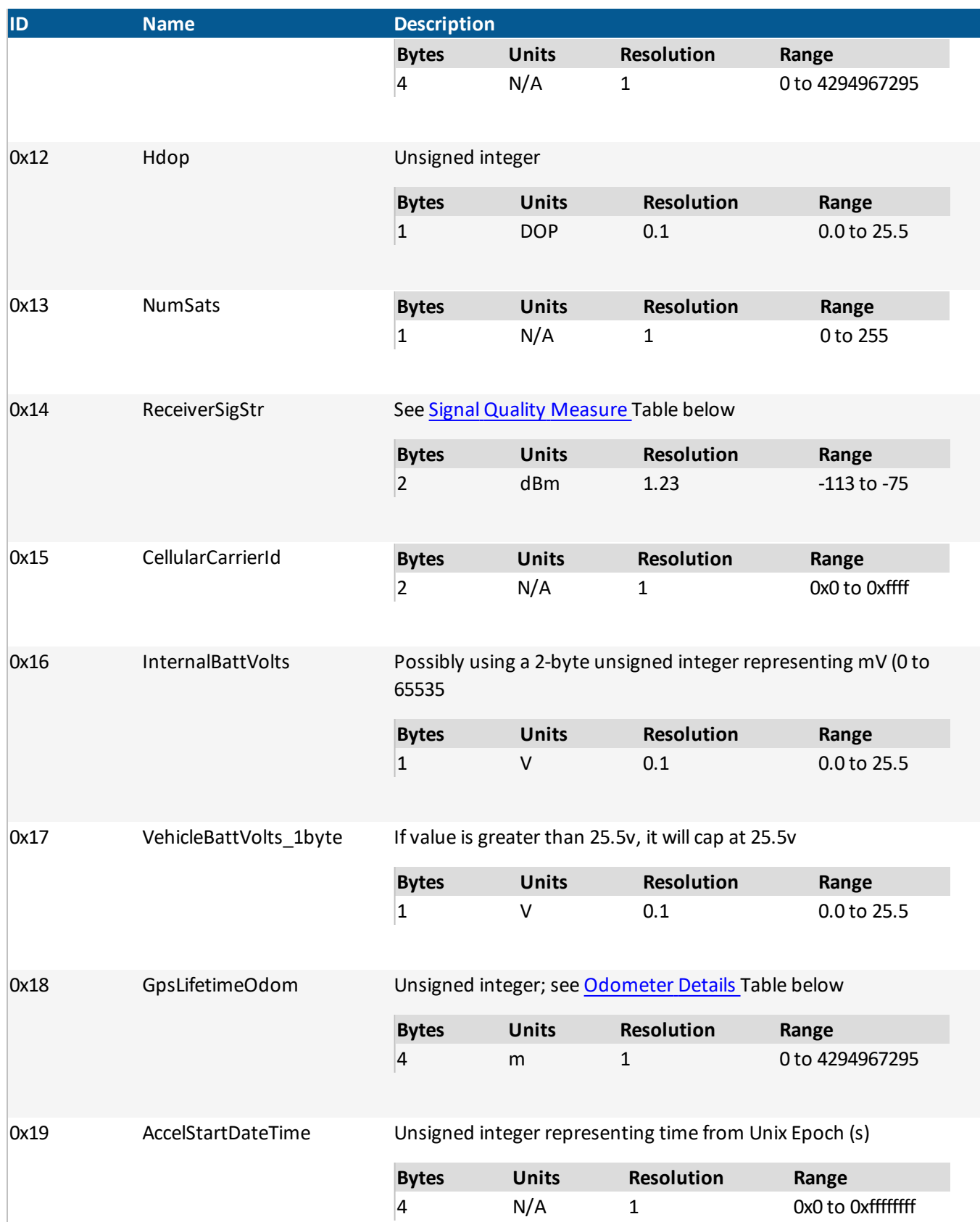

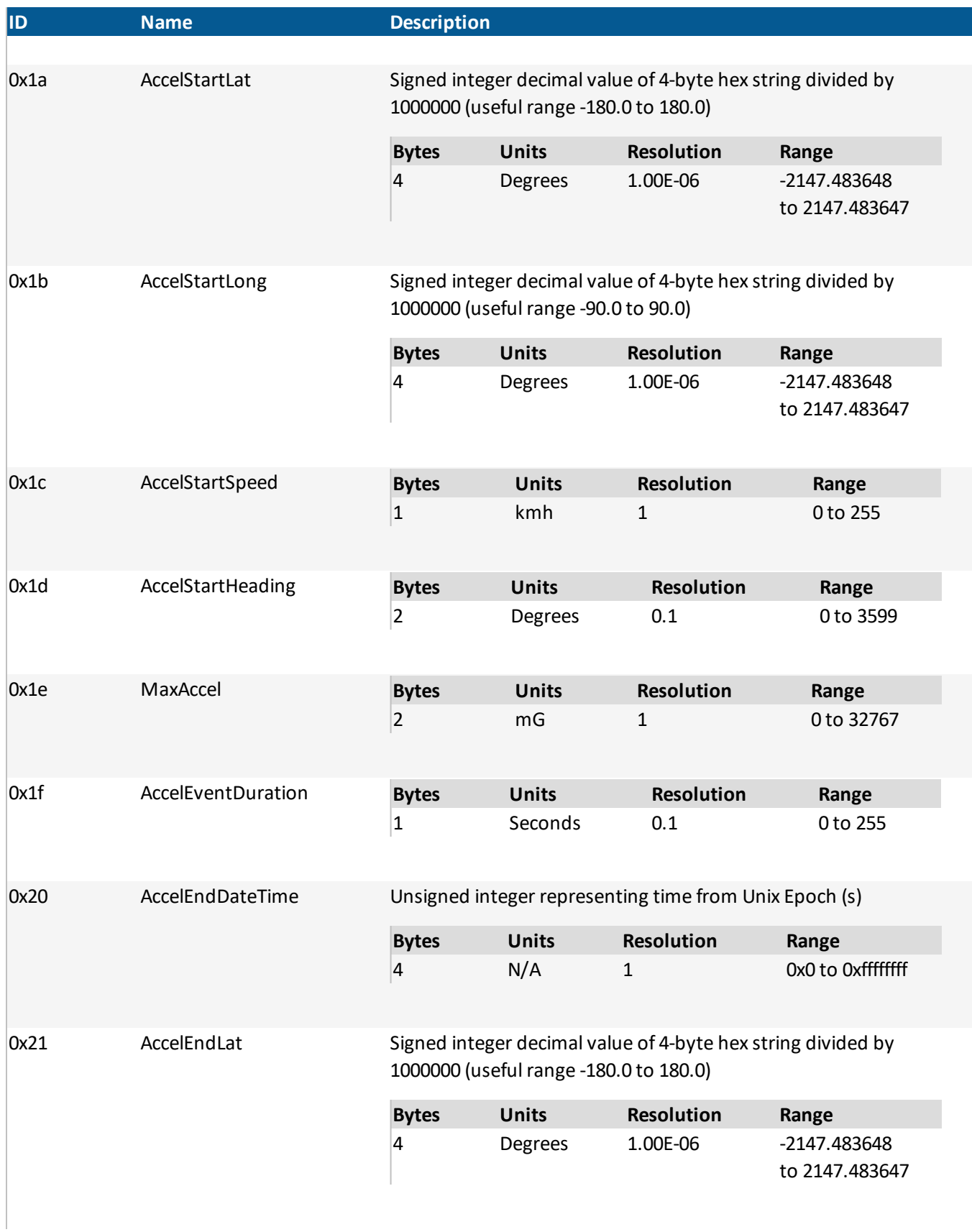

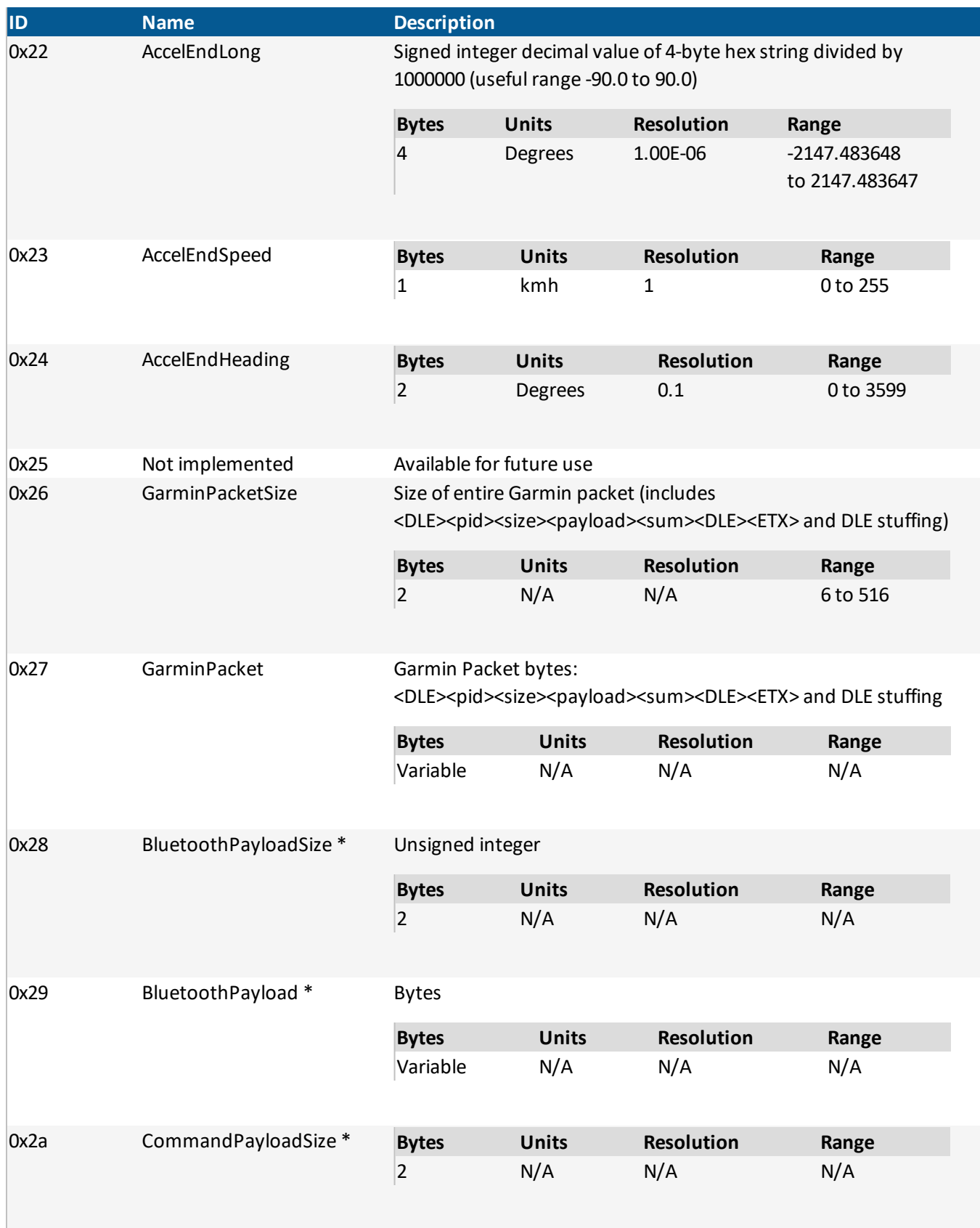

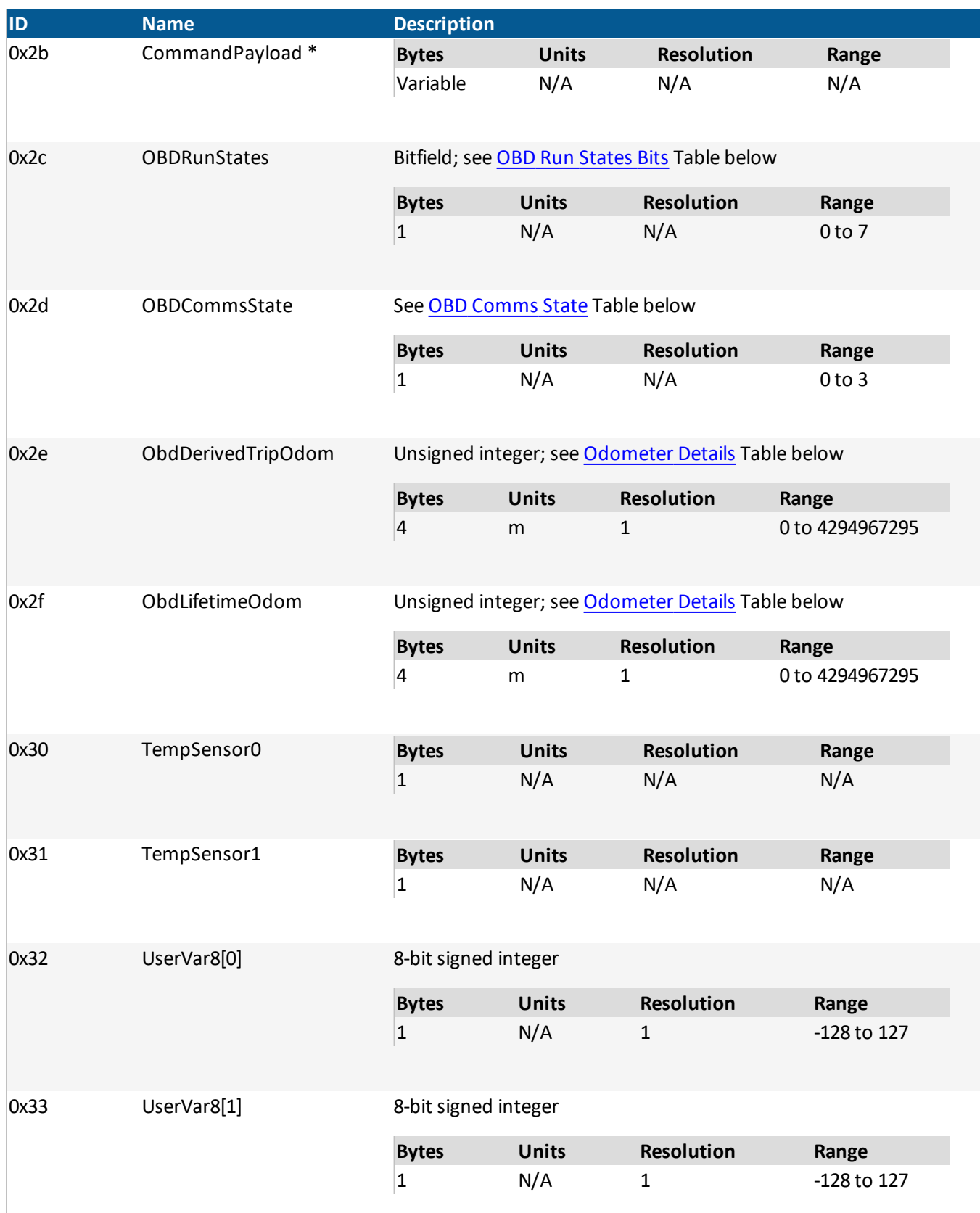

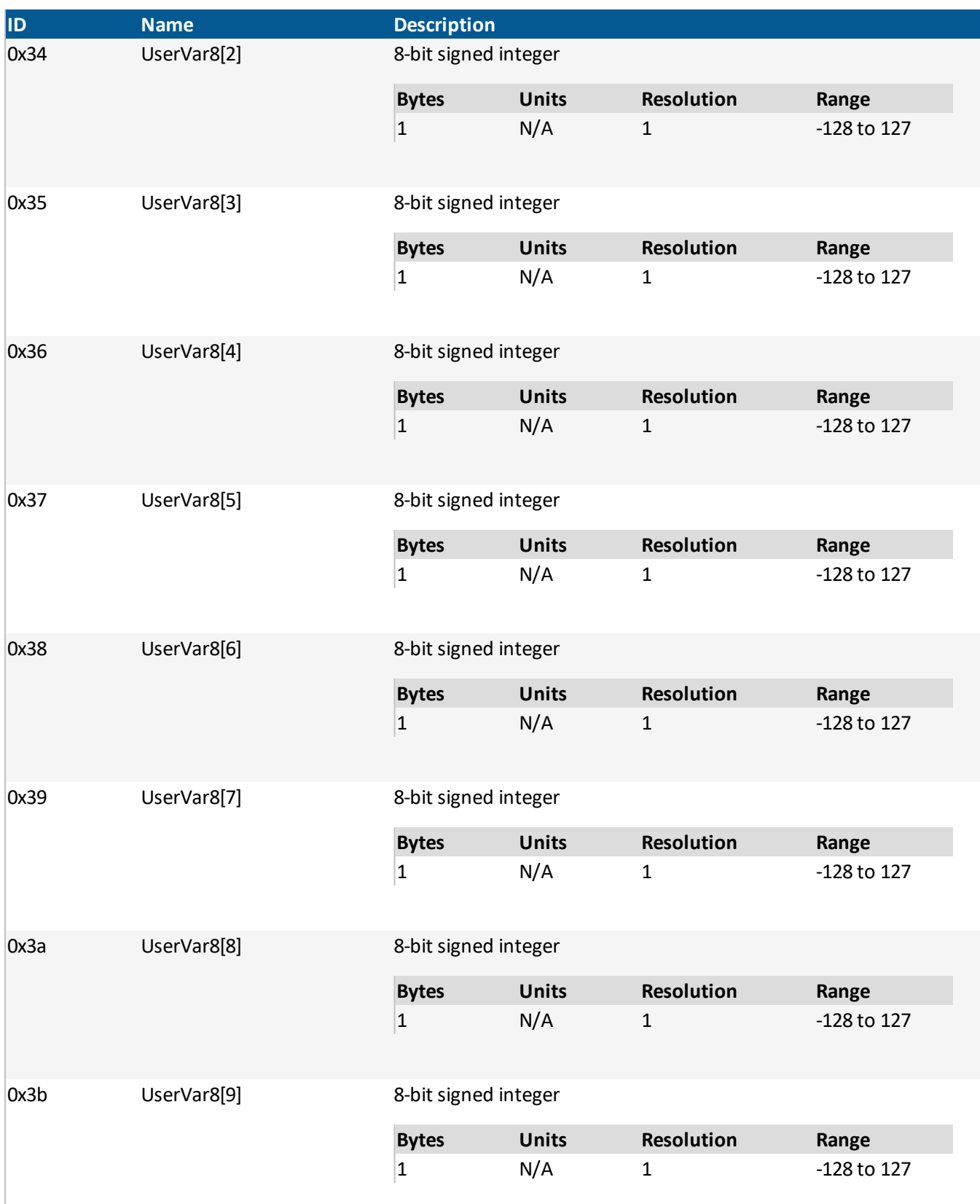

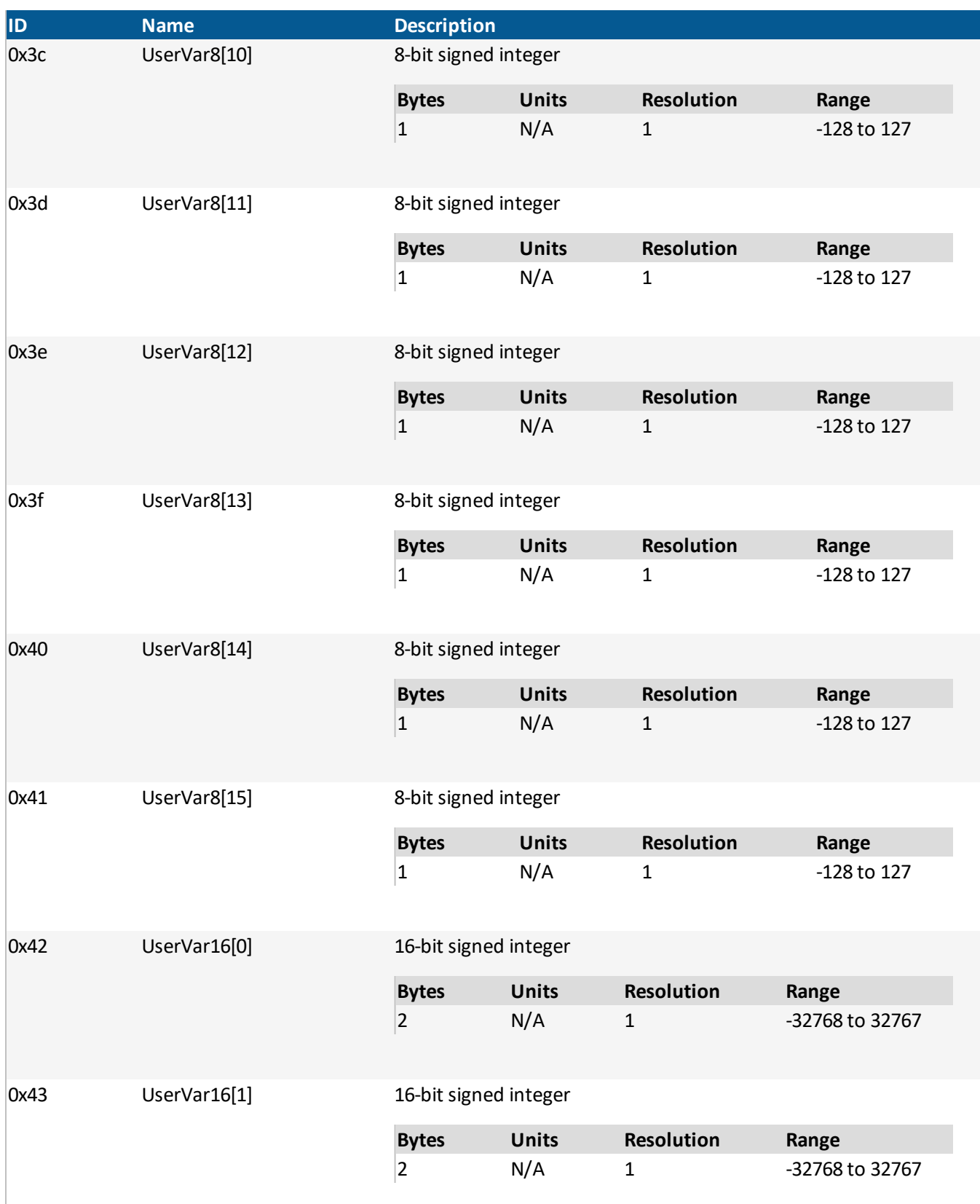

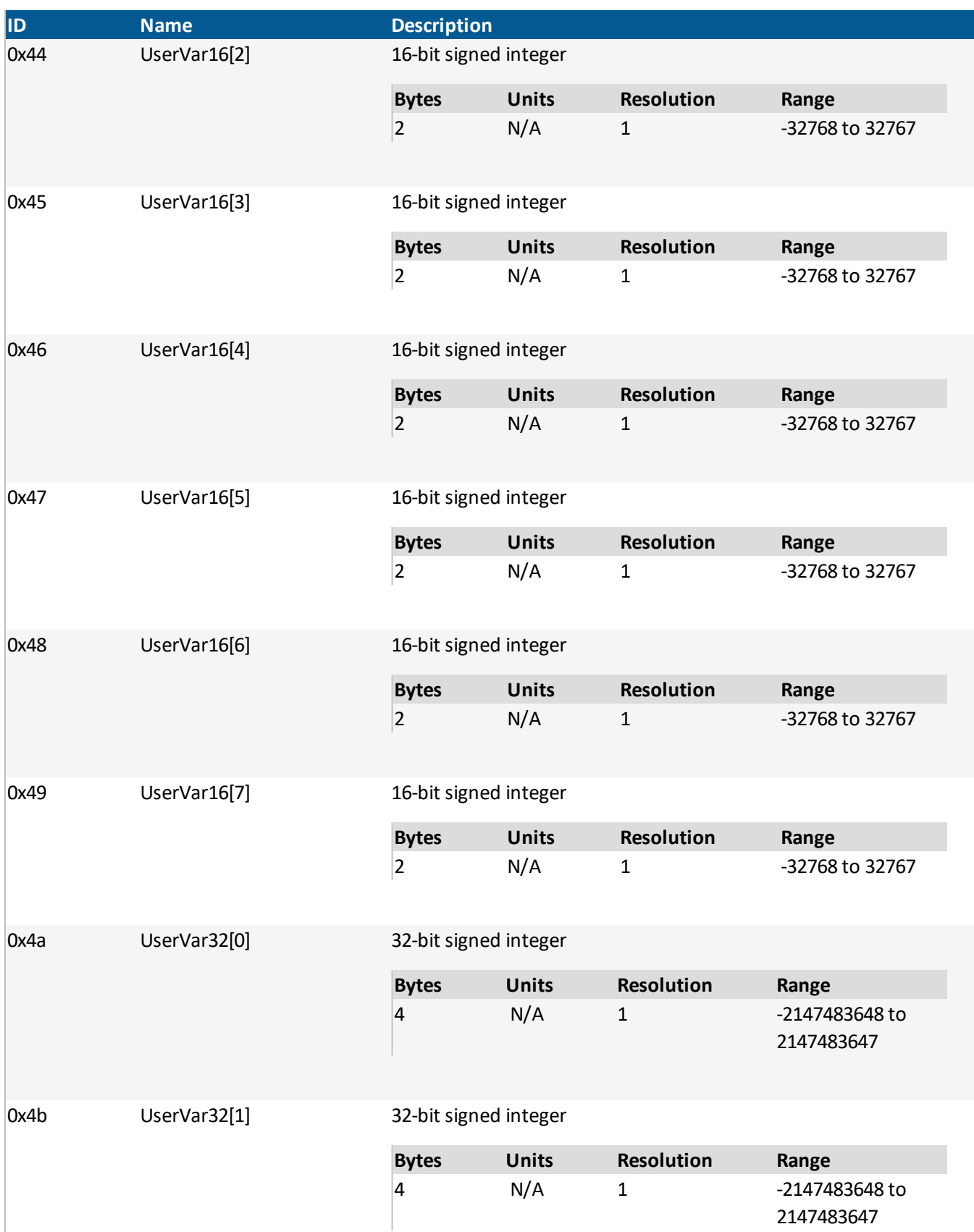

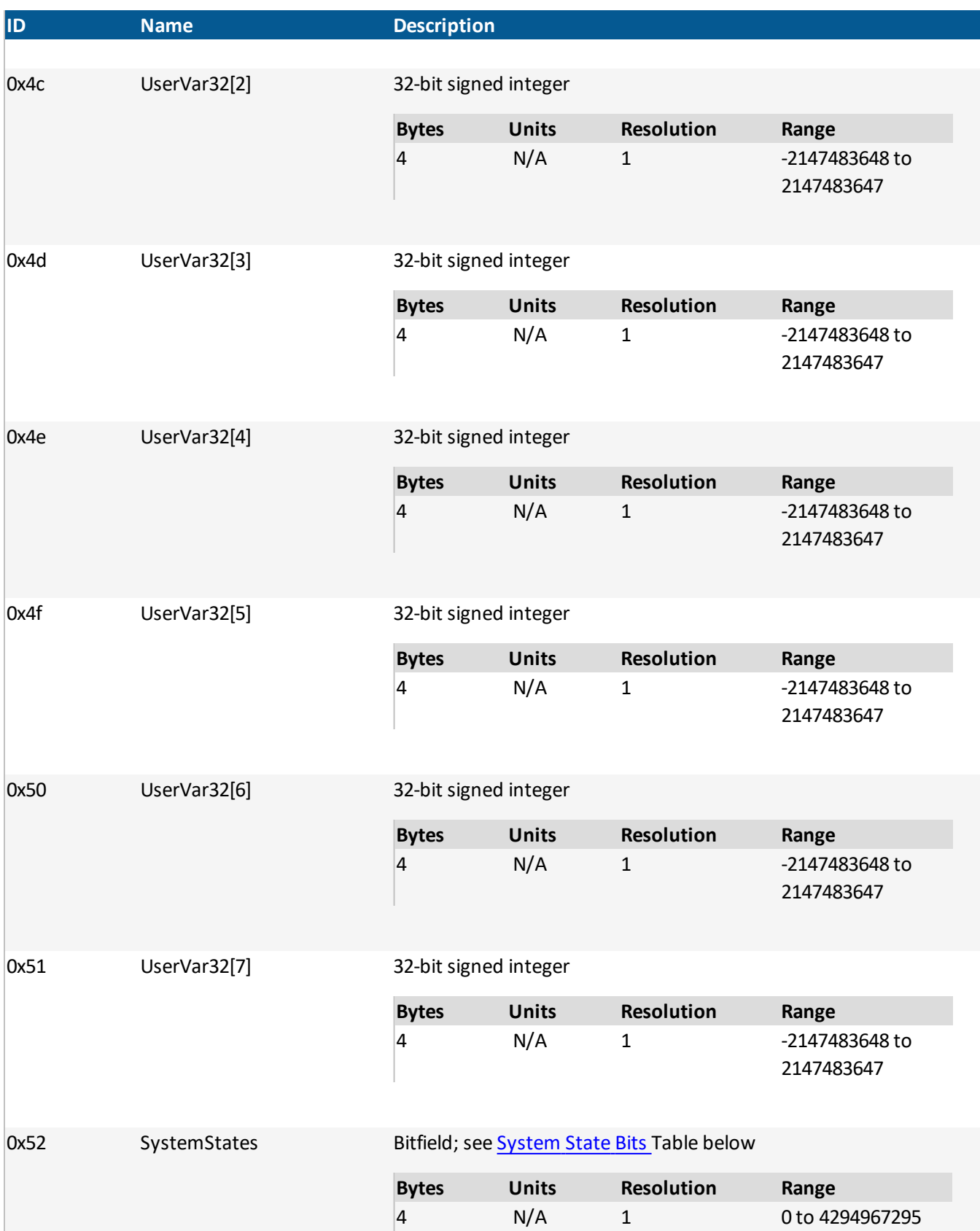

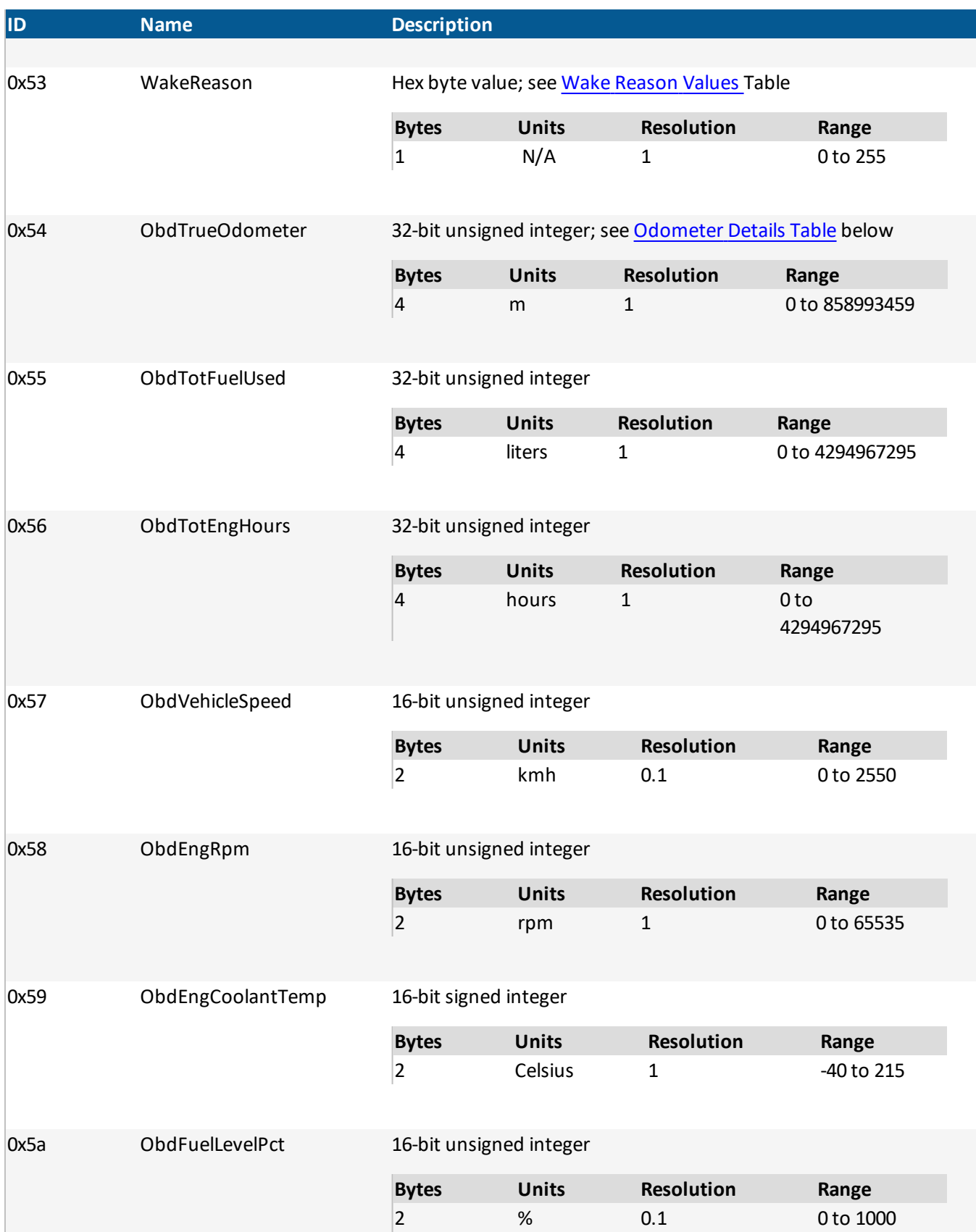

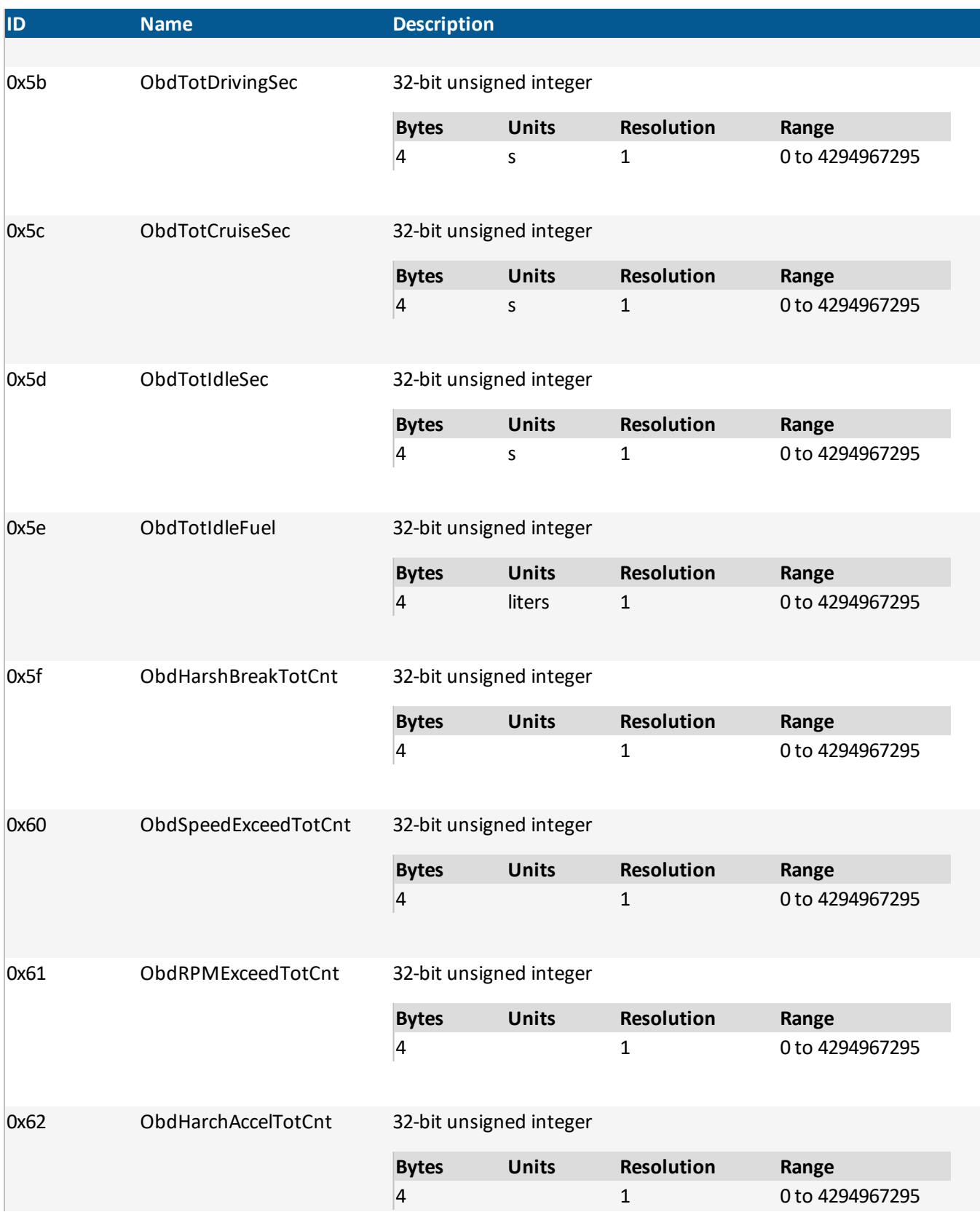

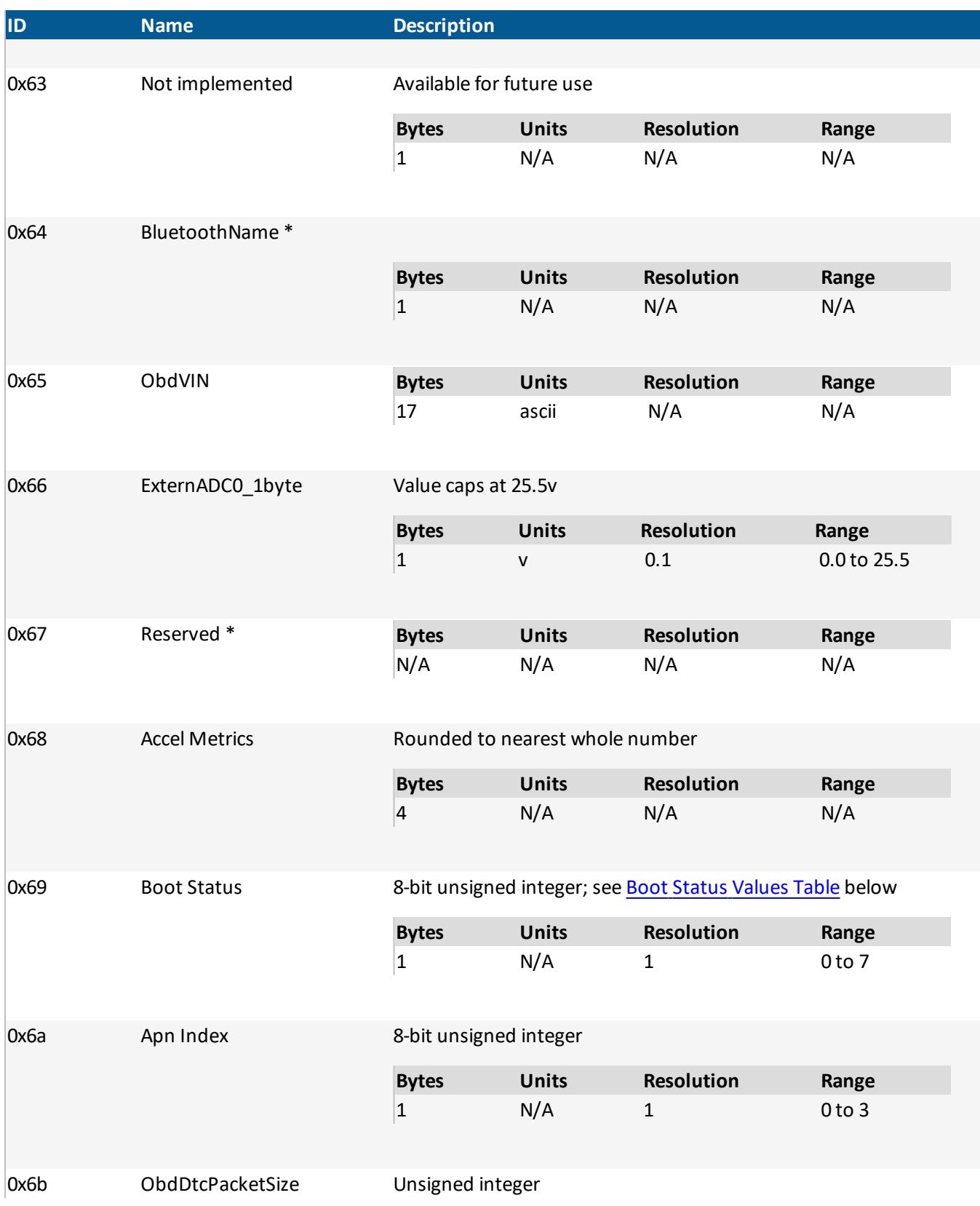

CONFIDENTIALAND PROPRIETARY

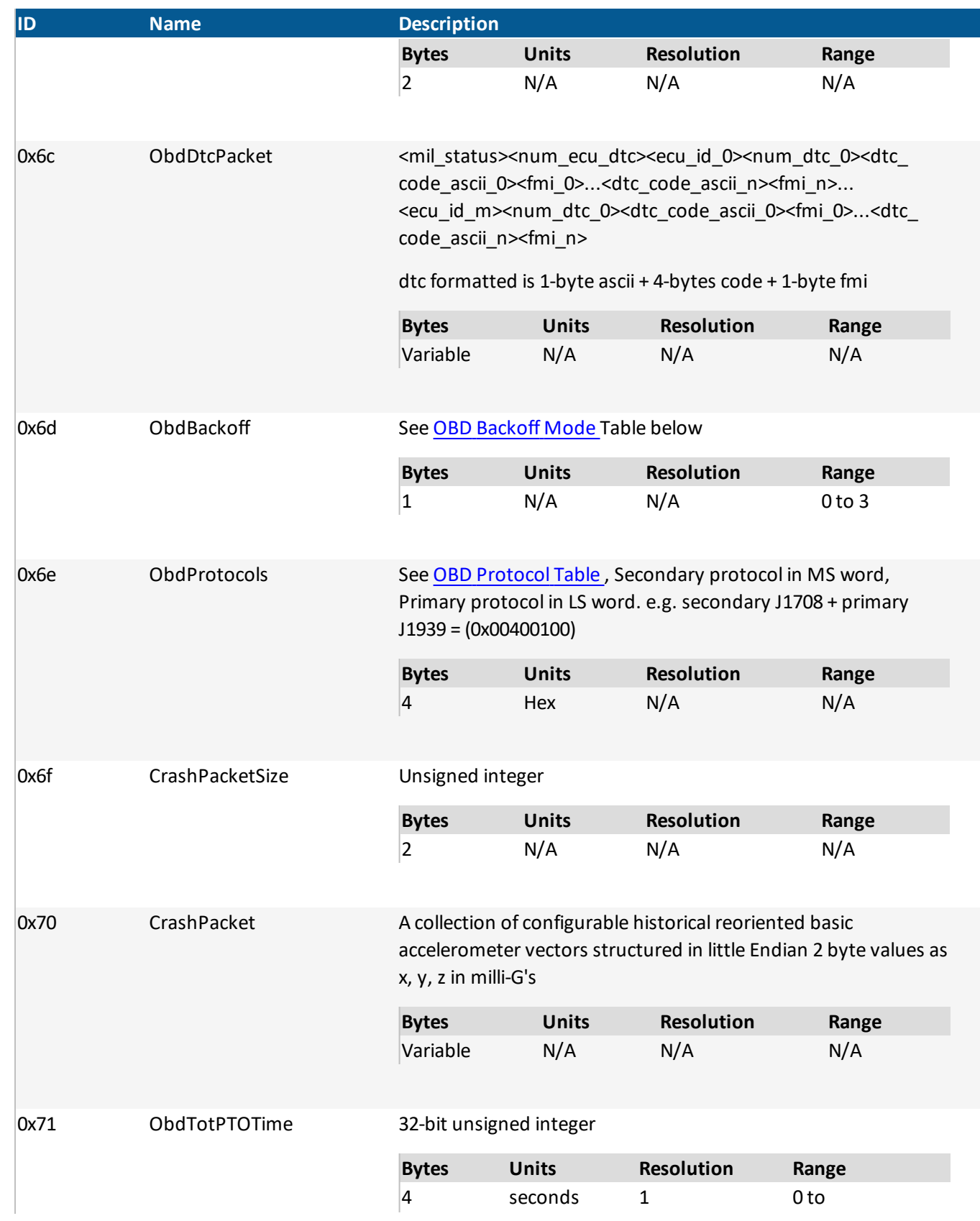

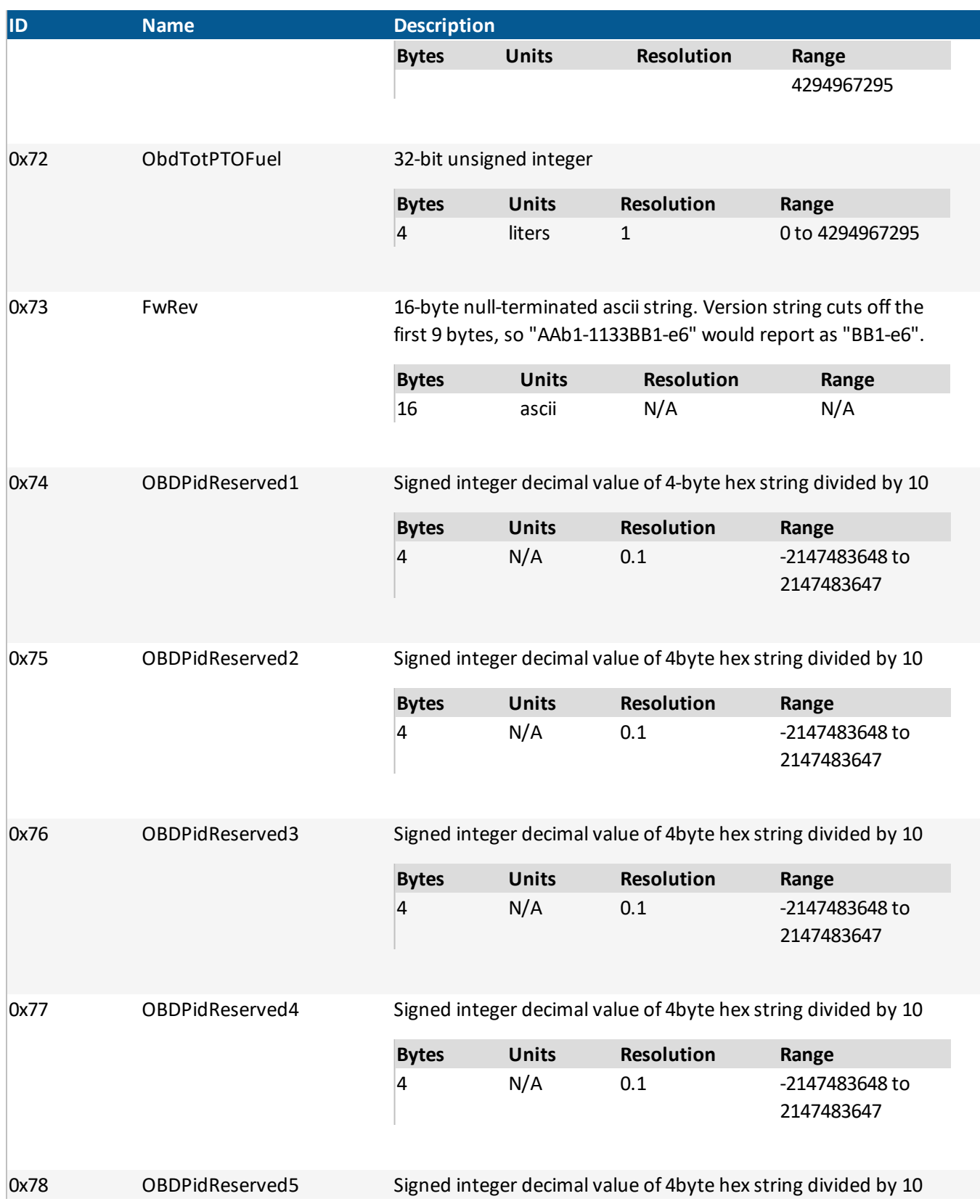

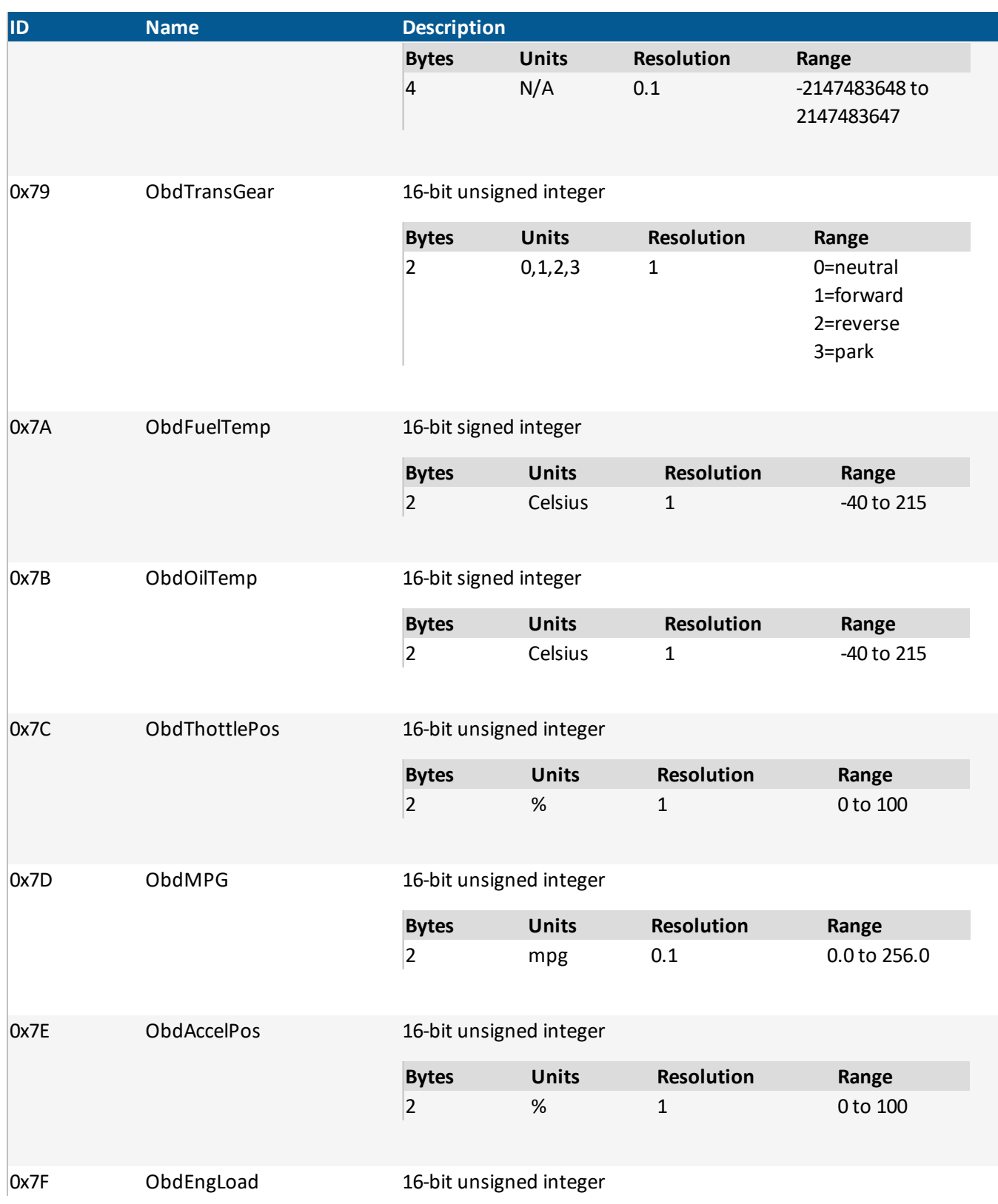

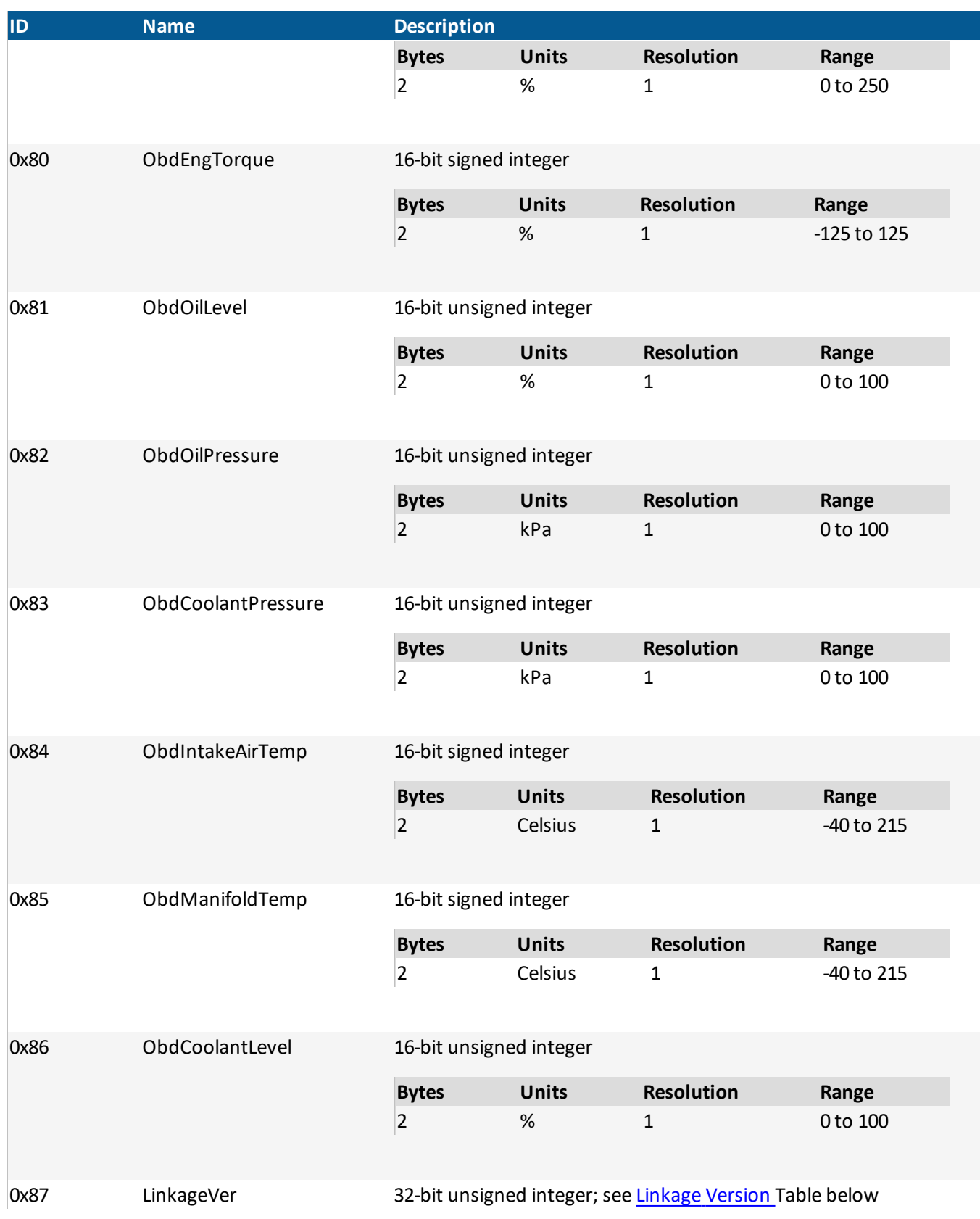

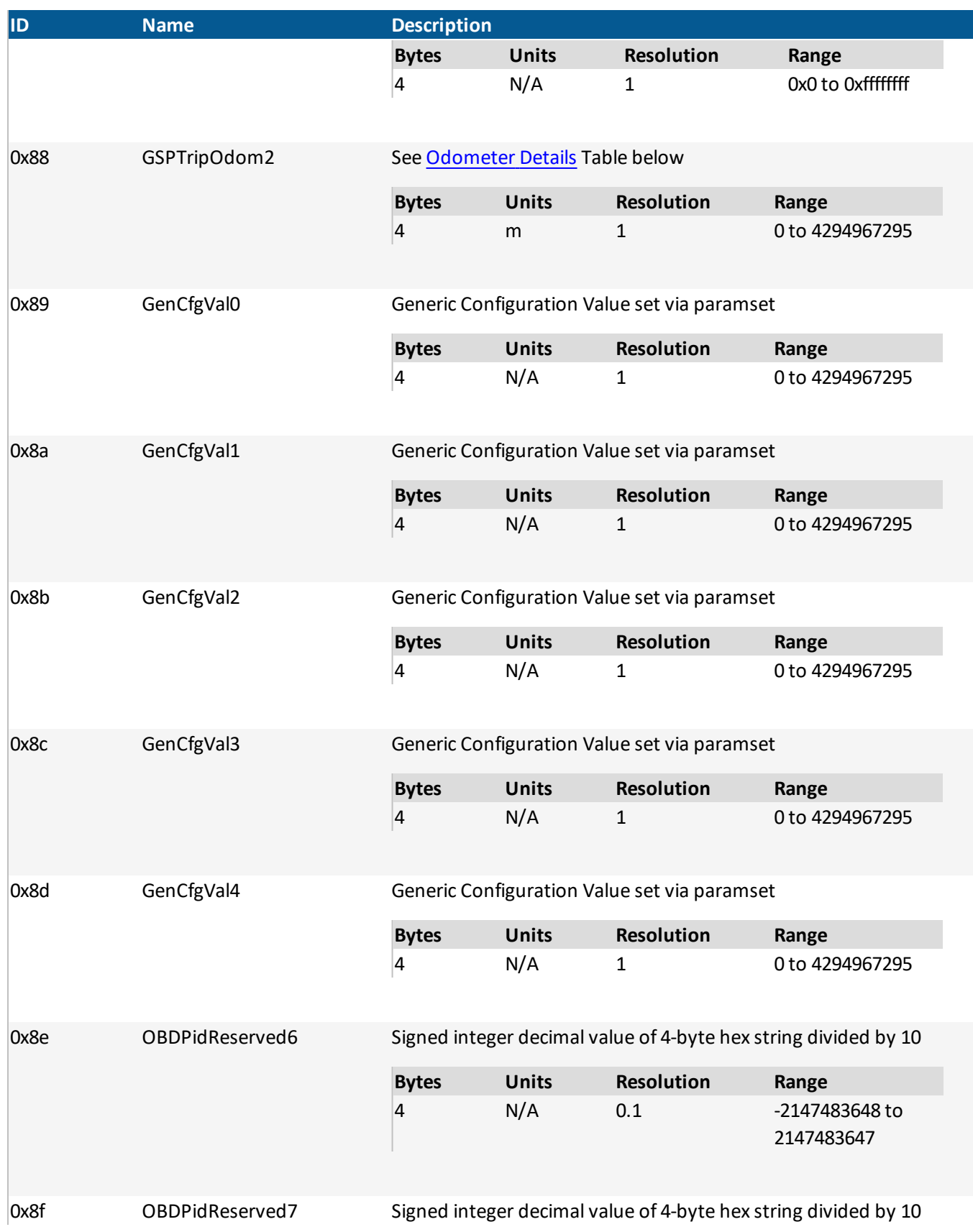

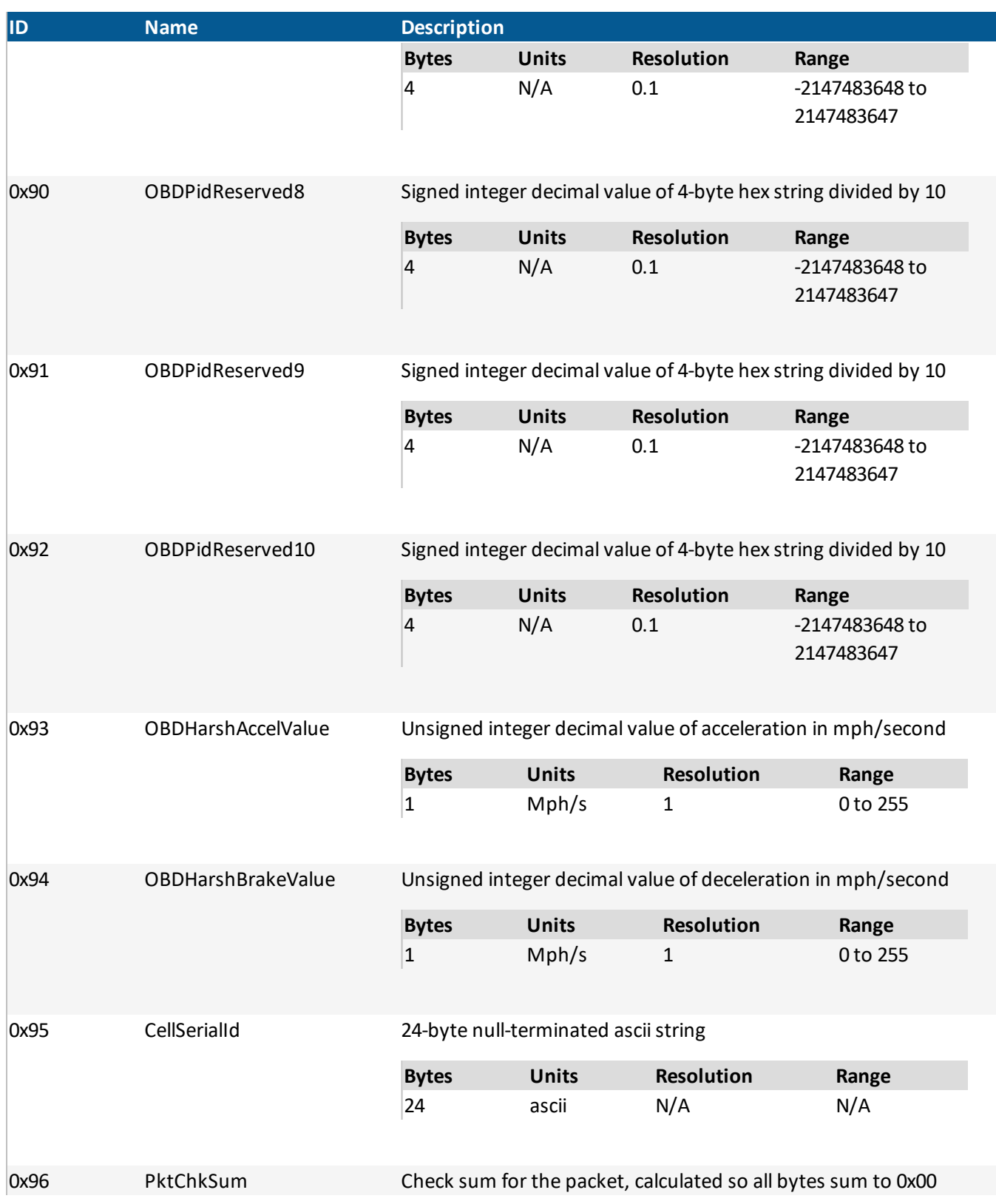

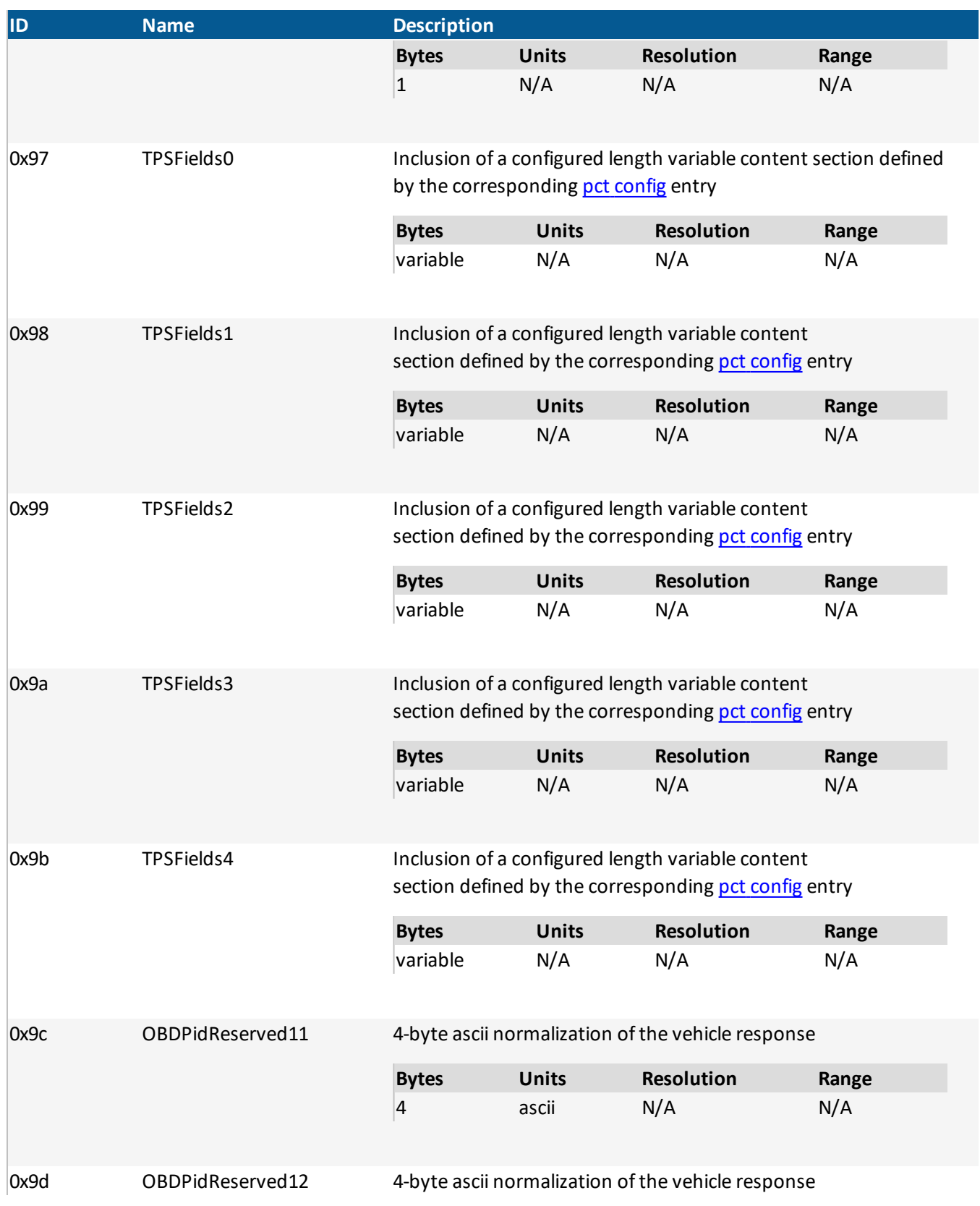

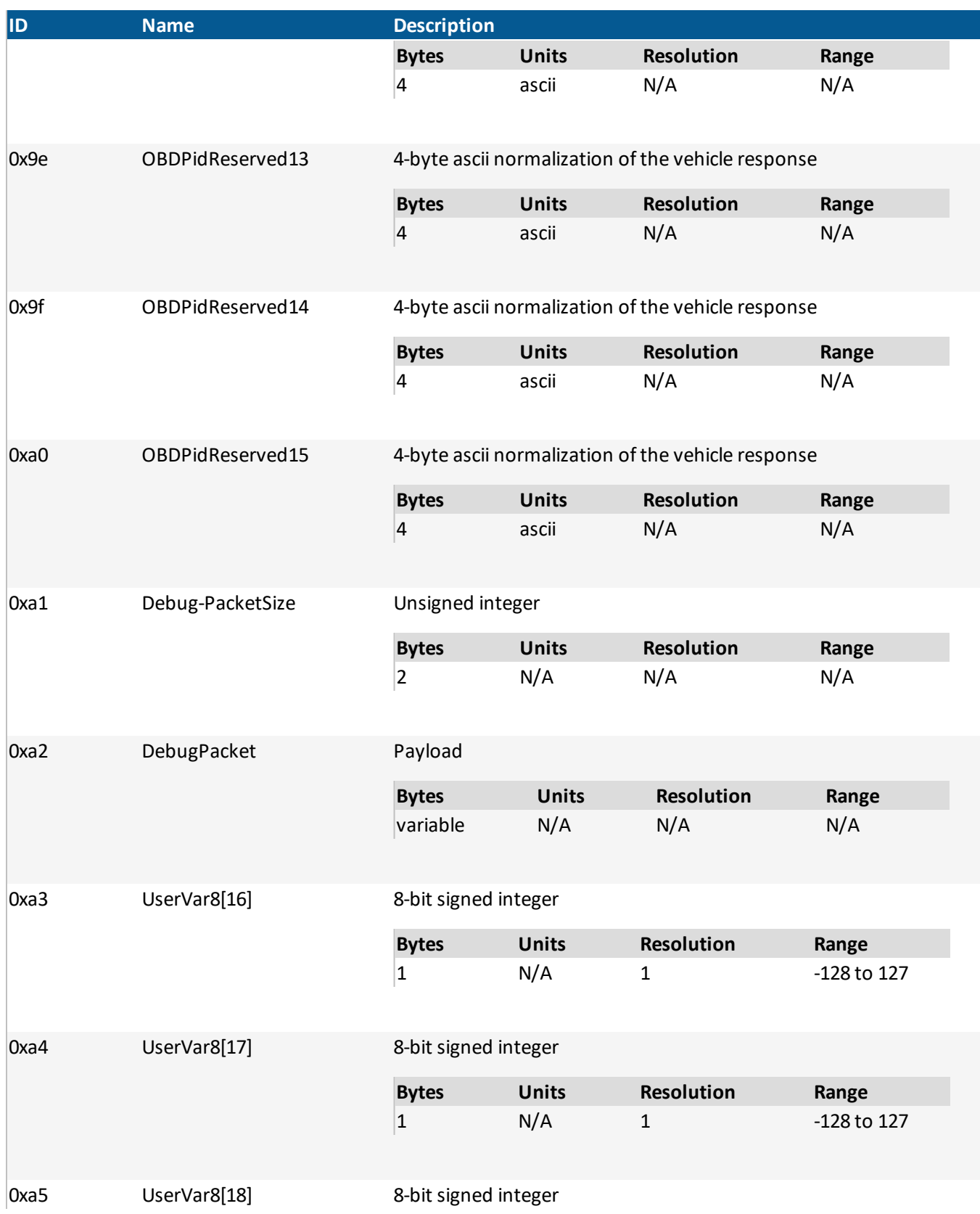

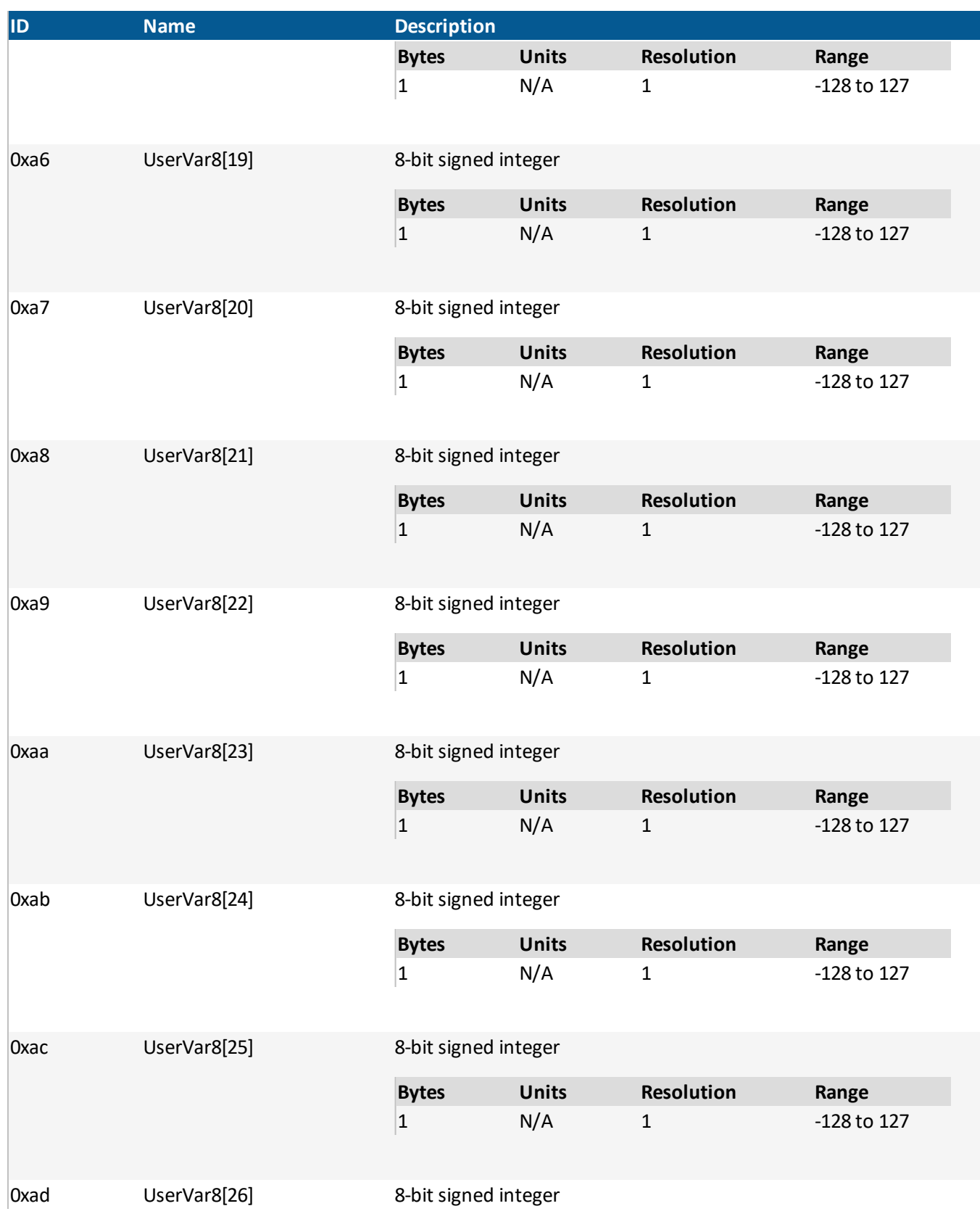

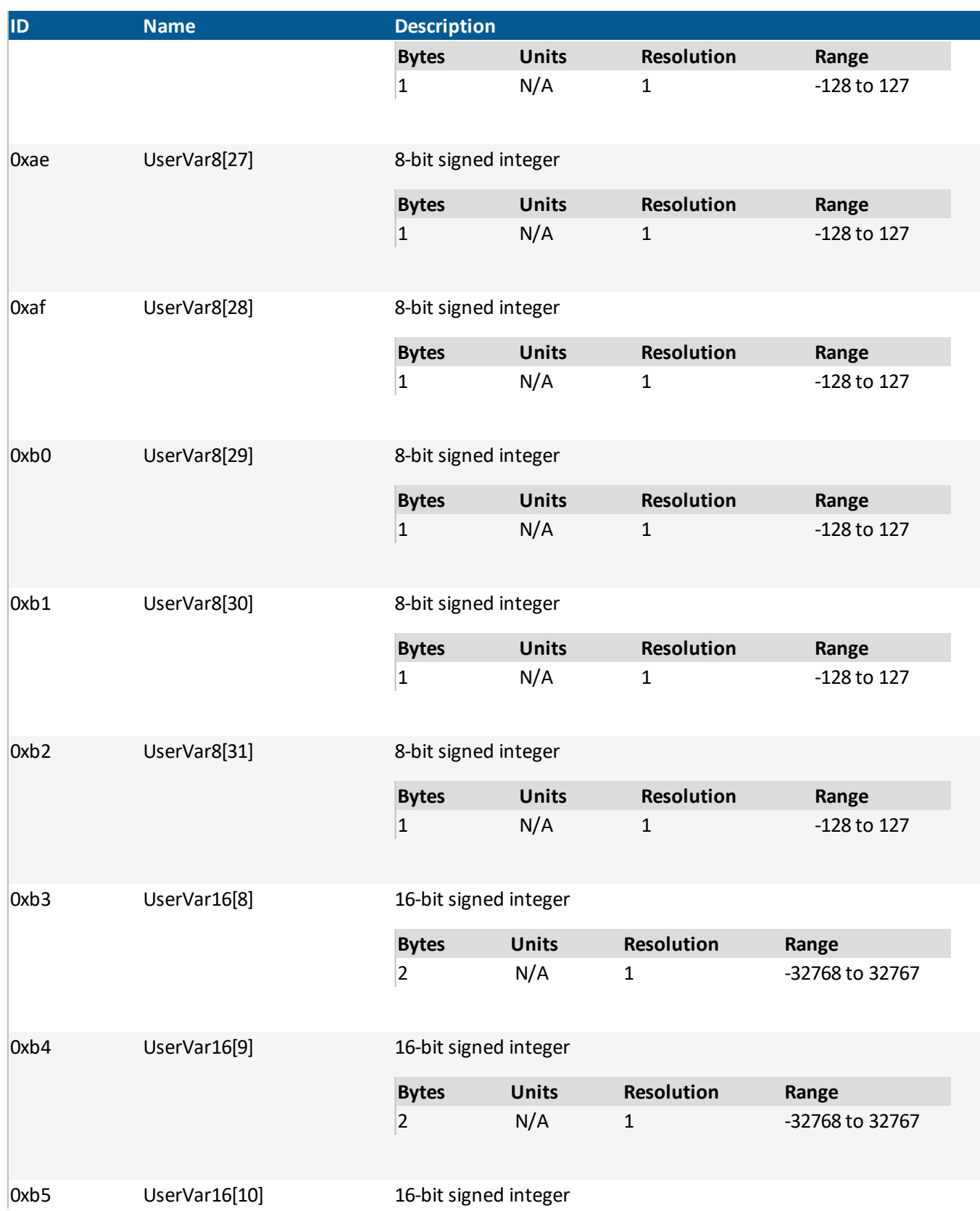

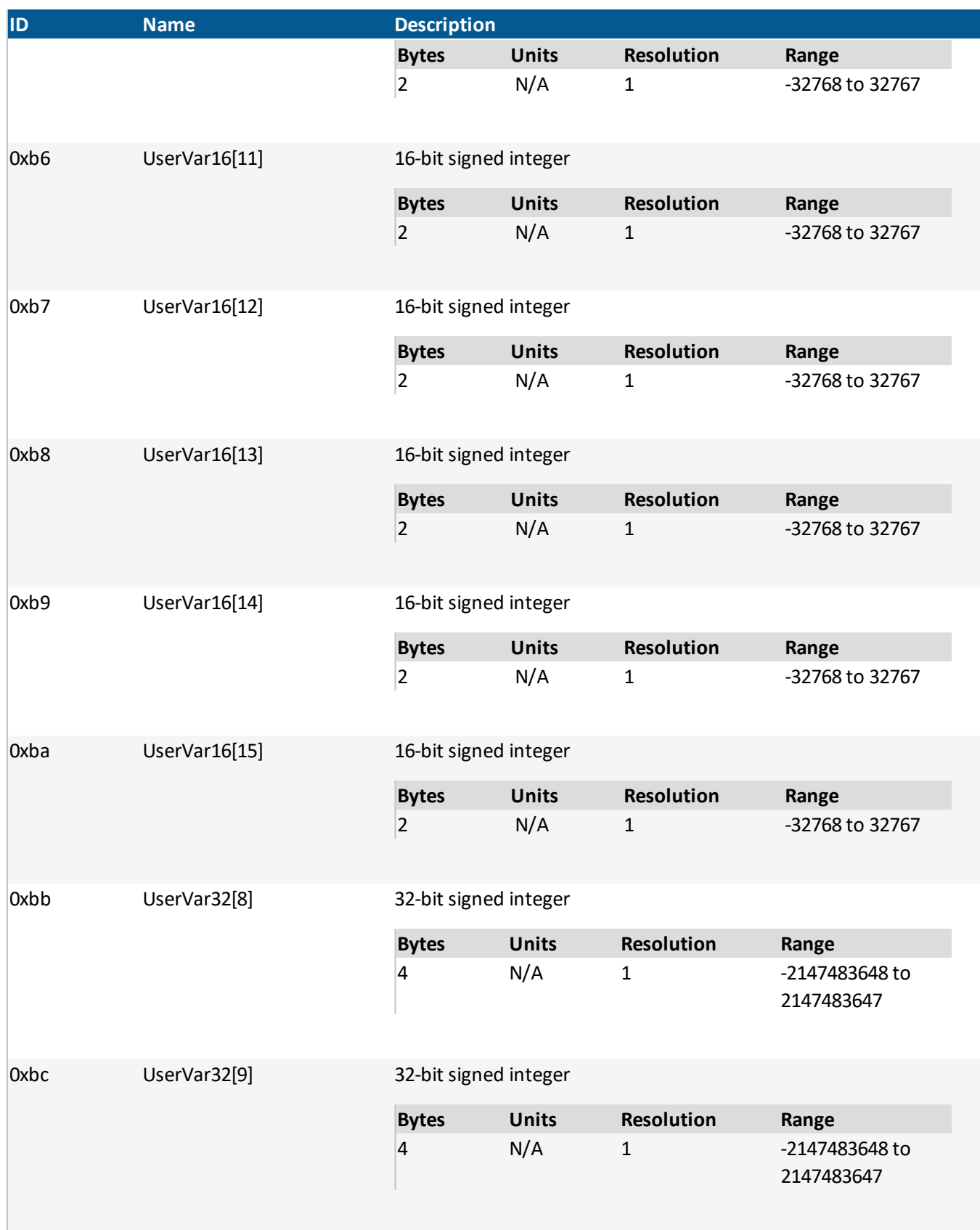

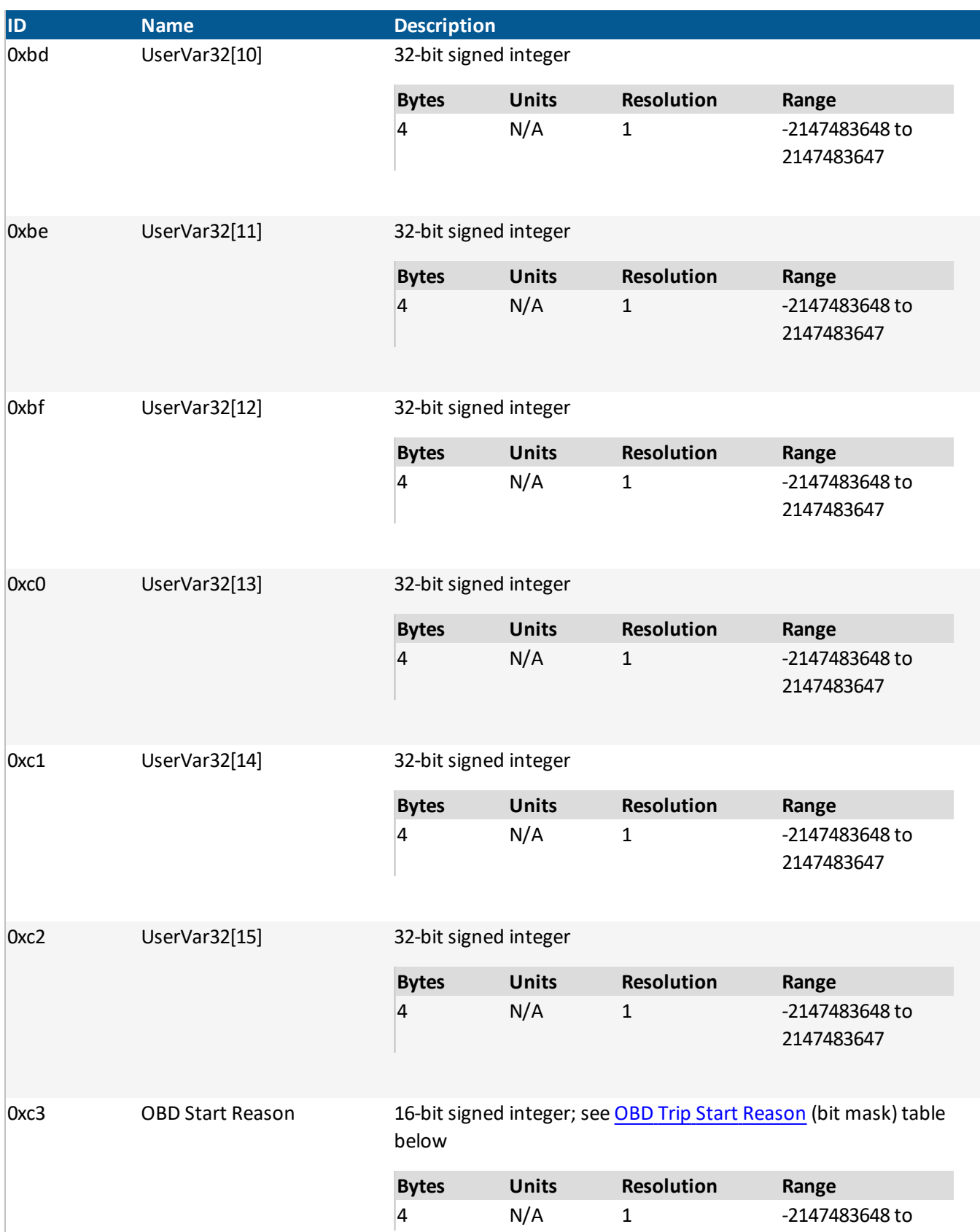

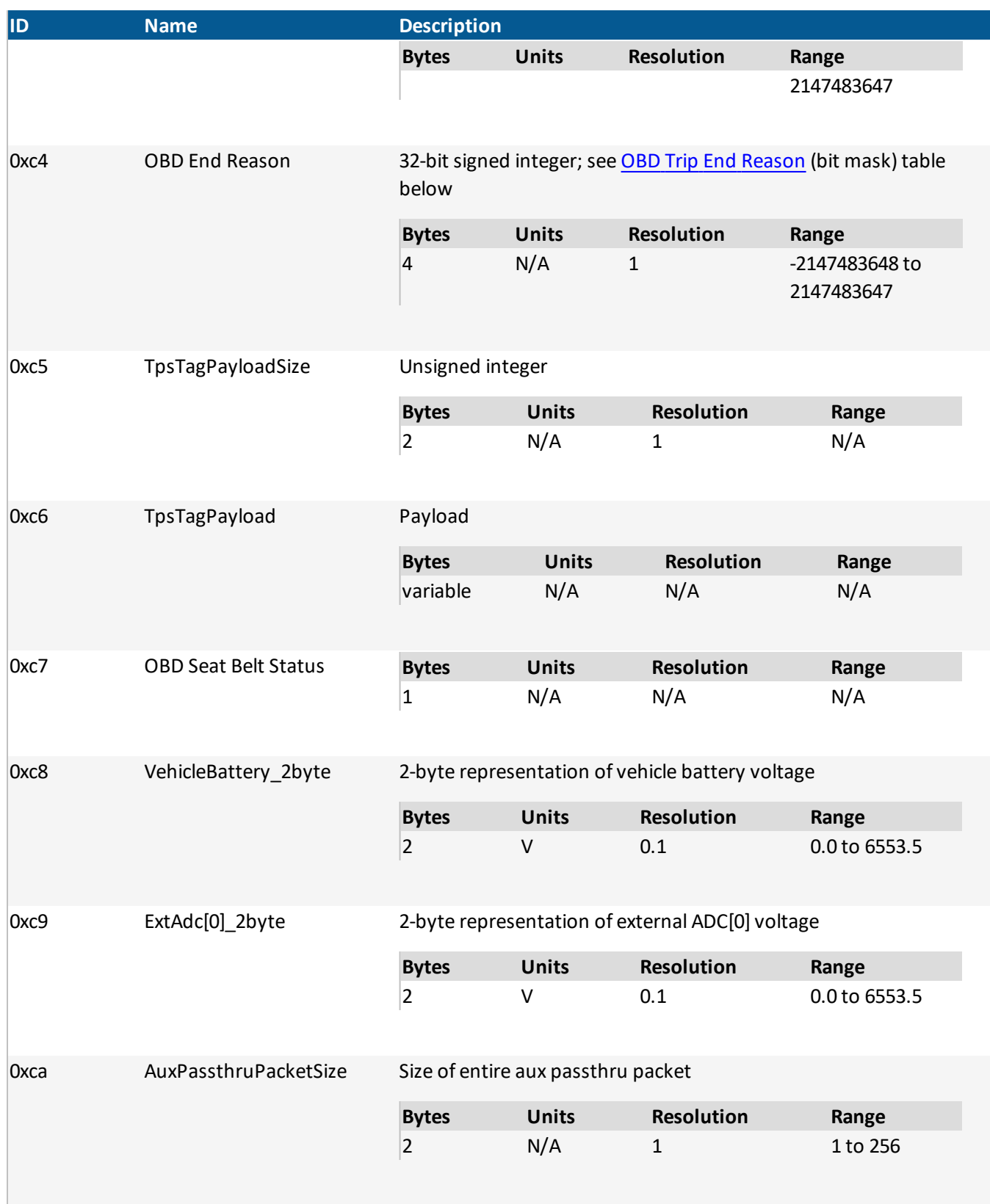

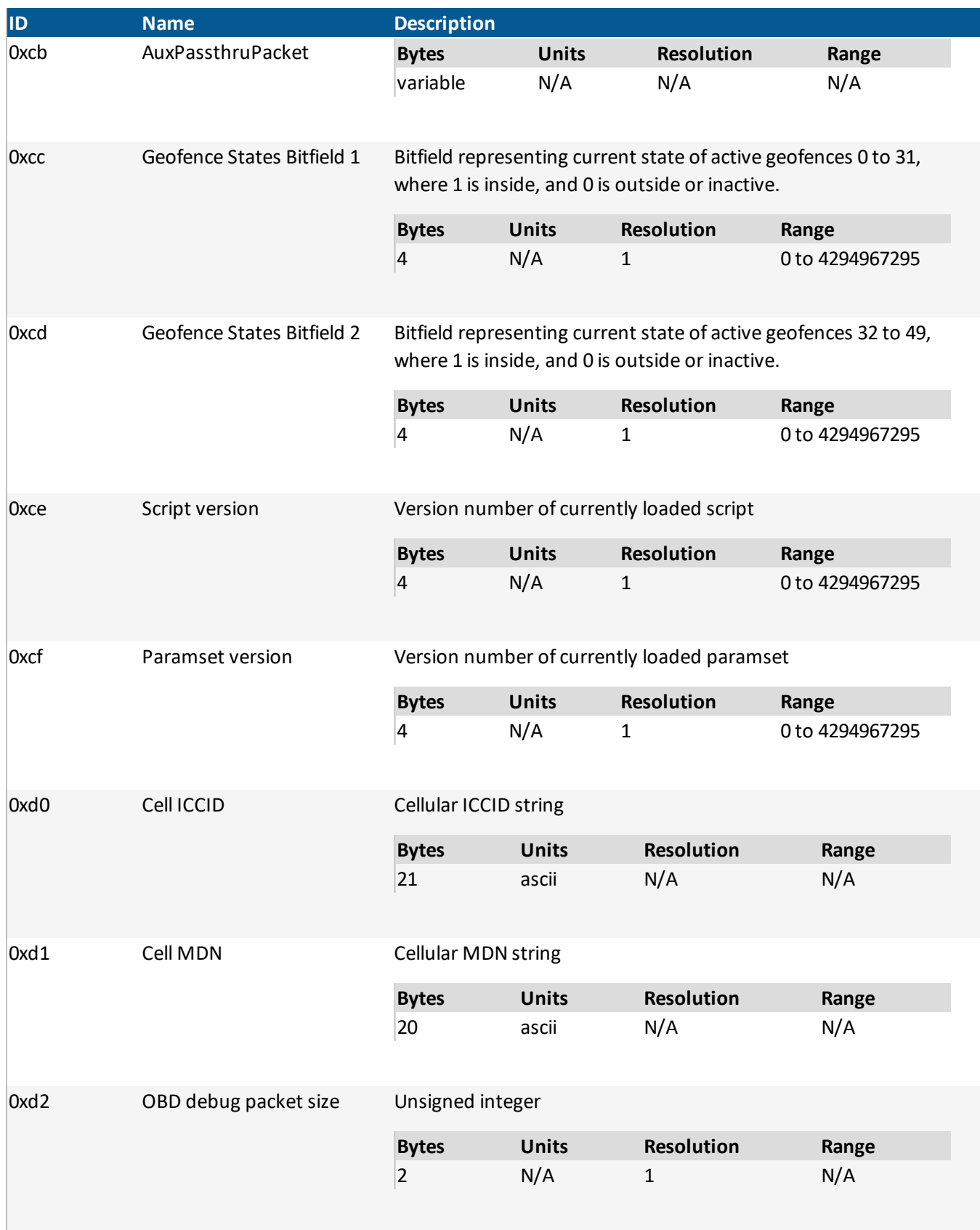

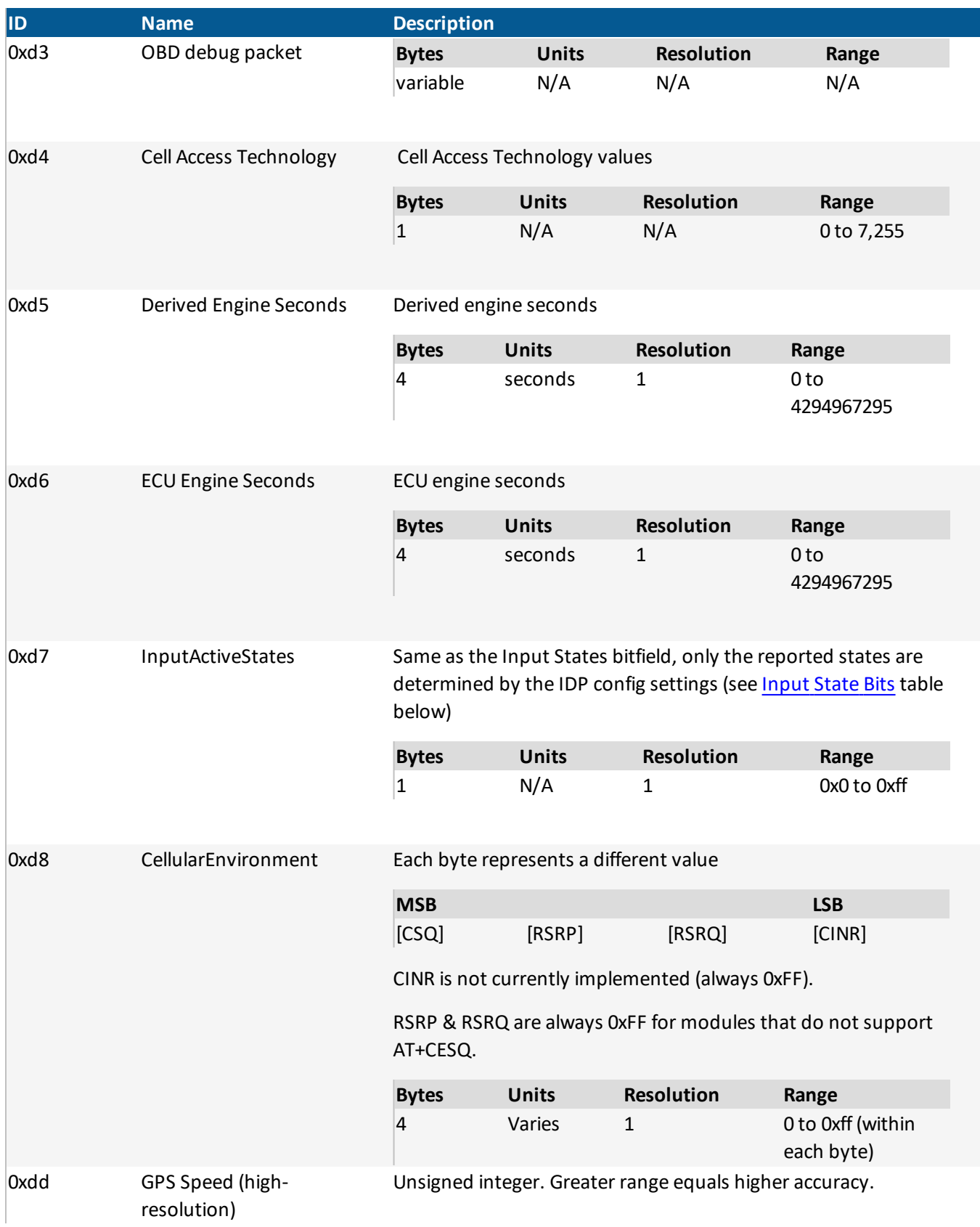

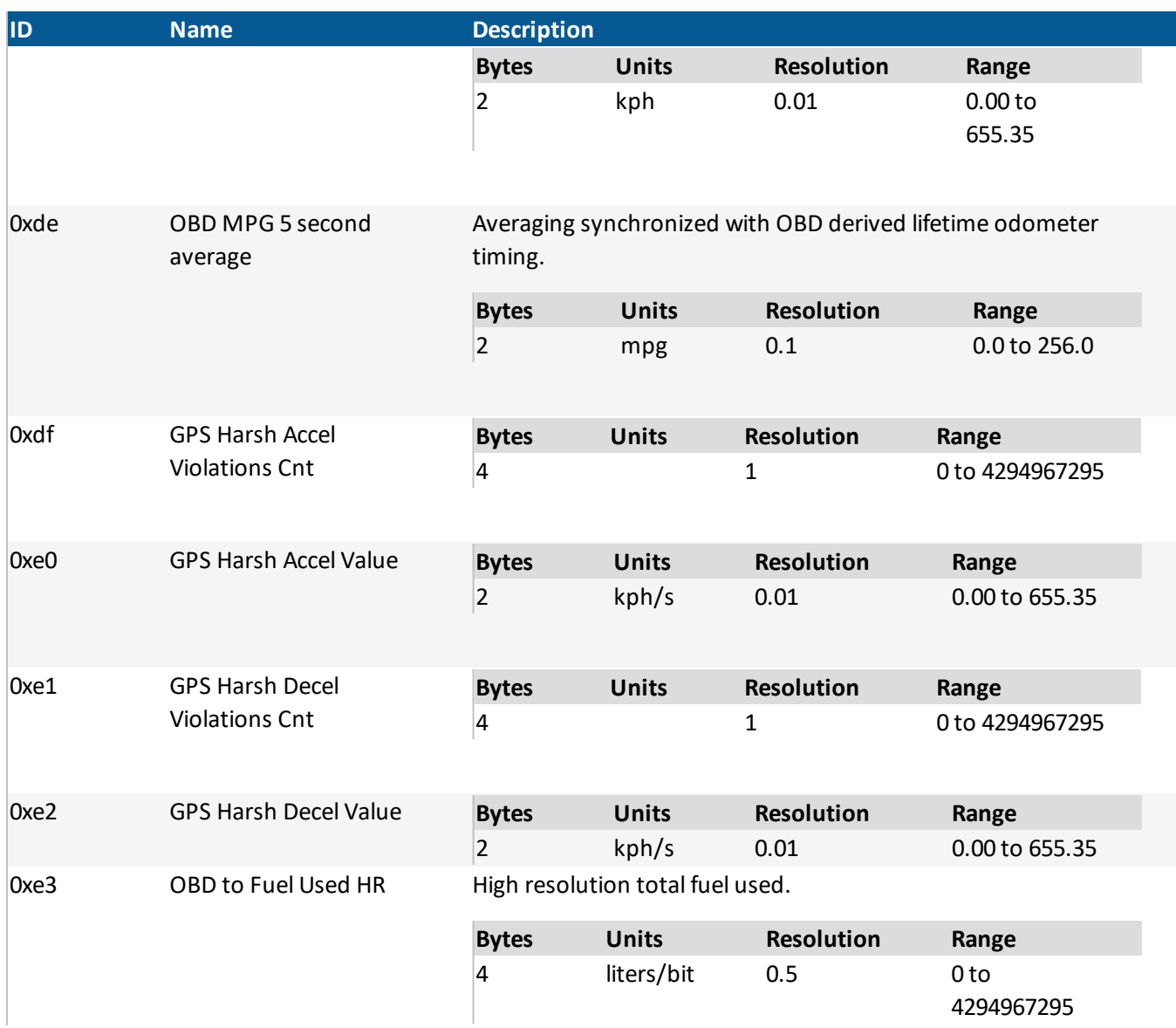

## 5.3.2. Input/Output State Bits

### *Input*

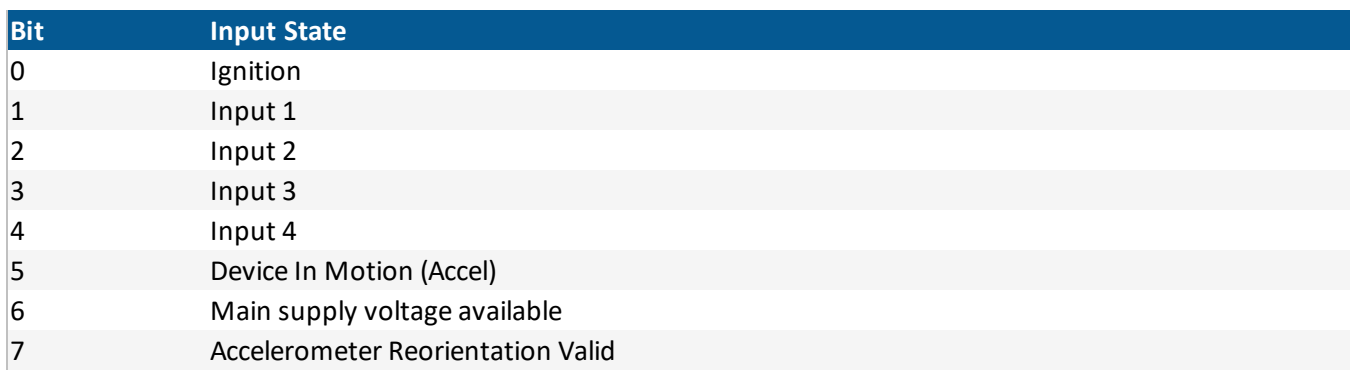

### *output*

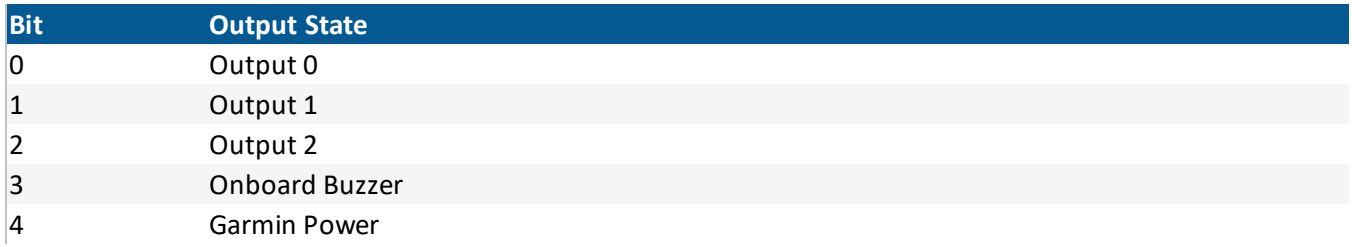

### 5.3.3. Odometer Details

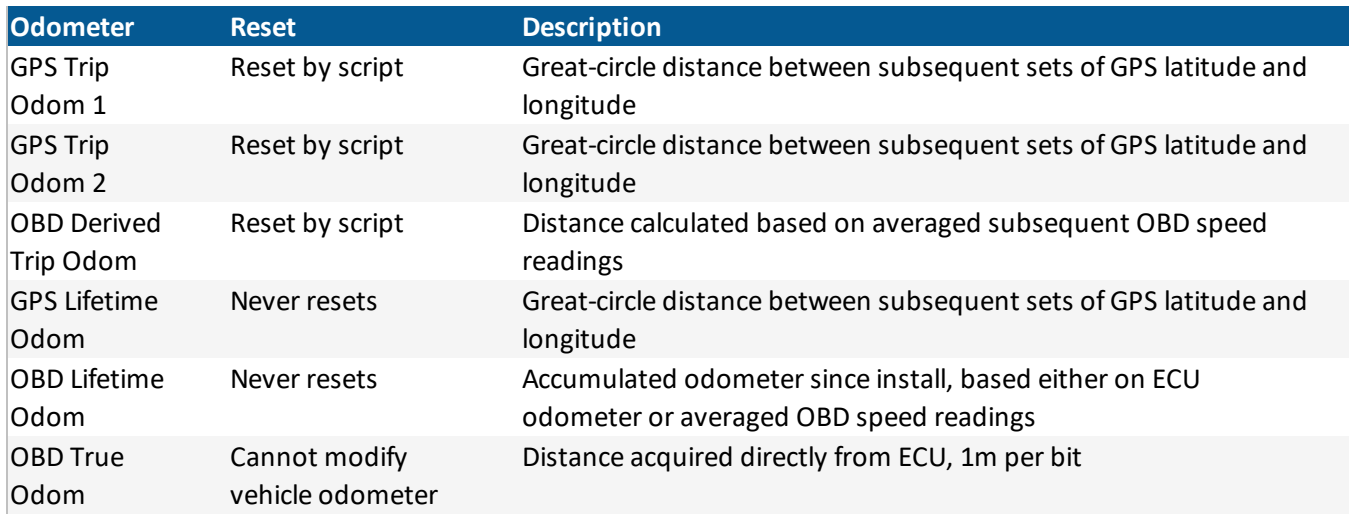

### 5.3.4. Linkage Version

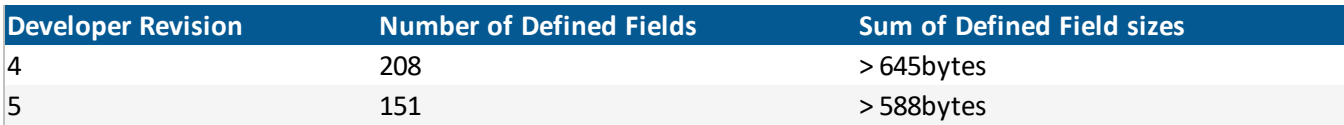

### 5.3.5. Signal Quality Measure (SQM) Table

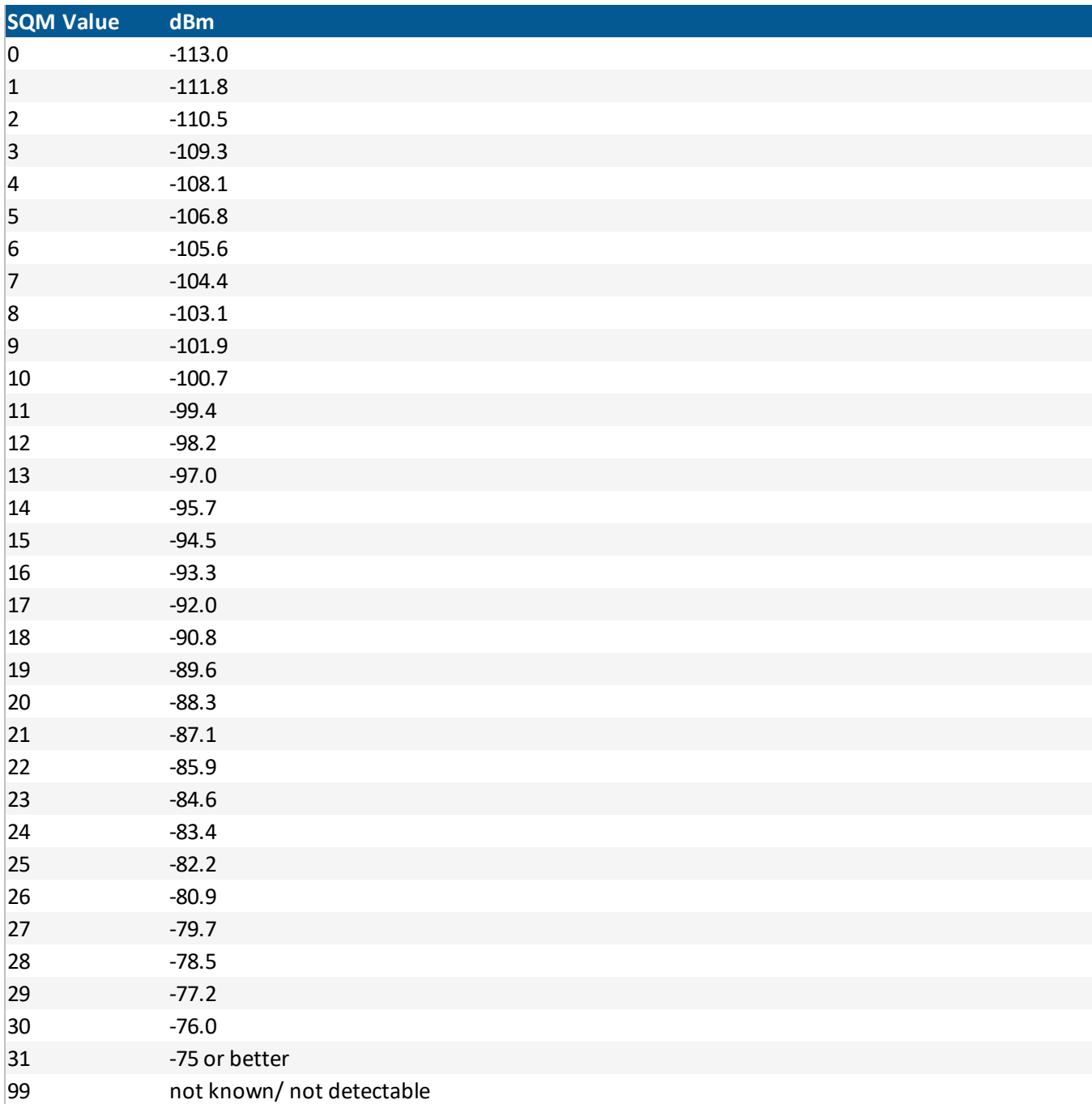

### 5.3.6. System State Bits

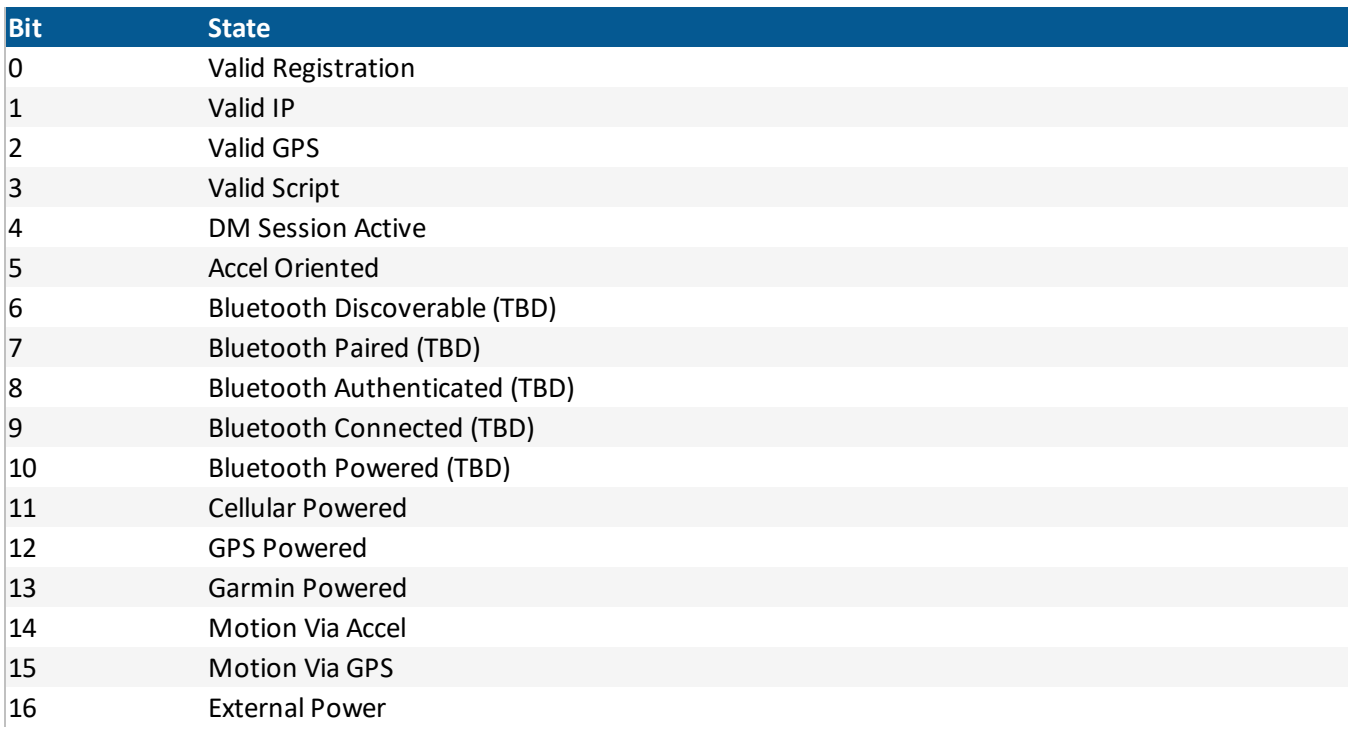

#### 5.3.7. OBD Run States Bits

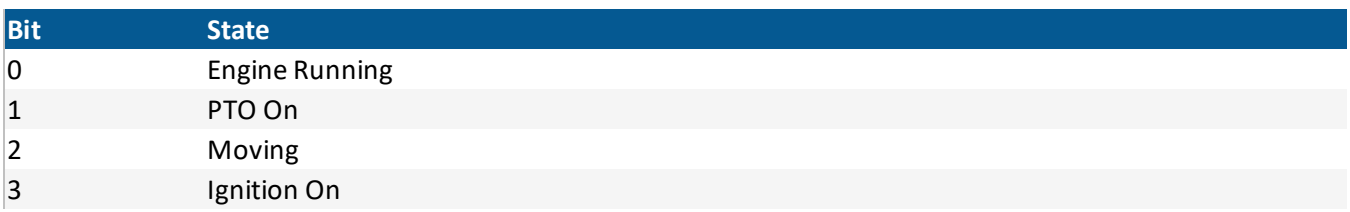

### 5.3.8. OBD Comms State

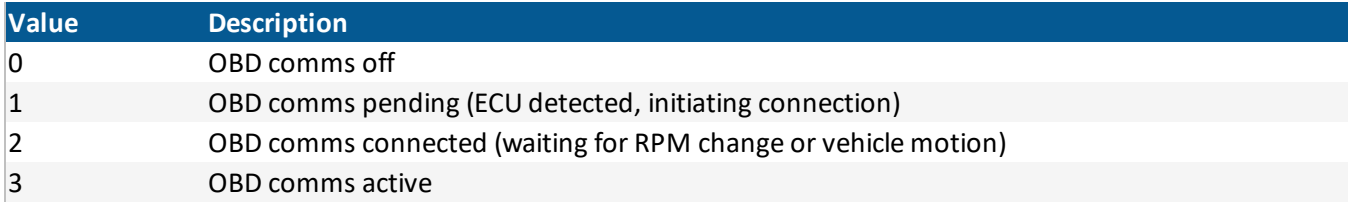

### 5.3.9. OBD Backoff Mode

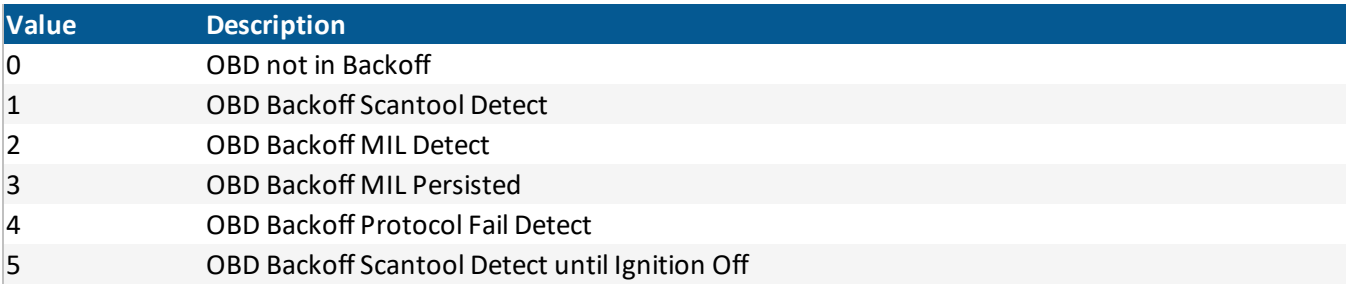

### 5.3.10. OBD Protocol Table

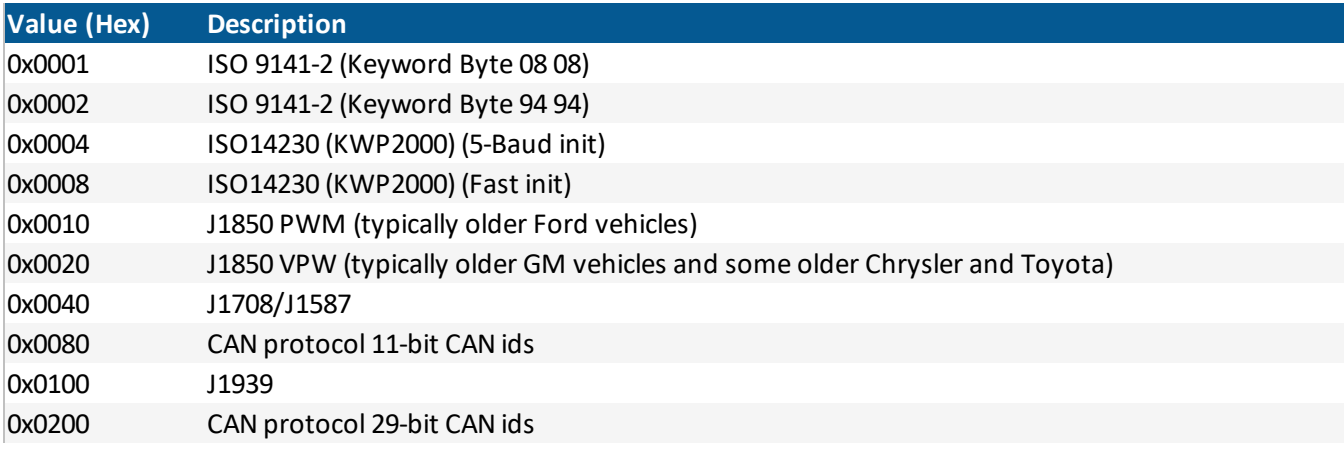

### 5.3.11. OBD Trip Start Reason (Bit Mask)

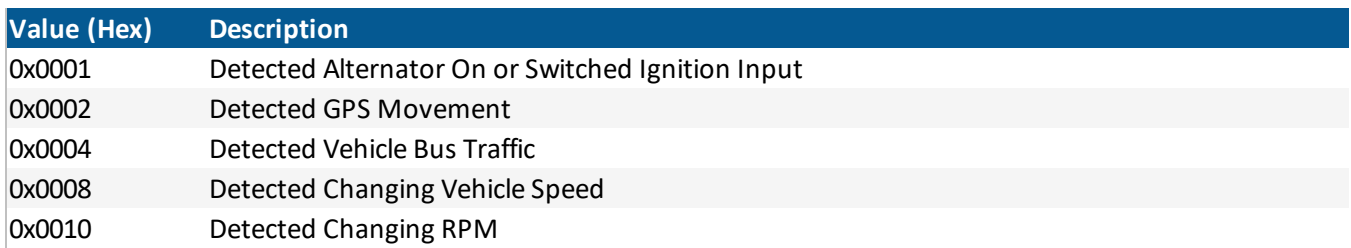

## 5.3.12. OBD Trip End Reason (Bit Mask)

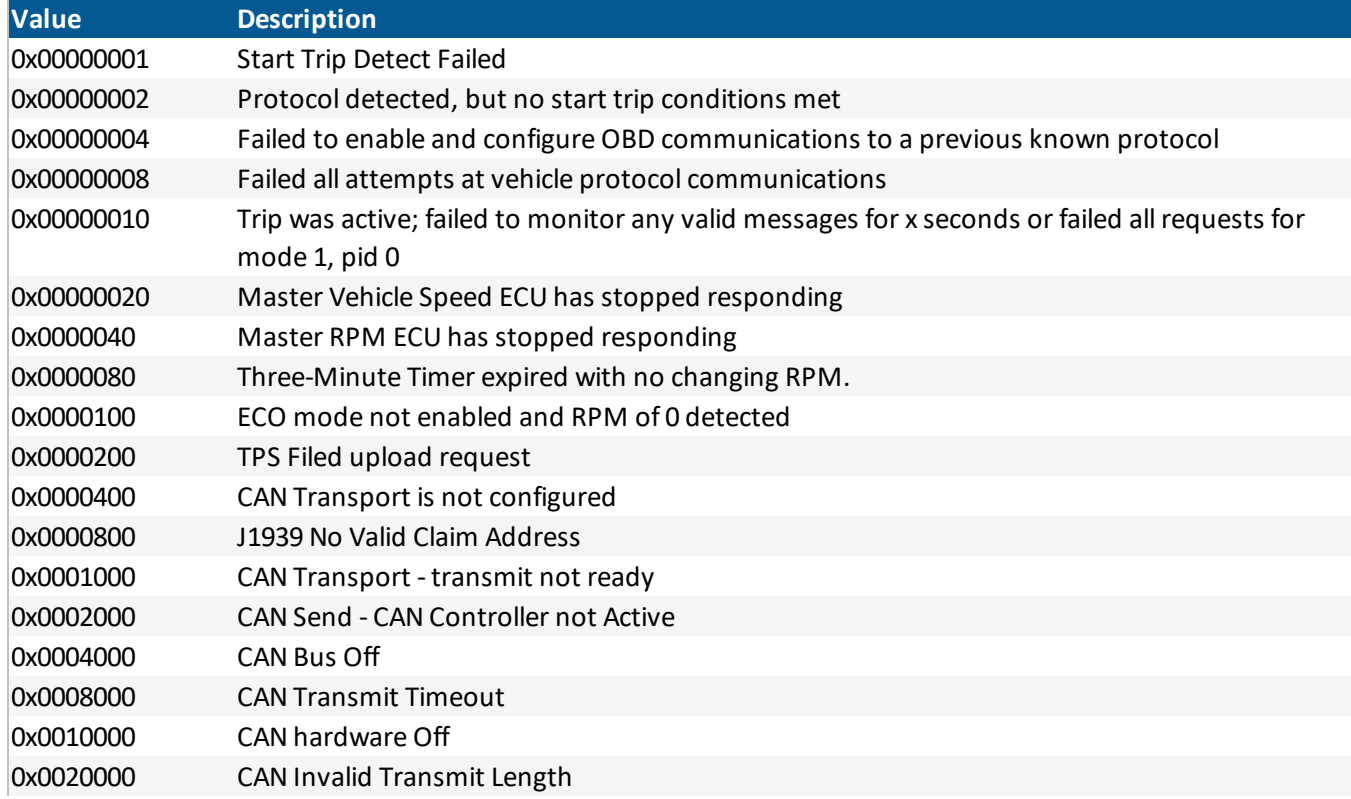
# 5.3.13. Boot Status Values

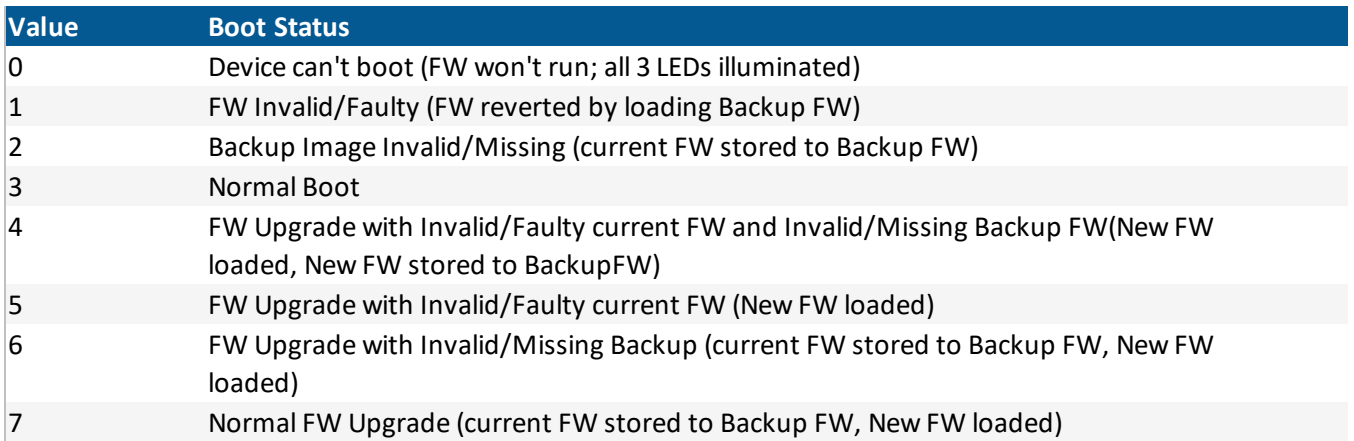

# 5.3.14. Proprietary PID Recipe Slots

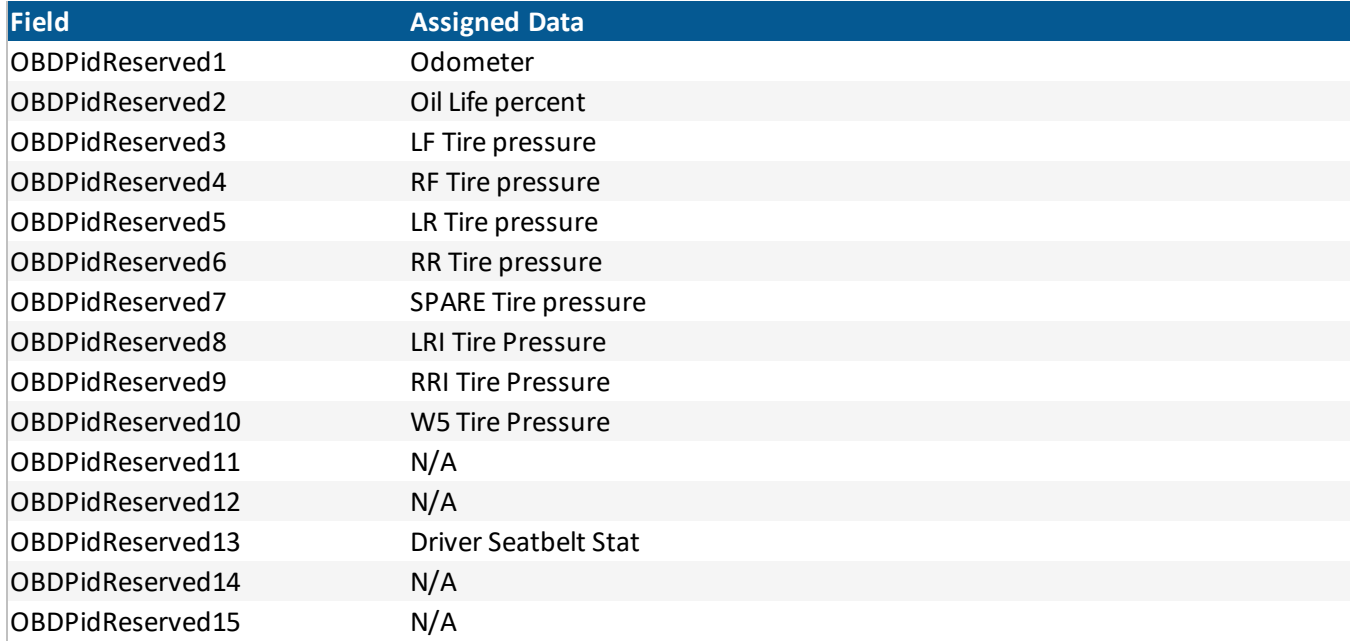

#### 5.3.15. BuildAndSend Message ACK

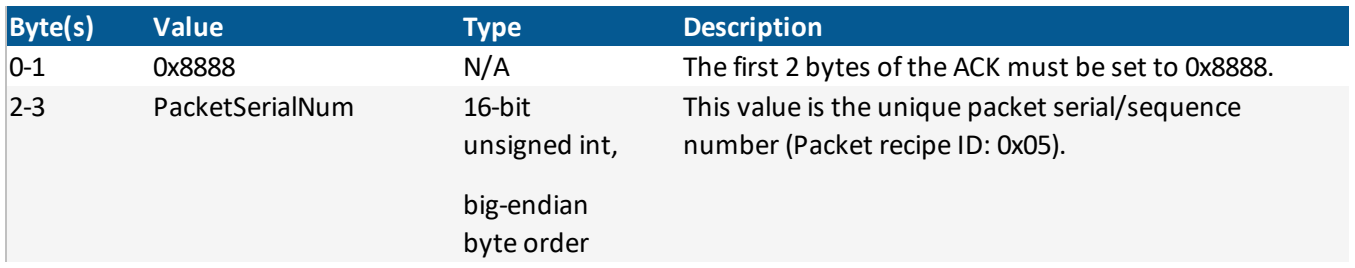

### 5.3.16. Packet Creation Characteristics

- A message is created from a single packet recipe and may be appended with fields from a separate append recipe.
- The device can store 128 packet recipes (each containing up to 40 fields) and 16 append recipes (each containing up to 16 fields).
- Each packet/append recipe is assigned a packet ID (0-254; 0x0 to 0xfe).
- Each append recipe is assigned a range of reason codes.

Example: It's possible to create an append recipe adding fields [x, y, z] to the end of the message. The designer can assign a range, e.g. 4 to 7, to this append recipe. Any time the script calls BuildAndSendMsg() with reason code 4, 5, 6, or 7, [x, y, z] fields are appended to the message. It is up to the customer to design and group *reason codes and use them in the script to append desired data in certain situations.*

### 5.3.17. Packet Creation Recipe Configuration

#### *Command Structure:*

:wycfg pcr[<slot index>] "<recipe hex string>"

*<slot\_index>* is in range of 0 to 127

*"<recipe\_hex\_string>"* is a quoted string of hexadecimal bytes (represented by two ASCII characters)

#### *String Structure:*

<packet id><num fields><field 0><field 1>...<field N>

### 5.3.18. Packet Creation Append

#### *Command Structure:*

:wycfg pca[<slot\_index>] "<append\_hex\_string>"

*<slot\_index>* is in range of 0 to 15

*<recipe\_hex\_string>* is a quoted string of hex bytes (represented by two ASCII characters)

#### *String Structure:*

#### <reason\_lo><reason\_hi><flags><num\_fields><field 0><field 1>...<field\_N>

*<reason\_lo>* to *<reason\_hi>* is the reason code range

**NOTE:** A single reason code assignment is possible when <reason\_lo> = <reason\_hi>

<flags> is in range of 0 to 1. See <flags> range table below:

<flags> range table:

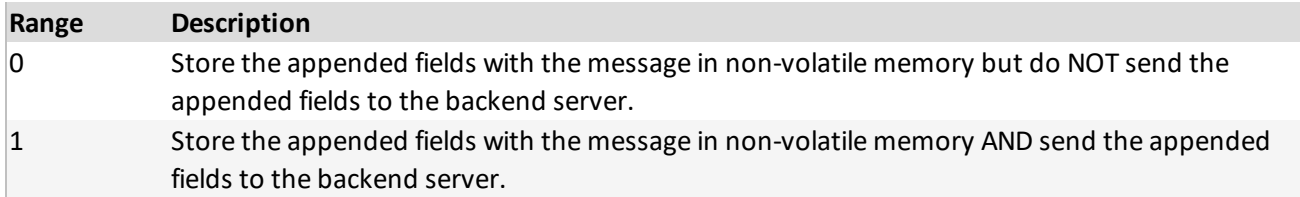

#### 5.3.19. Examples

#### *Packet Recipe Creation*

The table below represents three example packet recipe configurations (one on each row). The recipes are stored in the first three recipe slots (out of 128).

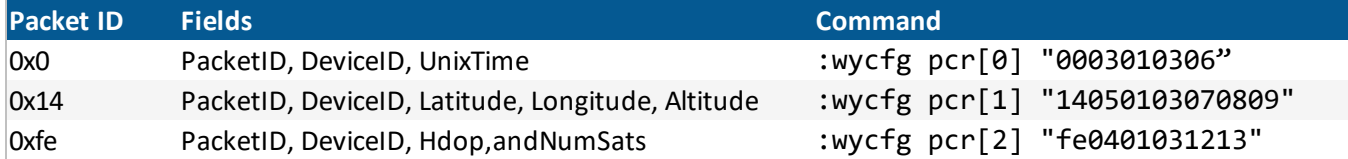

#### *Append Recipe Creation*

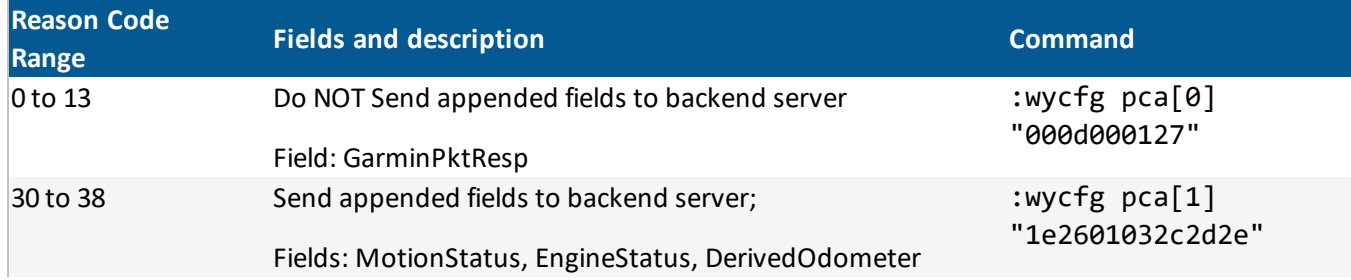

# 6. COMMAND LANGUAGE

# 6.1. OVERVIEW

The XT6300 device utilizes commands that can be sent over various methods such as USB, RS232, and SMS. This command language can be utilized to configure nearly all the device's parameters and morph its functionality to fit the requirements of a client. The implemented command language has been designed to be easy to learn/remember, human readable, and flexible. Each command is sent to the device in ascii format, and the device responds through the same medium that the command was sent with.

*The syntax for a command is shown below:*

:<verb><module><object> [<arg1>, <arg2>, ....<argN>]

*Valid characters for verb/module and objects are as follows:*

"\_abcdefghijklmnopqrstuvwxyzABCDEFGHIJKLMNOPQRSTUVWXYZ0123456789"

The subsequent sections illustrate the various components that comprise a command. Each of these components has a set ofrules that dictate how it should be formatted and what it represents.

# 6.2. COMMANDS VIA UDP

# 6.3. VERB AND MODULE

The following are rules regarding the syntax of verb and module codes:

- Always single character codes
- Characters MAY be separated by one valid separator: "[space], ()[tab]"

# 6.4. OBJECT

The following are rules regarding the syntax of object codes:

- Must be followed by a valid separator: "[space], ()[tab]"
- Unquoted strings of undefined length
- First character must NOT be a numerical digit

# 6.5. ARGUMENTS

The following are rules regarding the syntax of arguments:

- Arguments have multiple valid formats:
	- <sup>o</sup> Strings
	- <sup>o</sup> Strings representing enumerated values of valid chars
	- <sup>o</sup> Hexadecimal or decimal values
- Arguments must be separated by a single valid separator: "[space], ()[tab]"
- <sup>l</sup> Arguments must not contain the characters: ":|[]#<>"
- Anything following the symbol '#' is considered a comment and ignored by the interpreter
- Decimal values have an optional prefix of '+' or '-' to designate their sign
- Hex values can be denoted by prefixing '0x' or '0X'
- Octal values can be denoted by prefixing '0'

### 6.5.1. Verb Codes

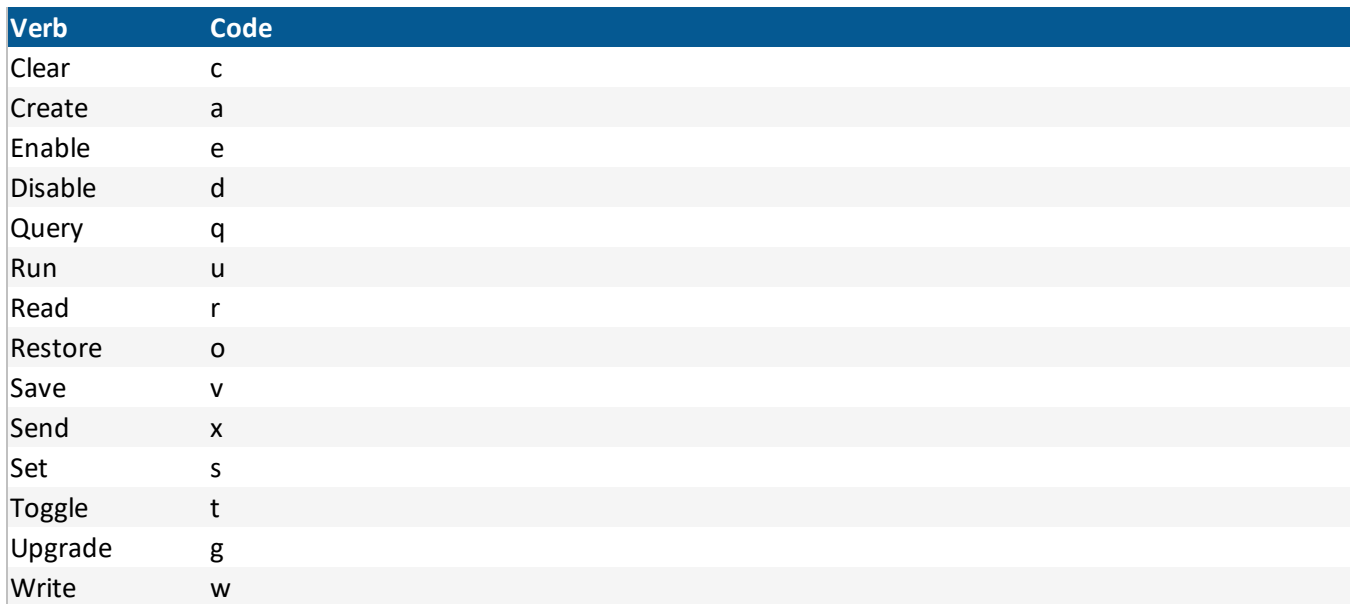

#### 6.5.2. Module Codes

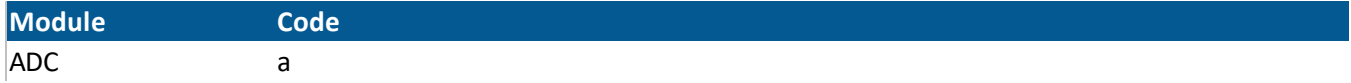

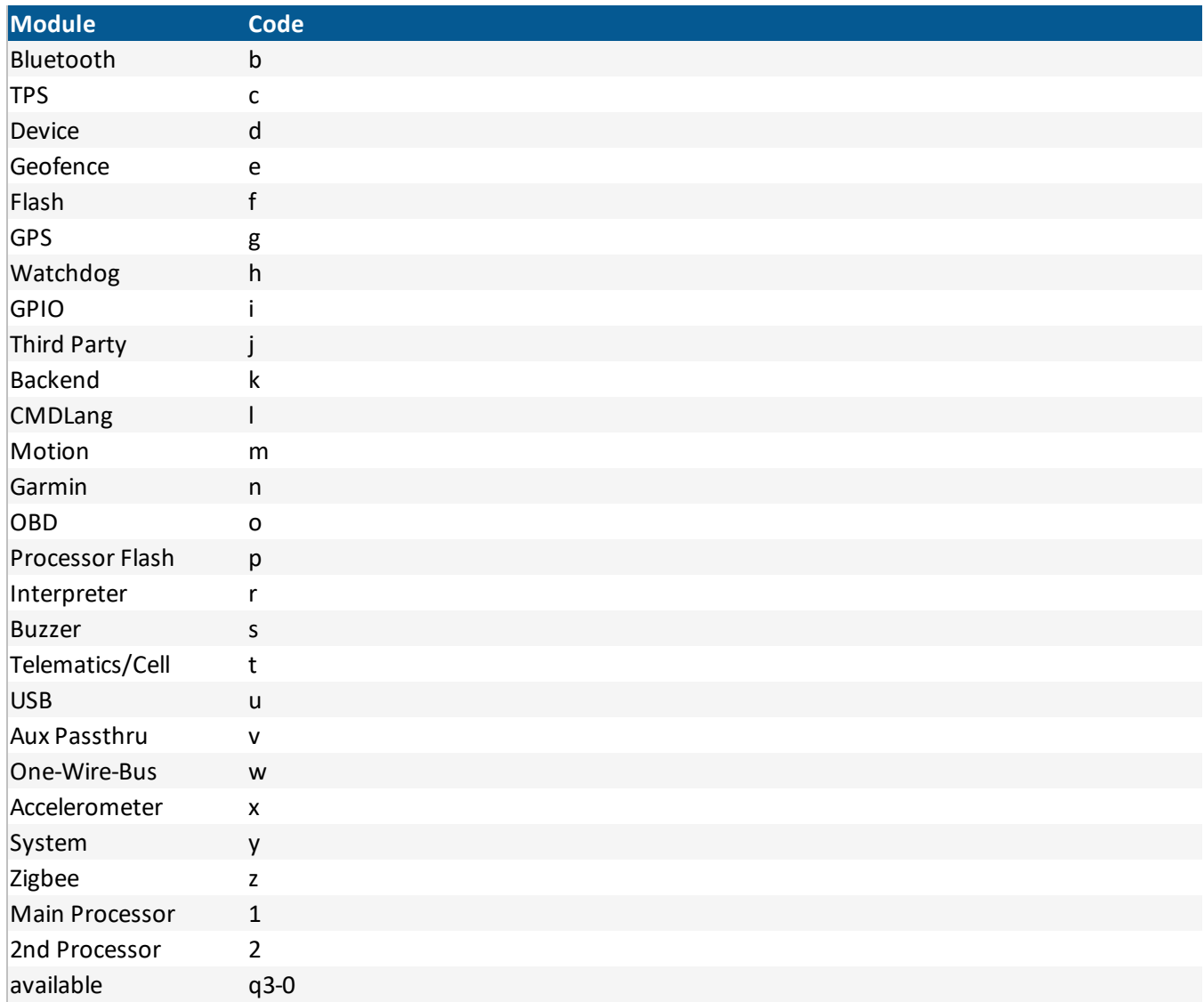

# 6.5.3. Object Codes

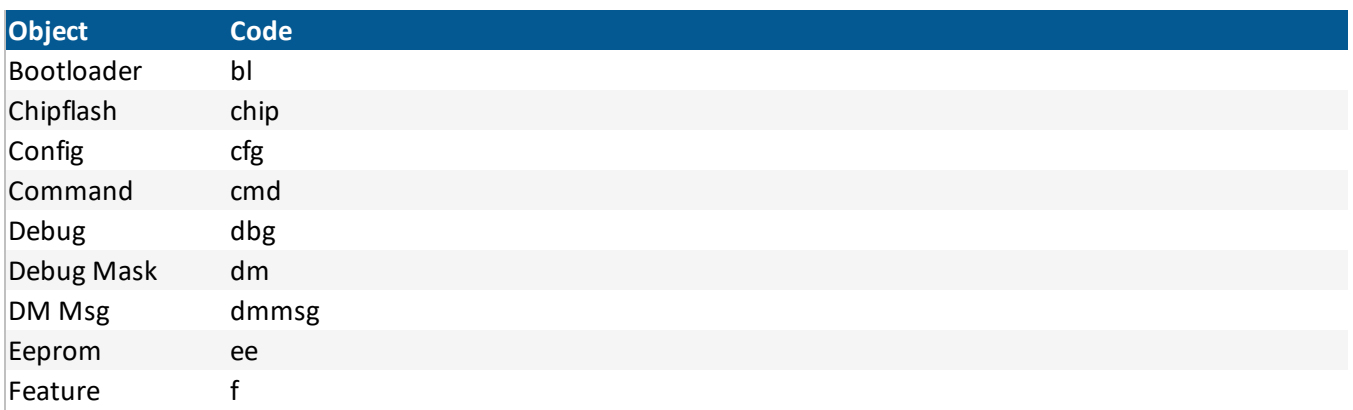

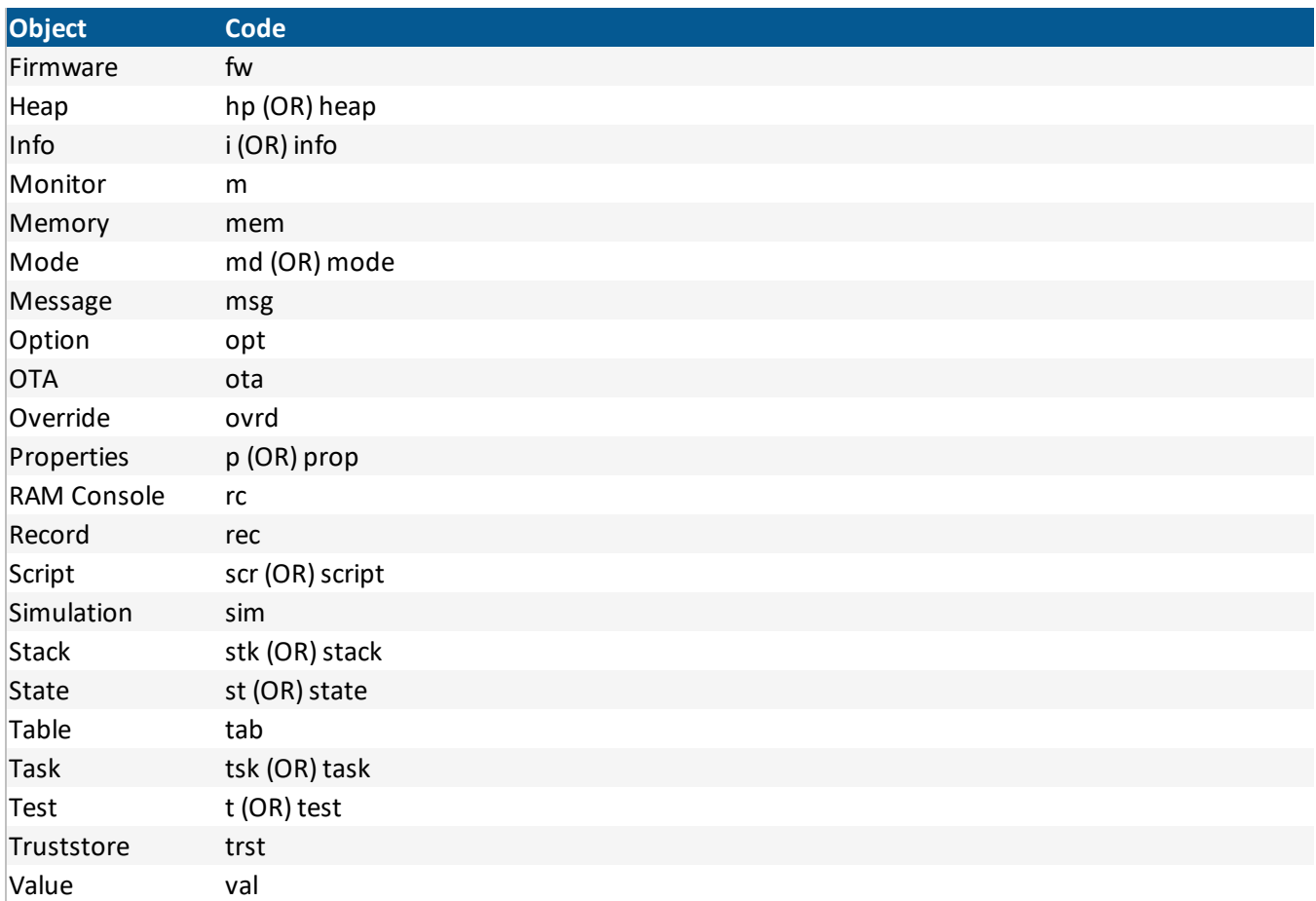

# 6.6. DEVICE COMMAND MODULES

# 6.6.1. ADC

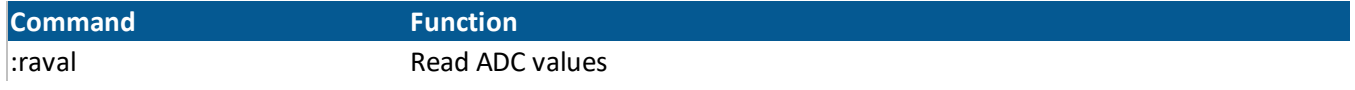

### 6.6.2. Accelerometer

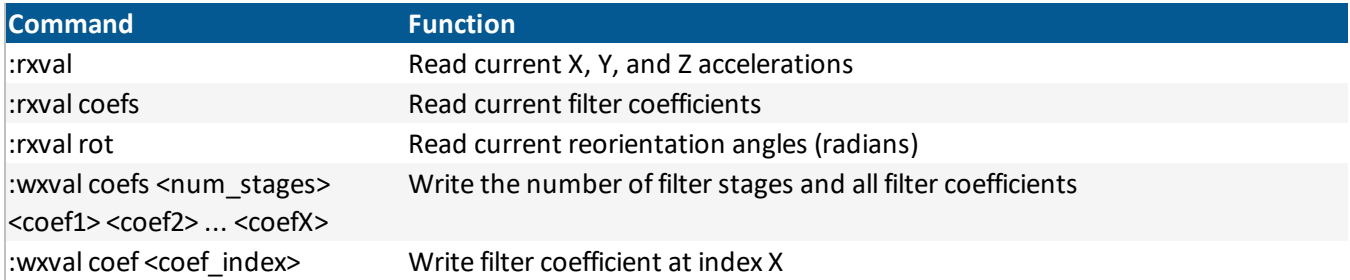

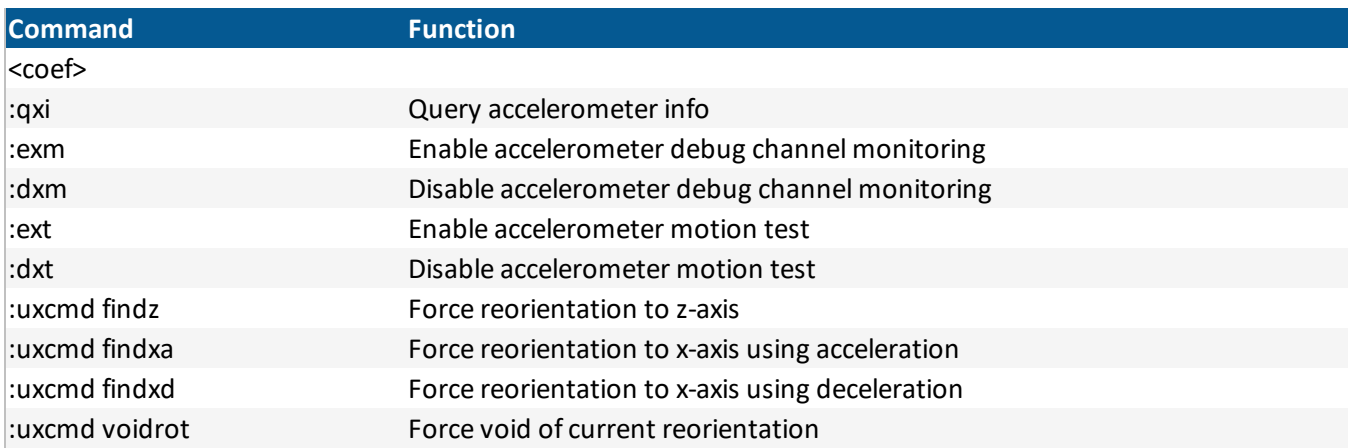

#### 6.6.3. Buzzer

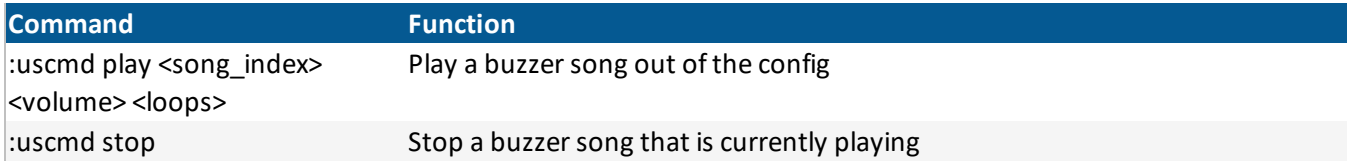

### 6.6.4. Backend

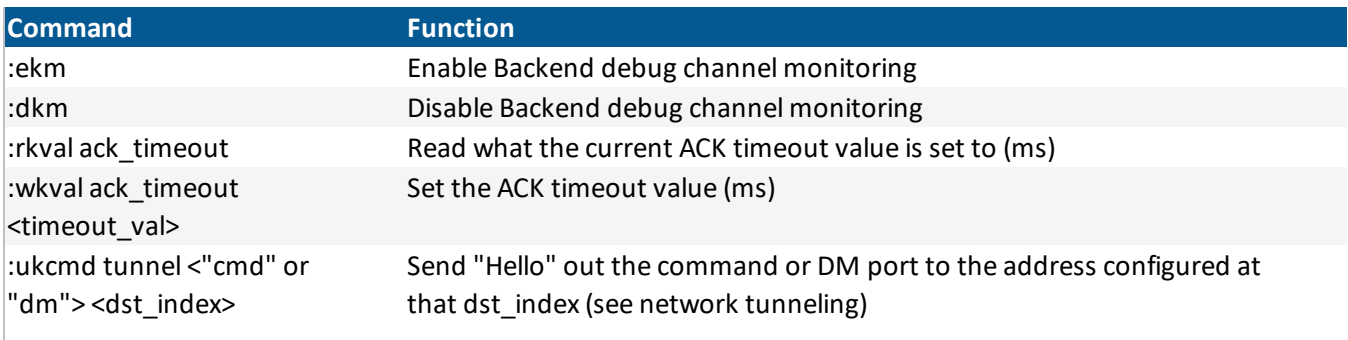

### 6.6.5. Command Language

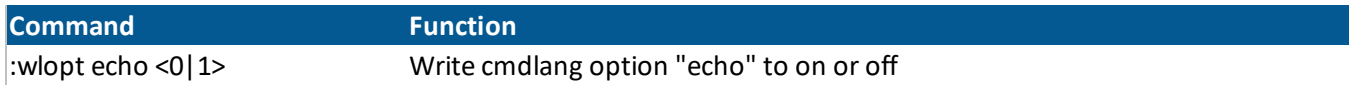

# 6.6.6. Third Party

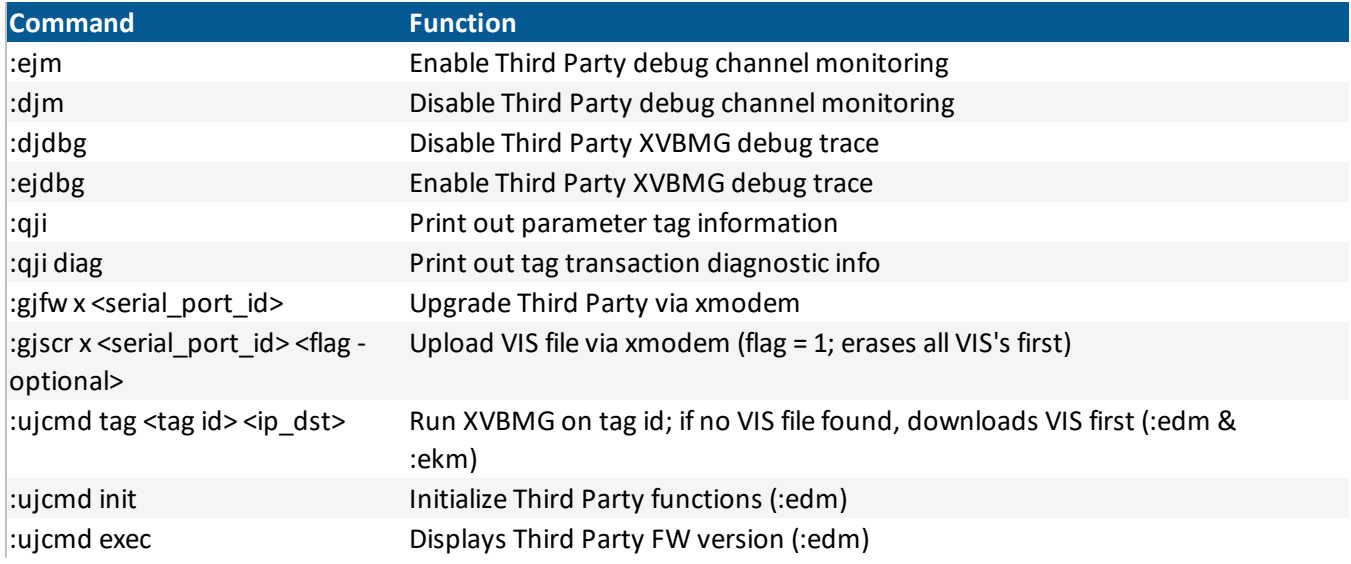

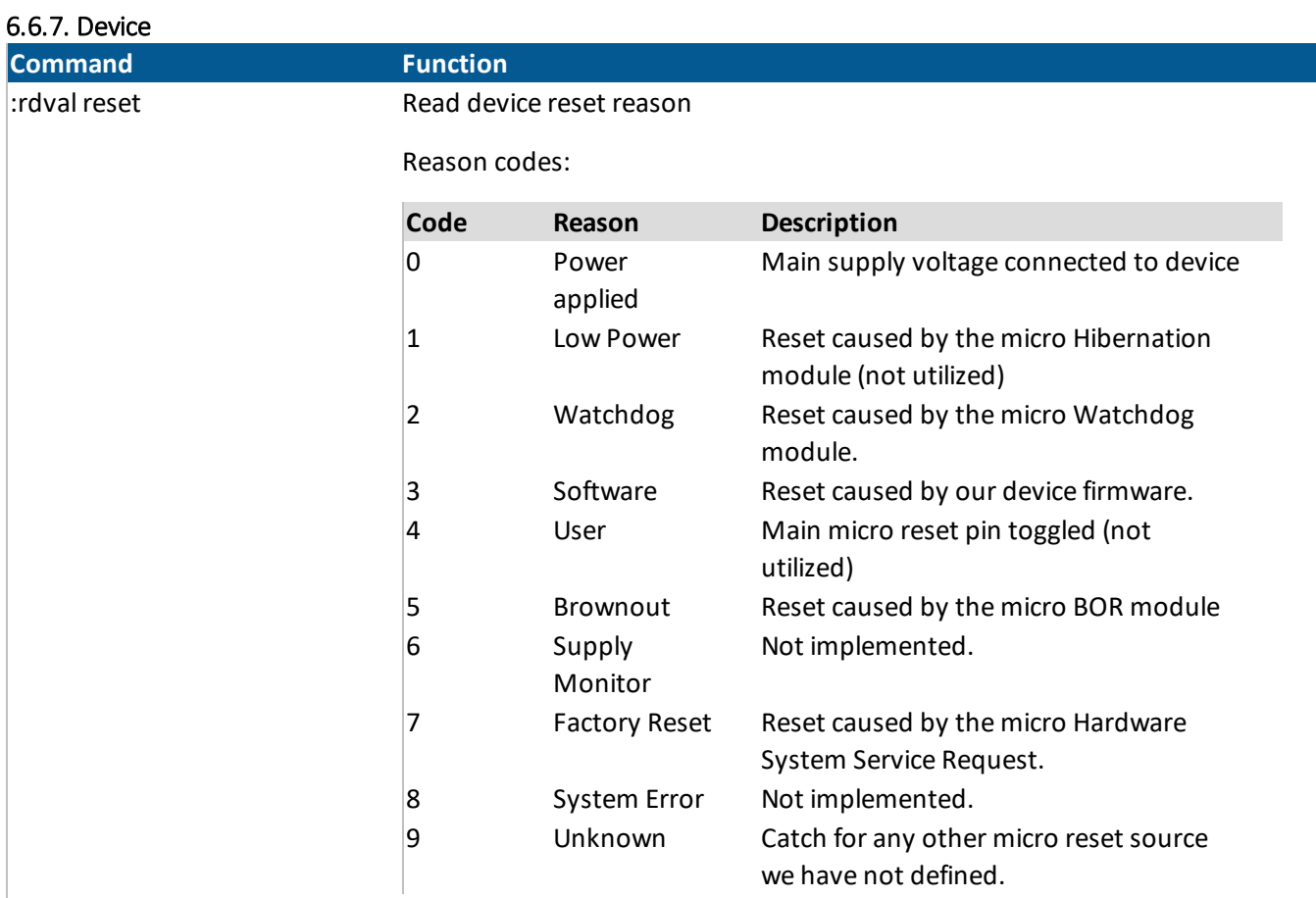

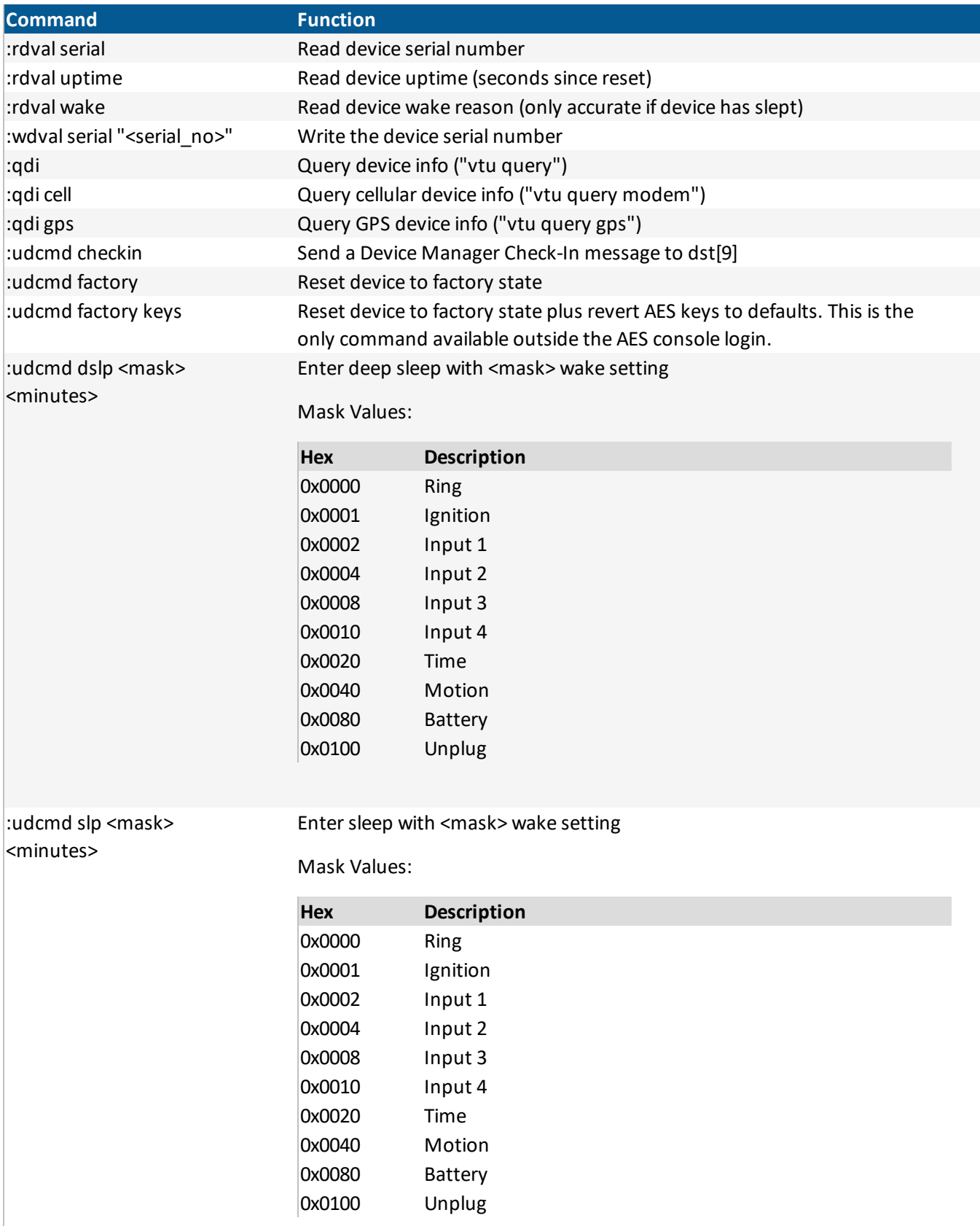

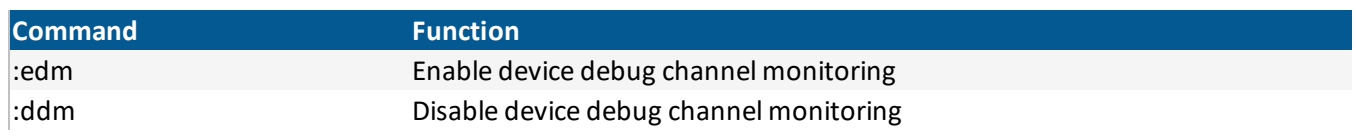

# 6.6.8. Flash

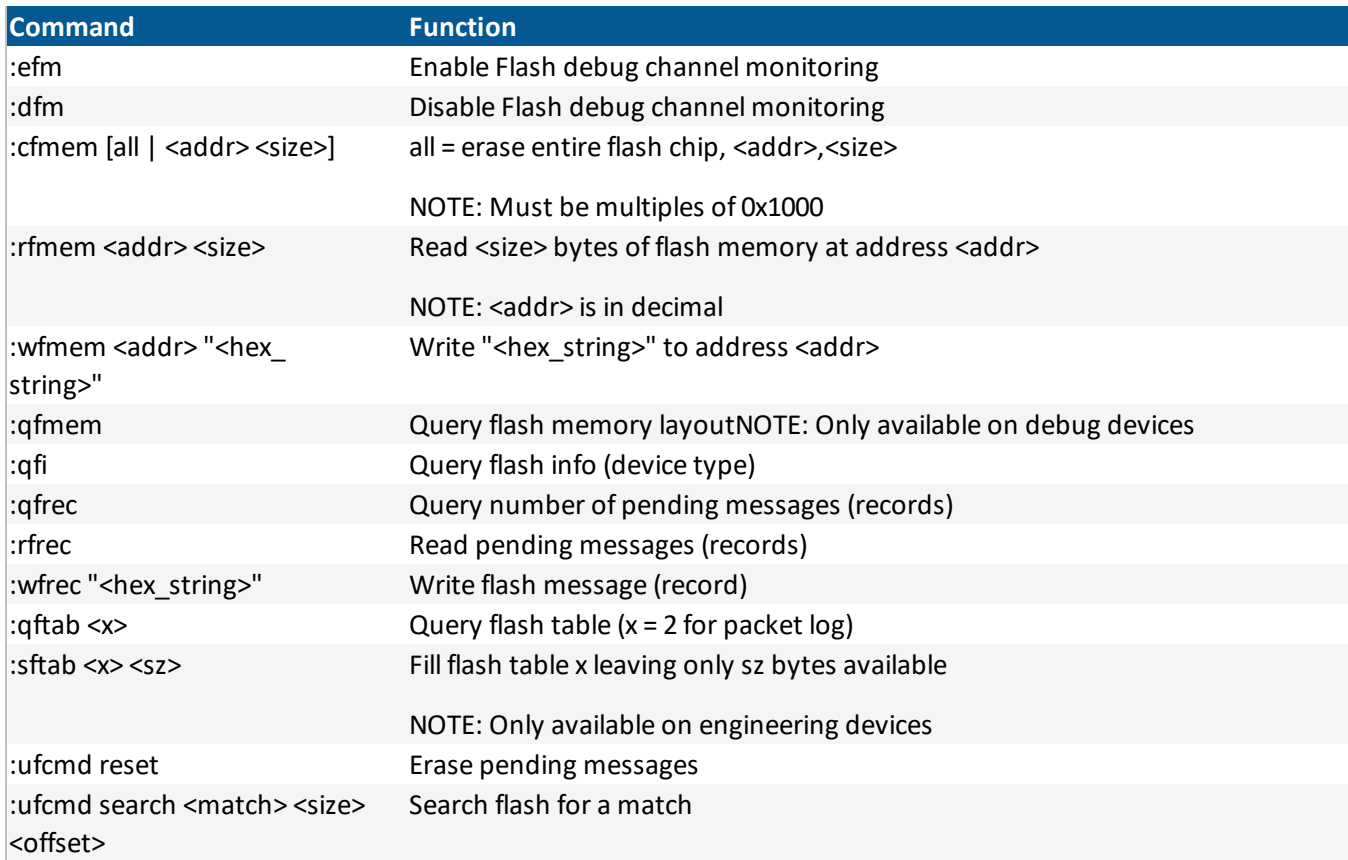

# 6.6.9. Garmin

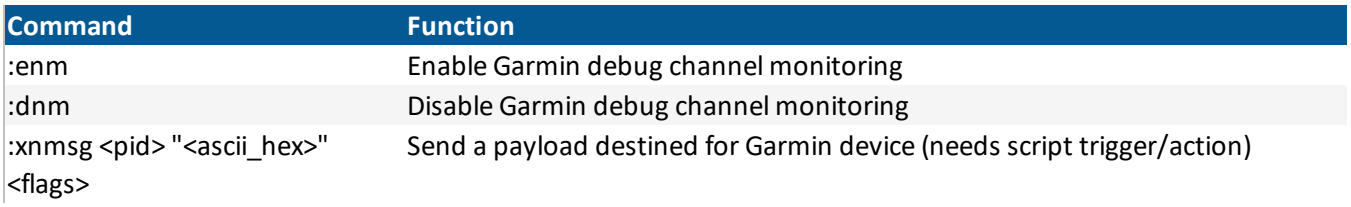

### 6.6.10. Geofence

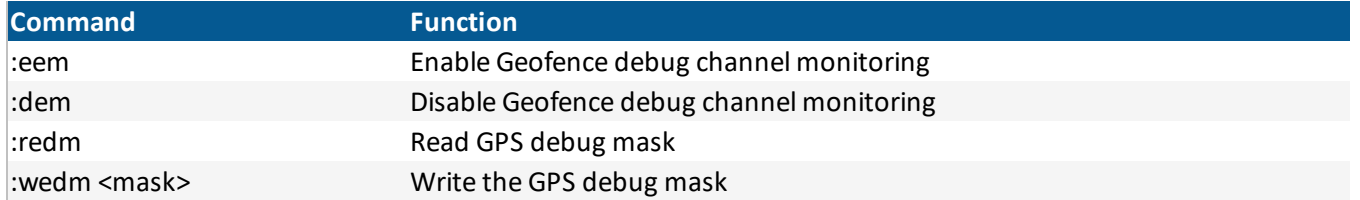

# 6.6.11. GPIO

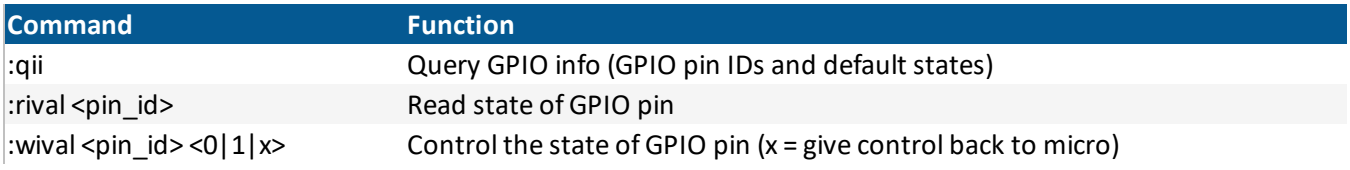

### 6.6.12. GPS

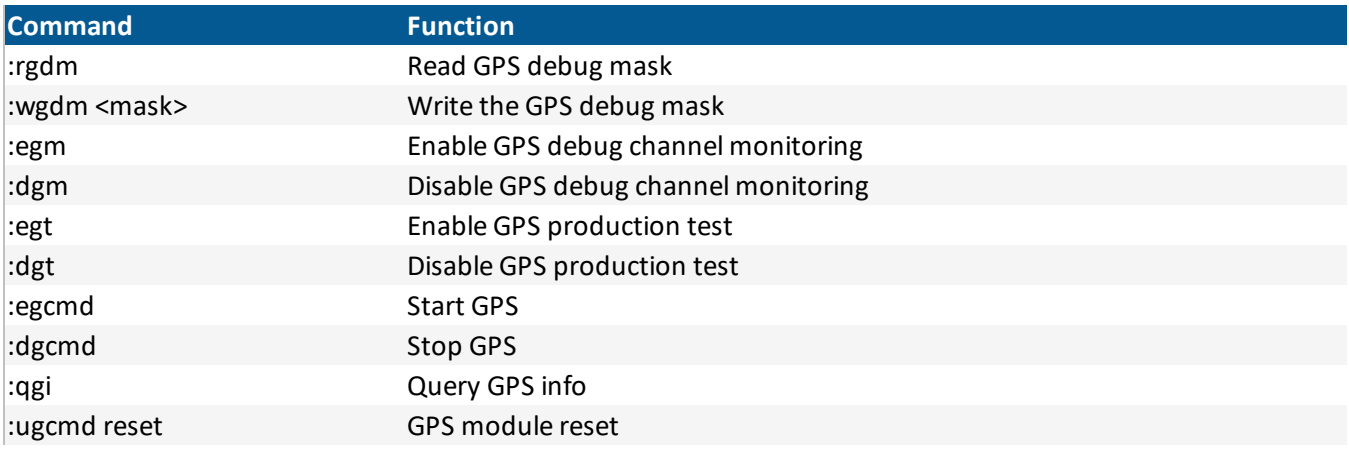

# 6.6.13. GPS Simulator

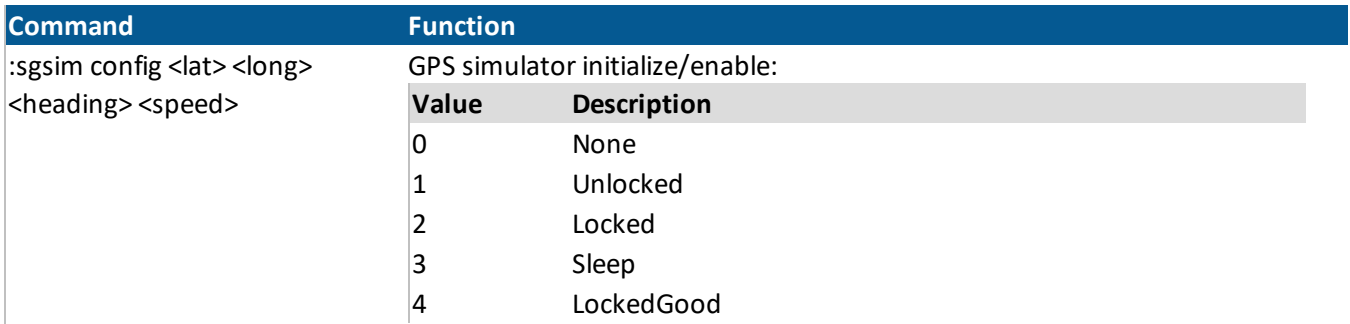

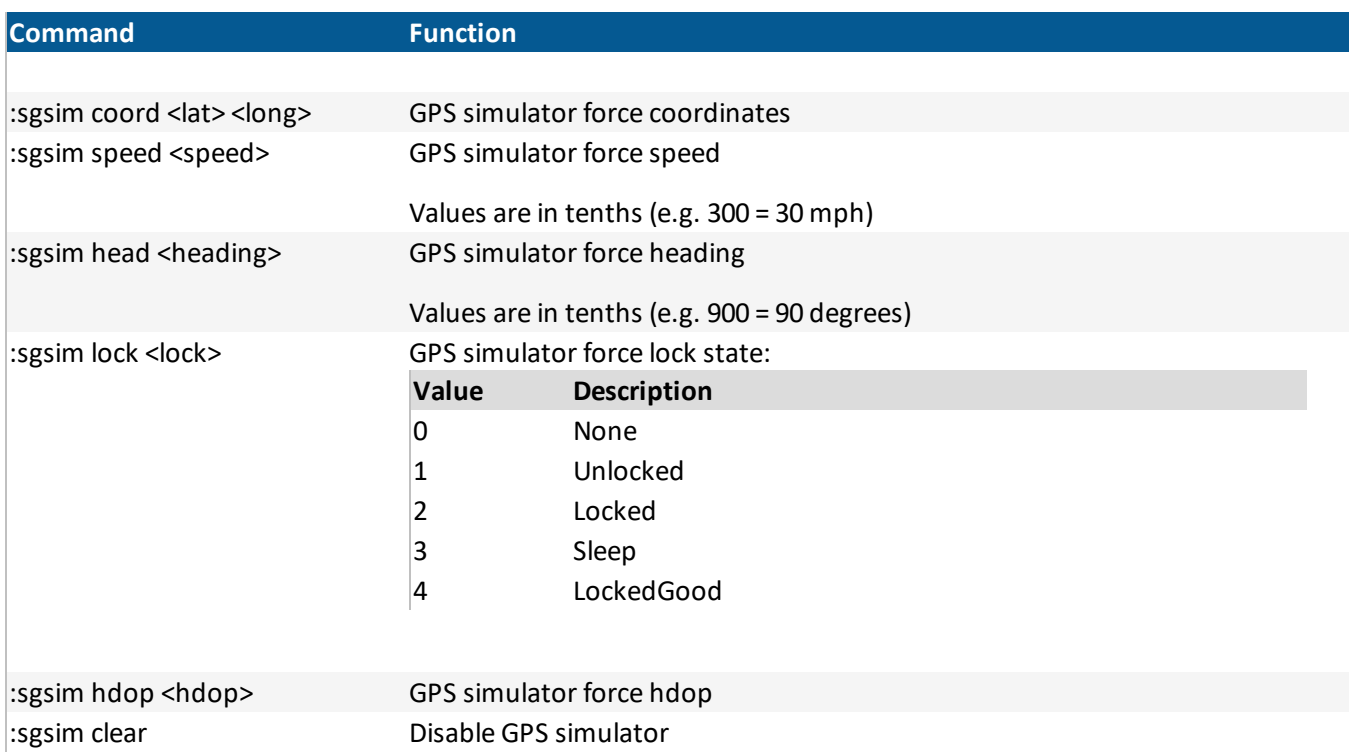

### 6.6.14. Cellular

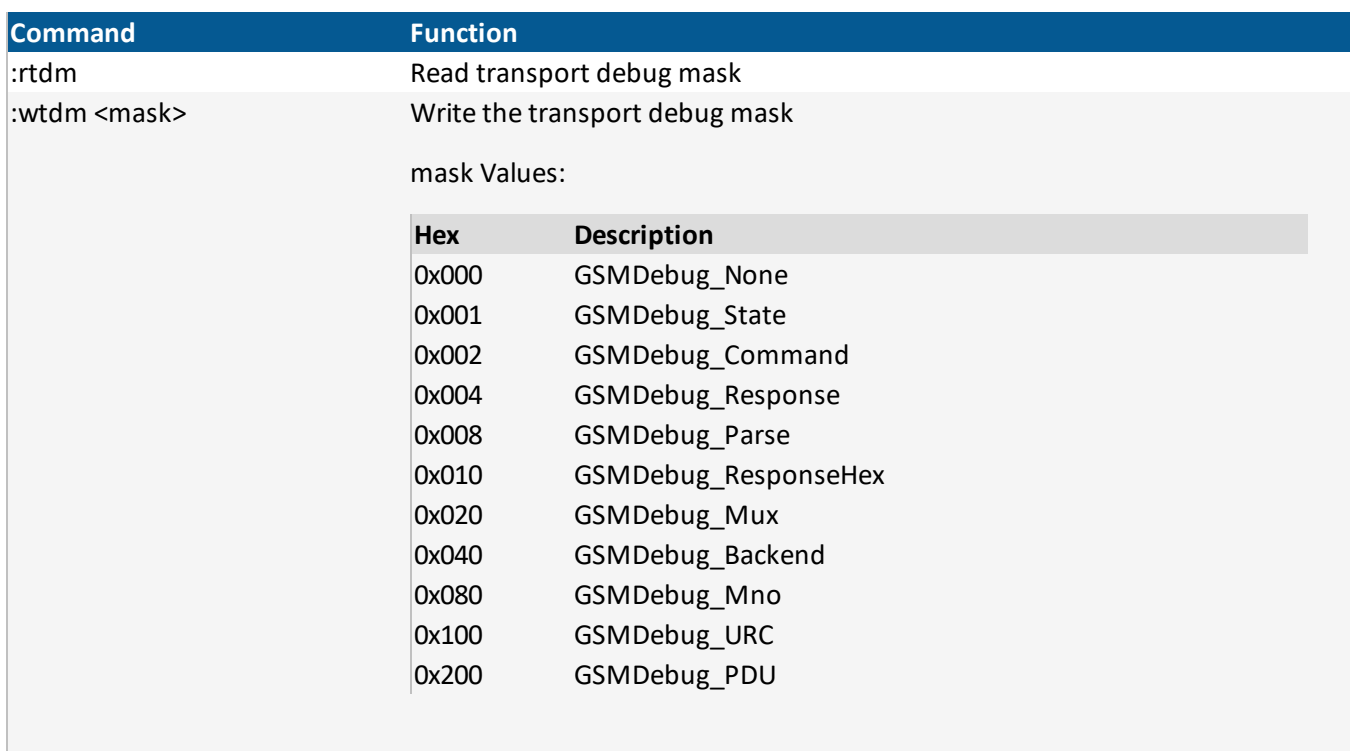

:etm Enable transport debug channel monitoring

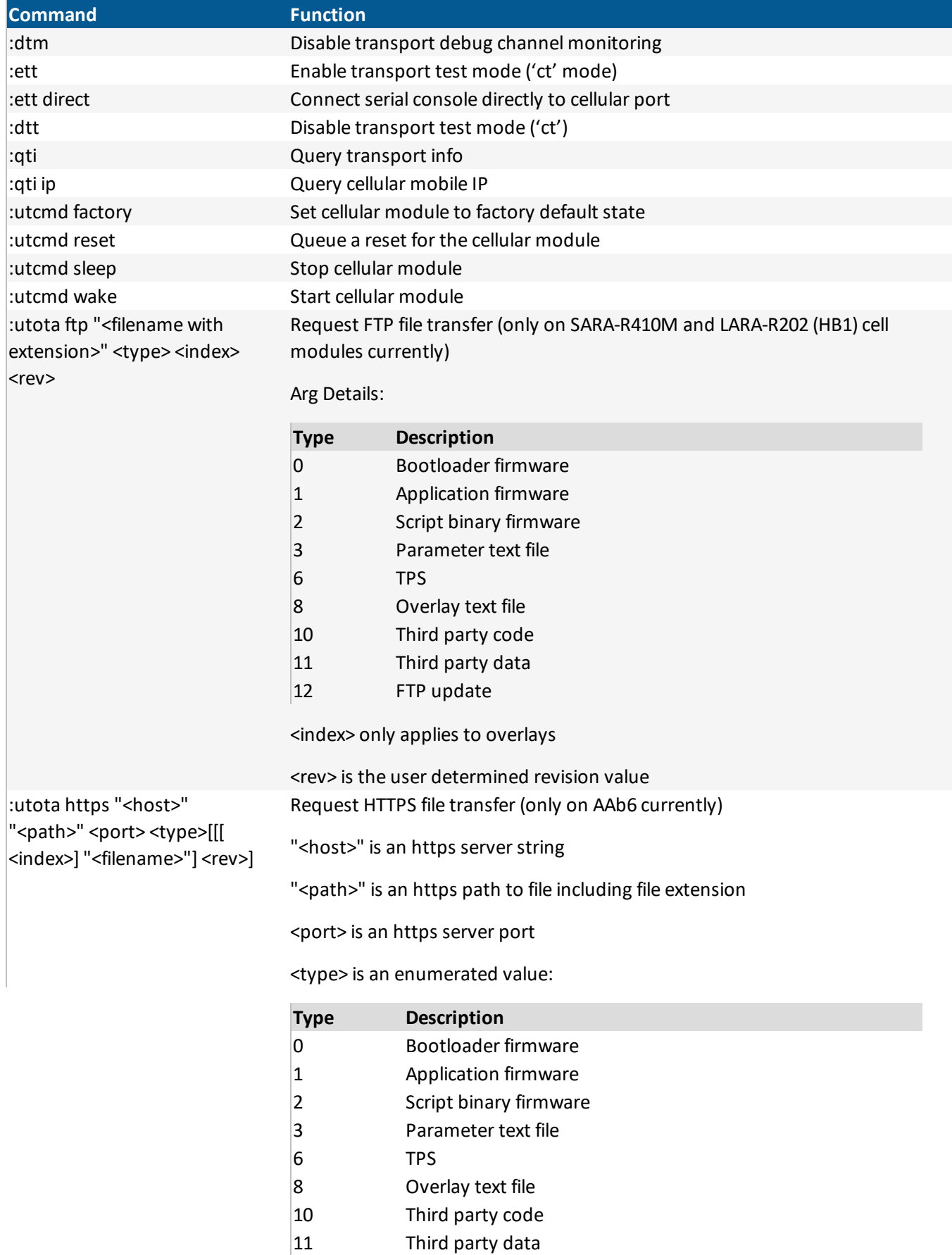

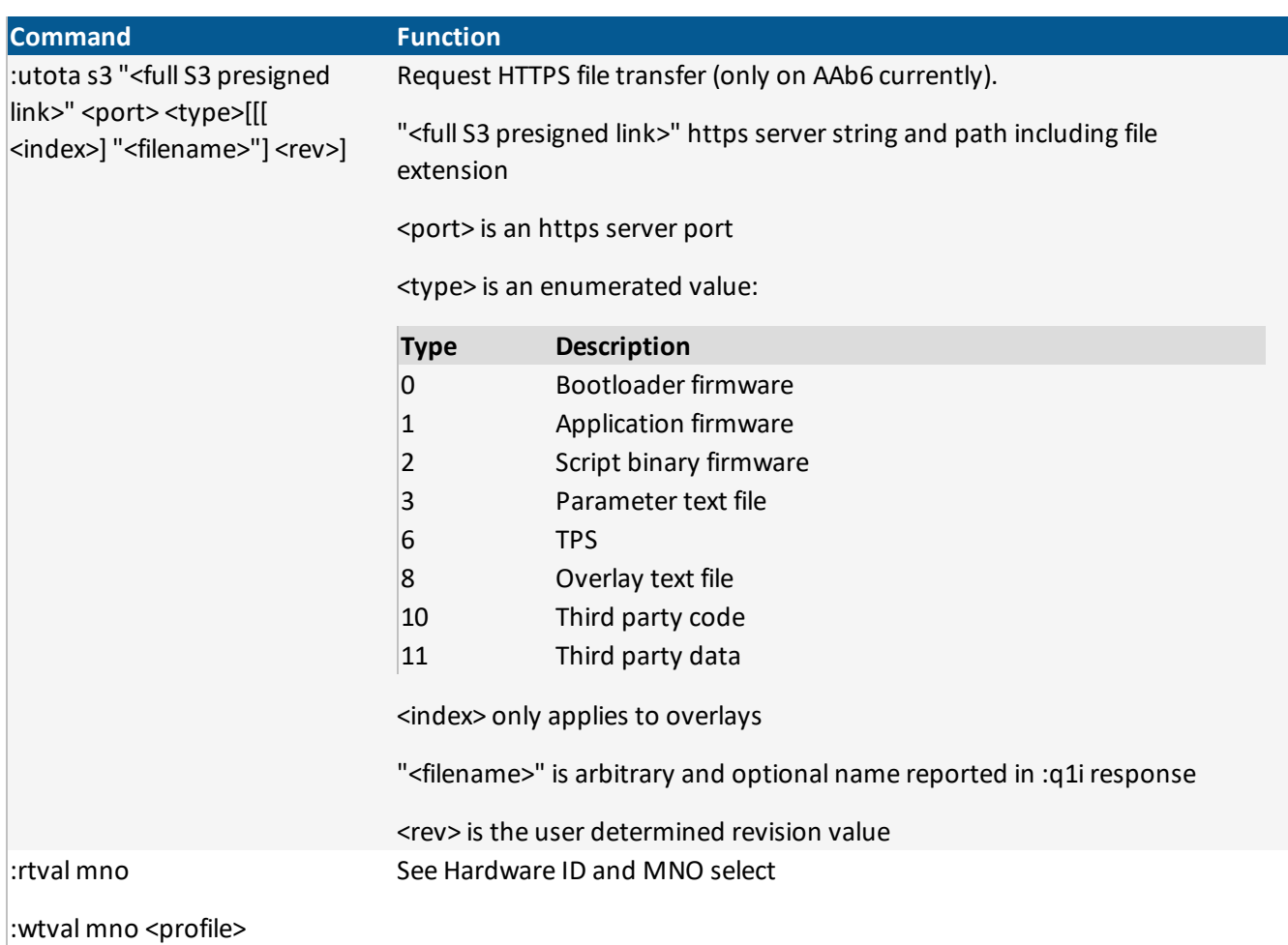

# 6.6.15. Interpreter

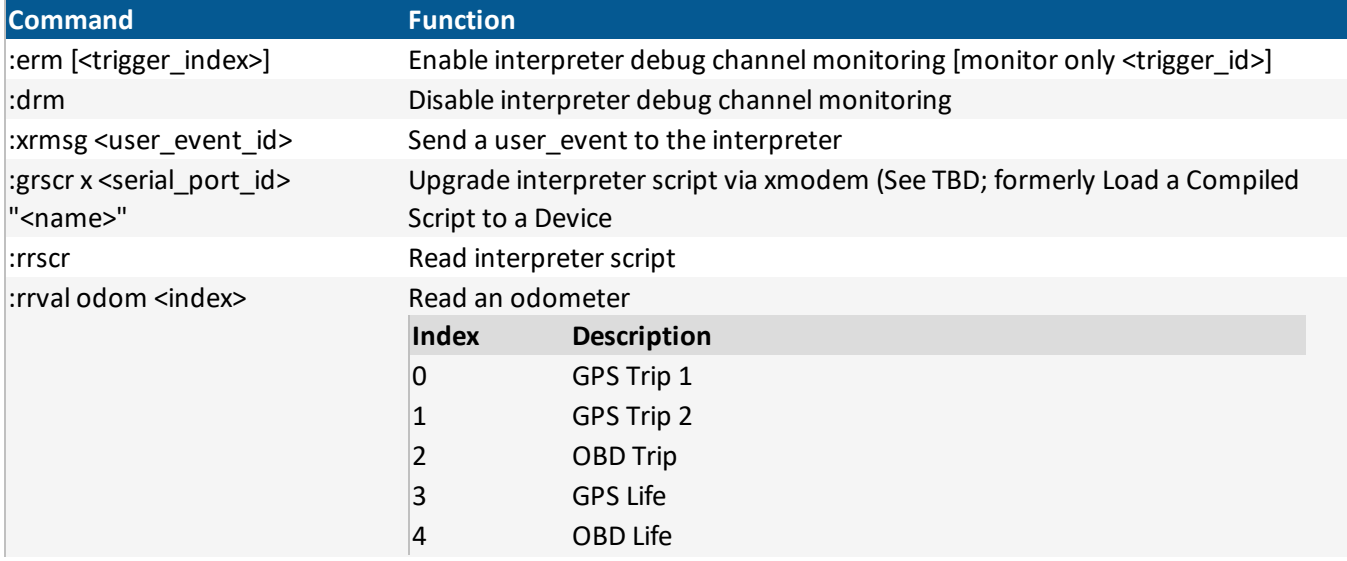

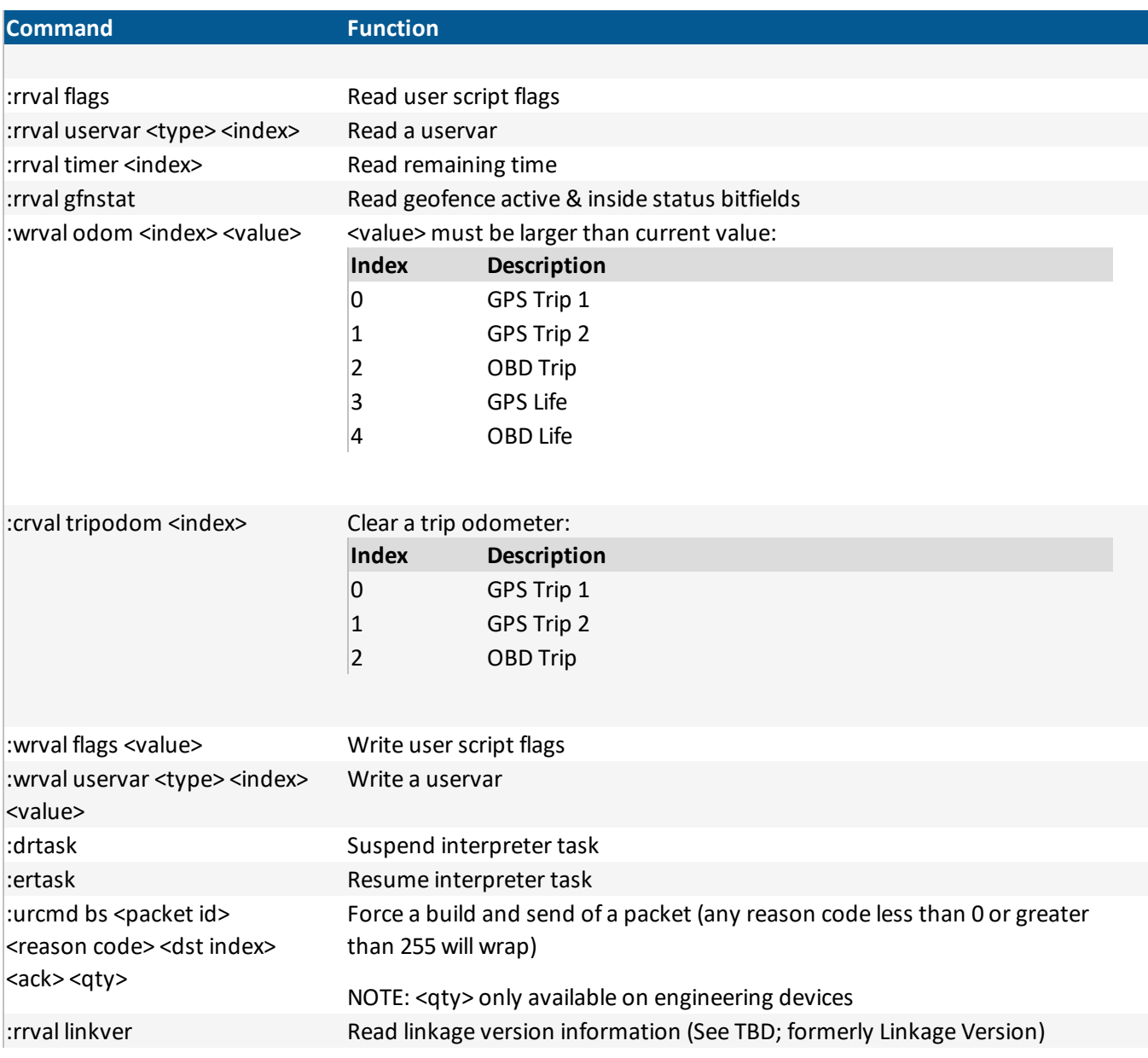

### 6.6.16. Main Processor

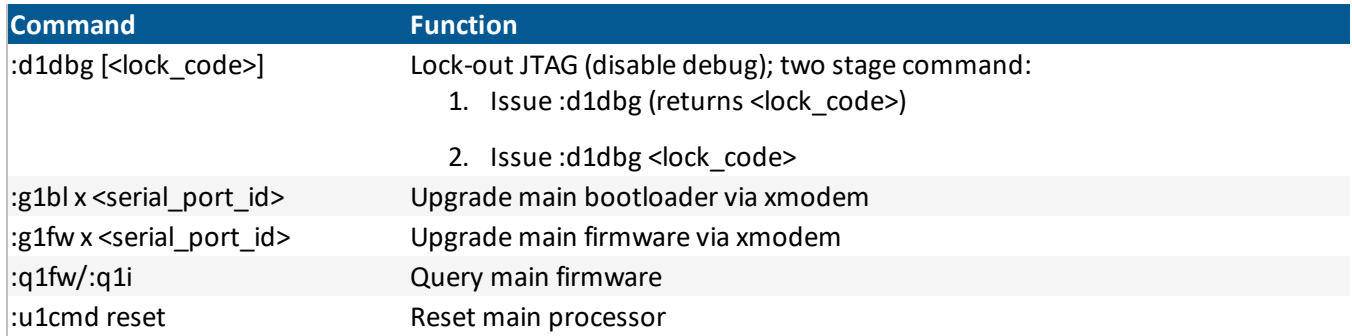

### 6.6.17. One-Wire Bus

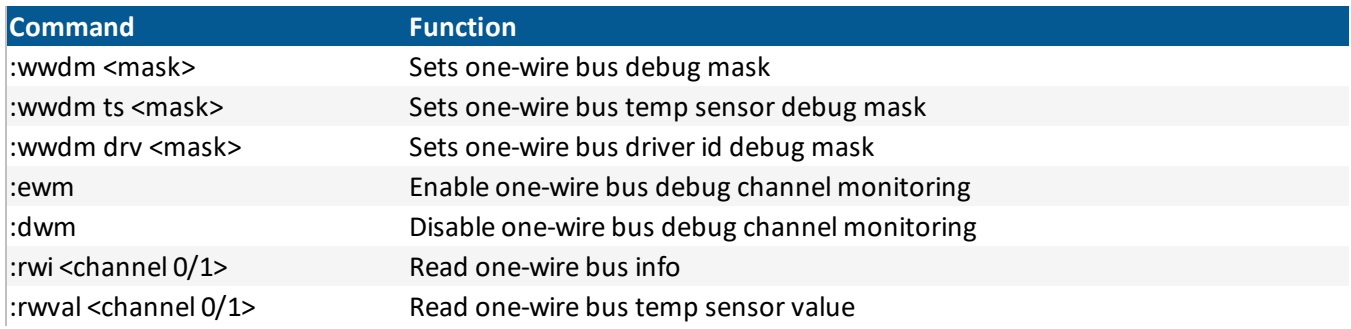

### 6.6.18. OBD

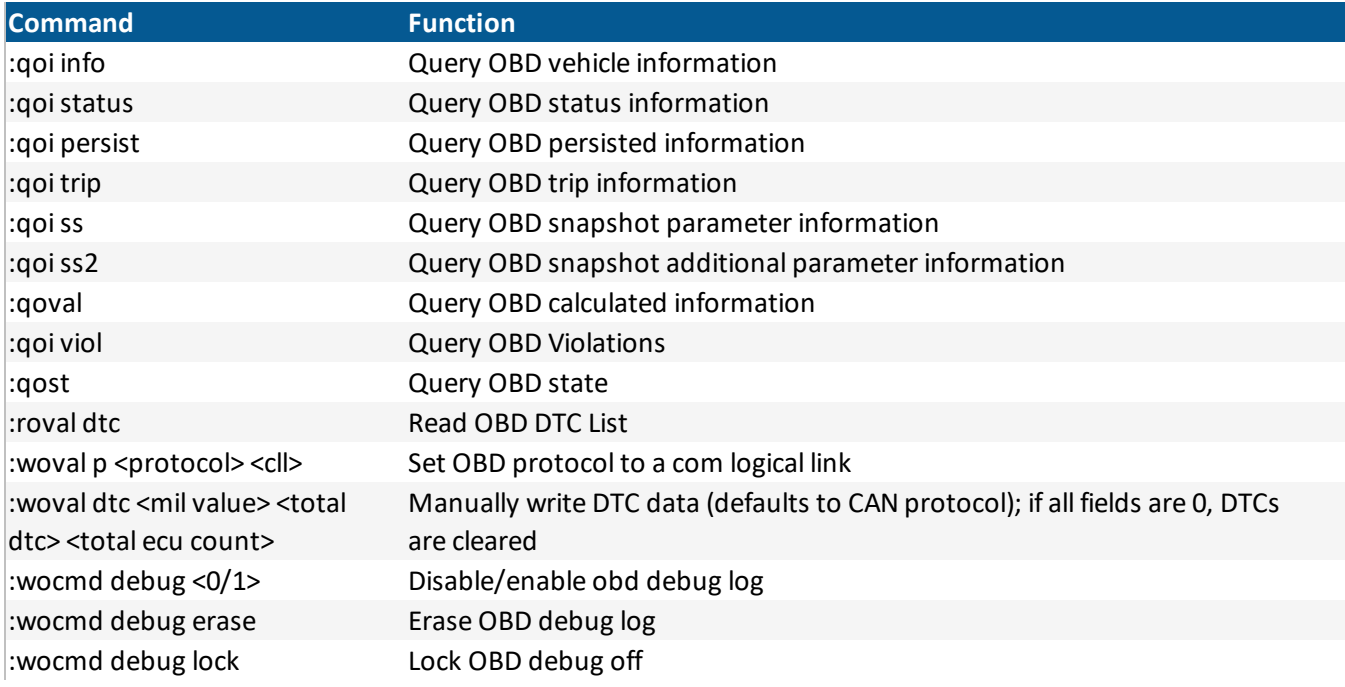

# 6.6.19. System

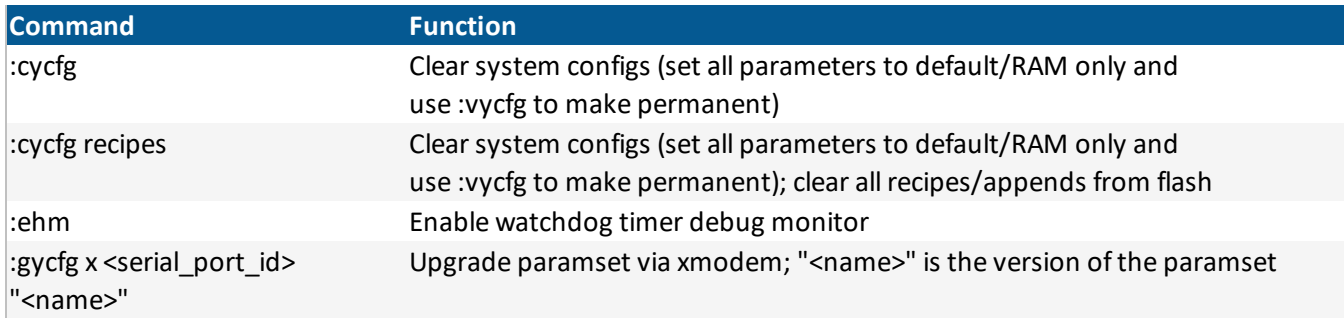

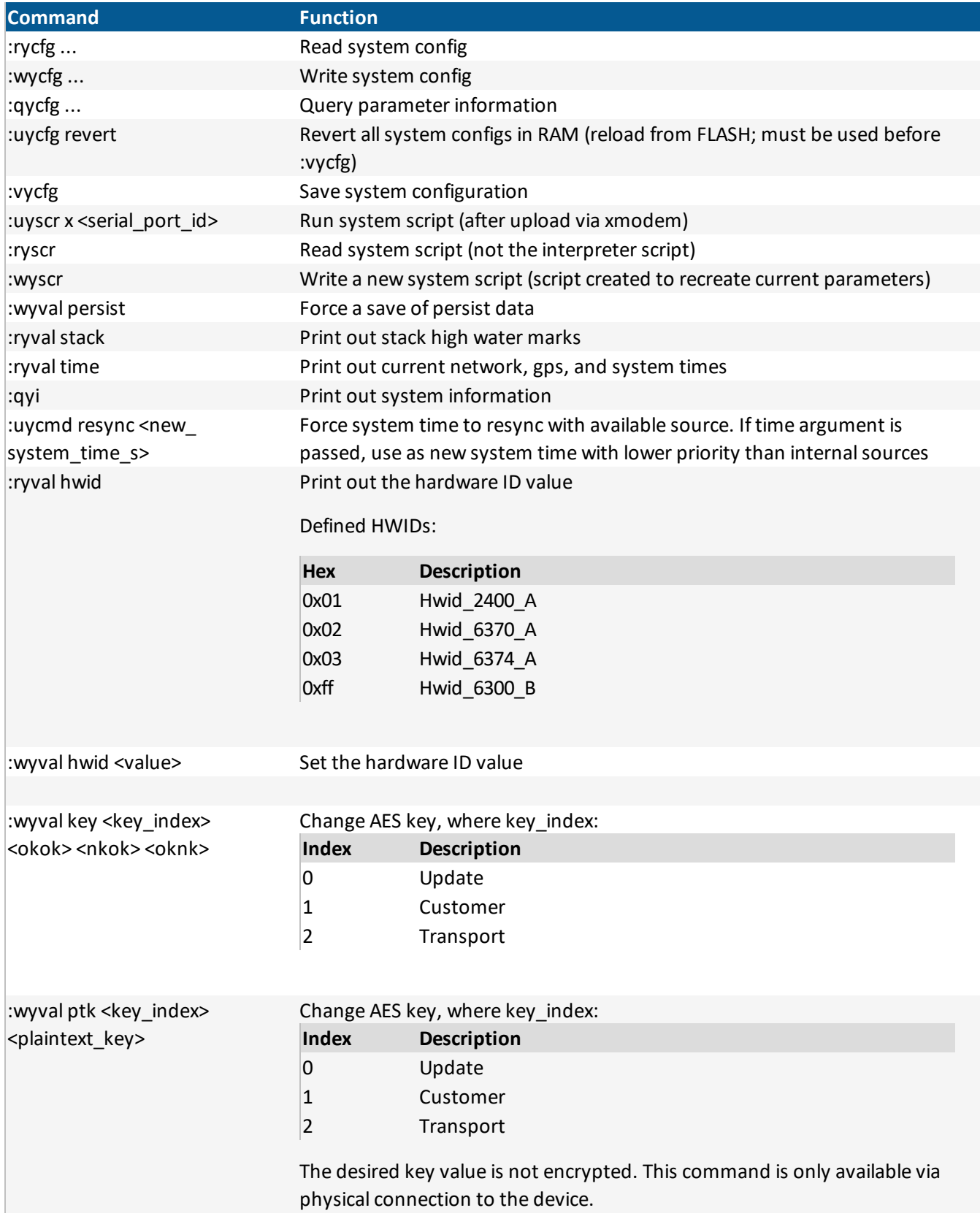

# 6.6.20. TPS

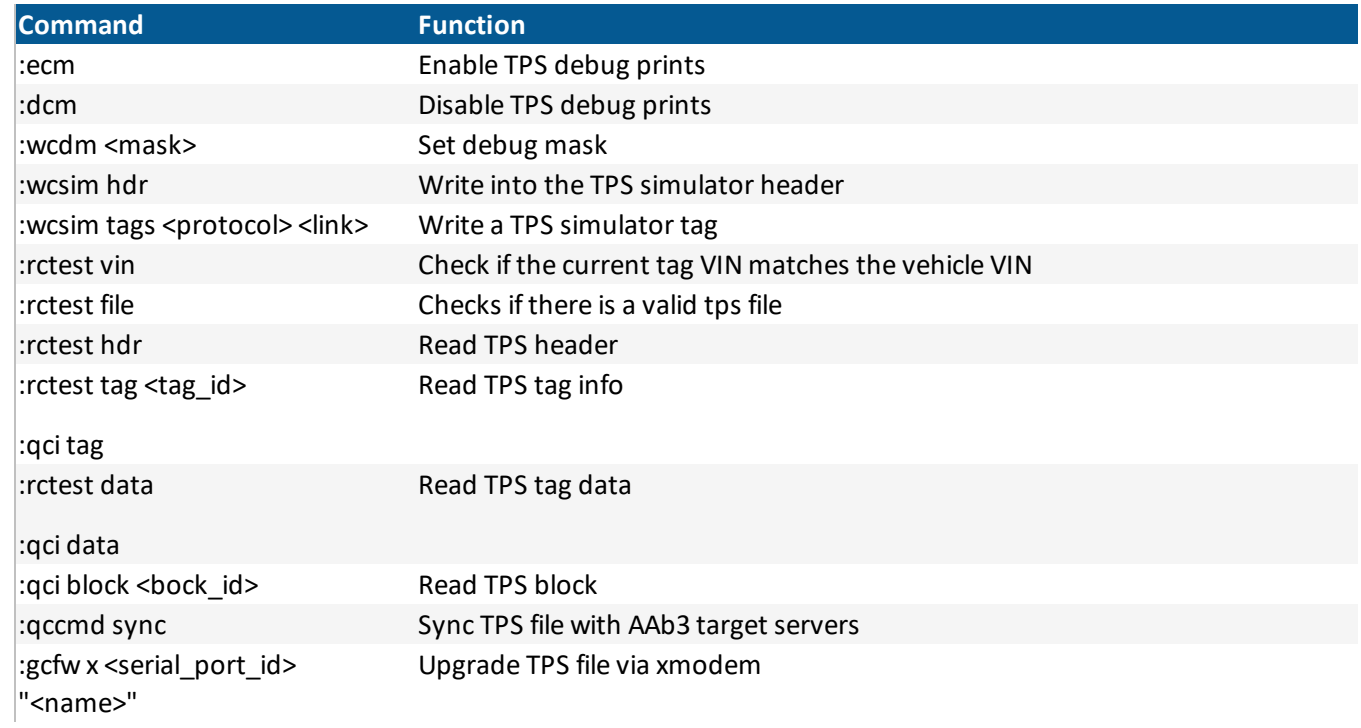

### 6.6.21. Aux Passthru

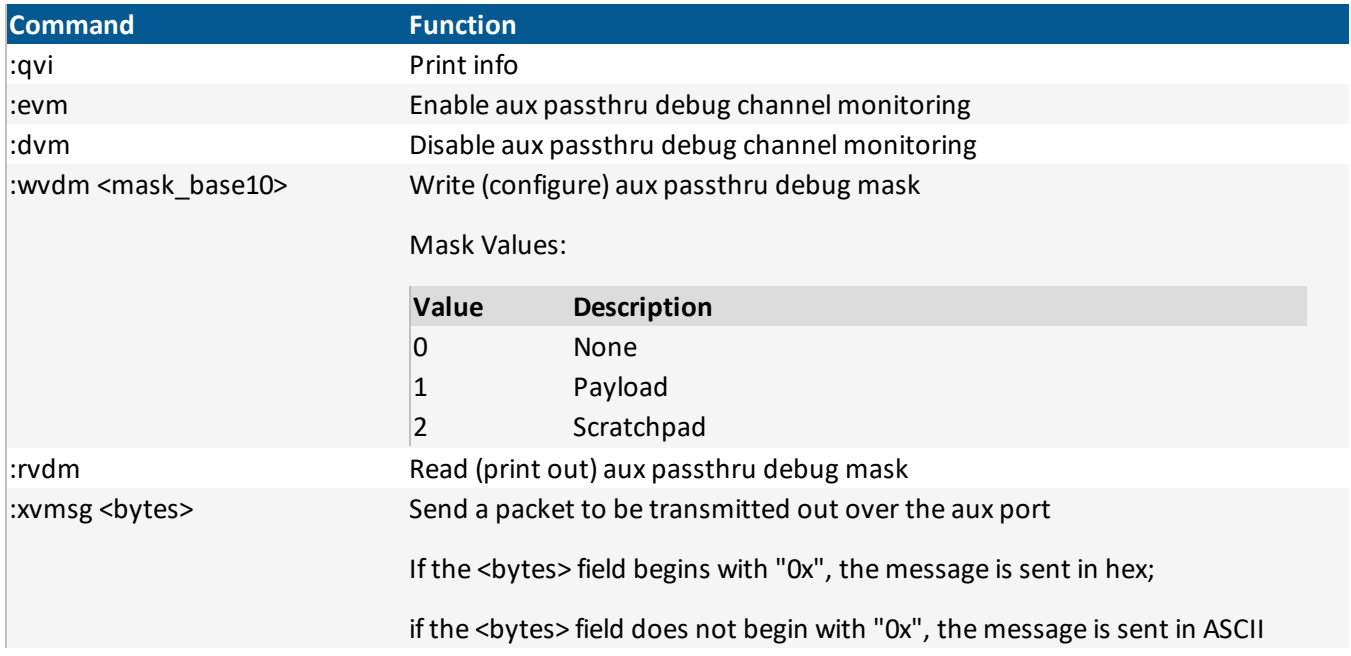

# 6.7. CALIFORNIA PROPOSITION 65 WARNING

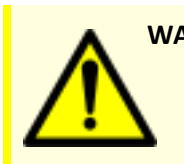

**WARNING:** This product can expose you to chemicals including Nickel (Metallic), which is known to the State of California to cause cancer and Bisphenol A (BPA), which is known to the State of California to cause birth defects or other reproductive harm.

For more information go to [www.P65Warnings.ca.gov](http://www.p65warnings.ca.gov/)